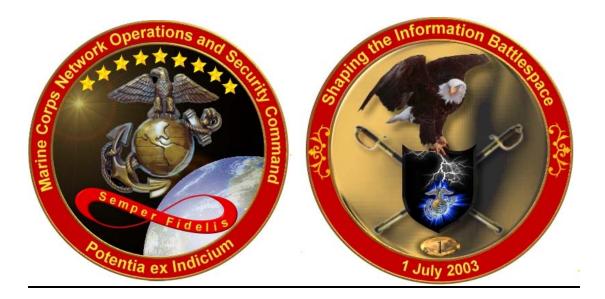

# WRQ Inc. Reflection for IBM 327x Terminal and Printer Emulation Software

User Handbook

Copyright © 2003 United States Marine Corps All Rights Reserved

> 10/23/03 Revision (1)

Prepared by: Marine Corps Network Operations and Security Command (MCNOSC) Network Operations Company (NetOps Co) Mainframe Support Section

#### TABLE OF CONTENTS

| STARTING WRQ REFLECTIONS                                                                   | 3   |
|--------------------------------------------------------------------------------------------|-----|
| TERMINAL SESSION BASICS                                                                    | 21  |
| Multiple Sessions<br>Keypad & Hotspot<br>Print Screen<br>Macros<br>Keyboard Remap Function |     |
| PRINTER SESSION BASICS                                                                     | 38  |
| Multiple Sessions<br>Establishing a dedicated "NAILED" printer session                     |     |
| ESTABLISHING A DEDICATED ''NAILED TERMINAL SESSION                                         | 50  |
| CONFIGURING A TERMINAL SESSION FROM SCRATCH                                                | 59  |
| CONFIGURING A PRINTER SESSION FROM SCRATCH                                                 | 86  |
| CAPTURING REPORTS TO ASCII TEXT FILES                                                      | 114 |
| MODIFYING PRINTER PROPERTIES TO PRINT PORTRAIT                                             | 122 |
| MODIFYING PRINTER PROPERTIES TO PRINT LANDSCAPE                                            | 138 |
| IND\$FILE FILE TRANSFER FROM CL/SUPERSESSION                                               | 156 |
| UNIT DIARY UPLOADS                                                                         | 184 |
| TRECON FILE DOWNLOAD                                                                       | 212 |
| CHANGING YOUR VTAM LOGMODE                                                                 | 239 |

#### <u>STARTING WRO REFLECTION FOR IBM MAINFRAME HOST 3270 TERMINAL</u> AND / OR 3278 PRINTER SESSION CONNECTIVITY

The WRQ Inc. REFLECTION for IBM is a desktop / laptop computer thick client software product that allows a user to configure and acquire a IBM mainframe 3270 terminal and/or 3278 printer sessions across a Secure Socket Layer (SSL) 128 bit encrypted Telnet network connection from their personal computer directly to the specified IBM mainframe or As/400 host.

To start a REFLECTION for IBM mainframe 3270 terminal session:

• Click your PC Windows 'Start' button.

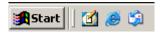

• With your mouse pointer point and click on '*Programs*'.

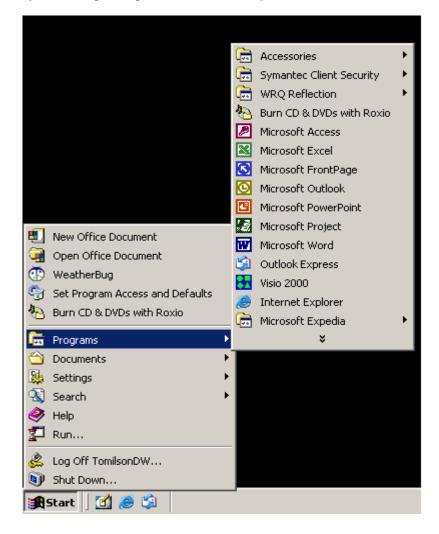

#### <u>STARTING WRO REFLECTION FOR IBM MAINFRAME HOST 3270 TERMINAL</u> AND / OR 3278 PRINTER SESSION CONNECTIVITY

• With your mouse pointer point and click on the folder that contains your WRQ REFLECTION applications.

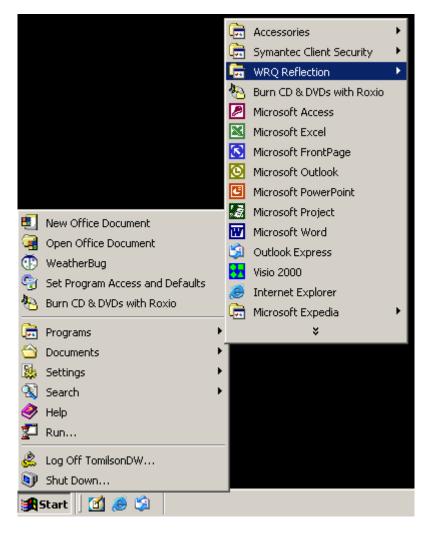

#### <u>STARTING WRO REFLECTION FOR IBM MAINFRAME HOST 3270 TERMINAL</u> AND / OR 3278 PRINTER SESSION CONNECTIVITY

• With your mouse pointer, from the WRQ REFLECTION product menu select and click on '3270 *Host – Mainframe*'.

|              |                                 | (        | Accessories               | ۲ |            |                         |   |
|--------------|---------------------------------|----------|---------------------------|---|------------|-------------------------|---|
|              |                                 | (        | Symantec Client Security  | ۲ |            |                         |   |
|              |                                 | Ē        | WRQ Reflection            | × | (          | Utilities               | • |
|              |                                 | *        | Burn CD & DVDs with Roxio |   | Ē.         | Wizards                 | • |
|              |                                 |          | Microsoft Access          |   | <u>=</u> B | FTP Client              |   |
|              |                                 |          | Microsoft Excel           |   | 400        | Host - AS400            |   |
|              |                                 | 8        | Microsoft FrontPage       |   | HP         | Host - HP               |   |
|              |                                 | O        | Microsoft Outlook         |   | 3276       | Host - Mainframe        |   |
|              |                                 | C        | Microsoft PowerPoint      |   | Ø.         | Host - ReGIS Graphics   |   |
| <b>E</b> 1   | New Office Document             | 2        | Microsoft Project         |   | Ø.         | Host - UNIX and Digital |   |
|              | Open Office Document            | W        | Microsoft Word            |   | $\otimes$  | Reflection X            |   |
|              | WeatherBug                      | <b>S</b> | Outlook Express           |   |            |                         |   |
| -            | Set Program Access and Defaults | - 22     | Visio 2000                |   |            |                         |   |
|              | -                               | ۹        | Internet Explorer         |   |            |                         |   |
| <u>*</u> Э Е | Burn CD & DVDs with Roxio       | _ 💼      | Microsoft Expedia         | ۲ |            |                         |   |
| 💼 F          | Programs                        | ۶.       | ×                         |   |            |                         |   |
| 🖄 C          | Documents                       | • 🔳      |                           |   |            |                         |   |
| 🔛 🛛          | Settings                        |          |                           |   |            |                         |   |
| ء 🔊          | 5earch                          |          |                           |   |            |                         |   |
| + 🤣          | Help                            |          |                           |   |            |                         |   |
| F T          | Run                             |          |                           |   |            |                         |   |
| ٤ د          | Log Off TomilsonDW              |          |                           |   |            |                         |   |
| <b>)</b> s   | 5hut Down                       |          |                           |   |            |                         |   |
| <b>st</b>    | tart 🛛 🛃 🥭 🗐                    |          |                           |   |            |                         |   |

#### <u>STARTING WRO REFLECTION FOR IBM MAINFRAME HOST 3270 TERMINAL</u> AND / OR 3278 PRINTER SESSION CONNECTIVITY

• Once '3270 Host – Mainframe' has been selected, the following screen will appear on your PC Window's desktop:

| 🝽 Untitled - WRQ Reflection - IBM 32 | 270 Terminal                    |      |
|--------------------------------------|---------------------------------|------|
| File Edit Connection Setup Macro     | Window Help                     |      |
| 0 🗲 🖬 🎒 🗞 🚯 🐠                        | 12 🕨 🔸 🙀                        |      |
|                                      |                                 |      |
|                                      |                                 |      |
|                                      |                                 |      |
|                                      |                                 |      |
|                                      |                                 |      |
|                                      |                                 |      |
|                                      |                                 |      |
|                                      |                                 |      |
|                                      | Enter Host Name or IP Address   | ? ×  |
|                                      | localhost                       |      |
|                                      |                                 |      |
|                                      | Connect Cancel                  | Help |
|                                      |                                 |      |
|                                      |                                 |      |
|                                      |                                 |      |
|                                      |                                 |      |
|                                      |                                 |      |
|                                      |                                 |      |
|                                      |                                 |      |
|                                      |                                 |      |
|                                      |                                 |      |
|                                      |                                 |      |
|                                      |                                 |      |
| 1, 1 IB                              | M 3270 Terminal - No Connection |      |

- With your mouse pointer select the Cancel button on the 'Enter Host Name or IP Address' pop-up window.
- Entering either a **Host Name or IP Address** in the drop down block provided and selecting the Connect button vice the Cancel button will establish an un-secure Telnet 3270 terminal session.
- Note: Do not establish and /or utilize an un-secure Telnet 3270 terminal or printer session as mainframe login USERID's, Passwords, and all data being transmitted to / from your REFLECTION 3270 client sessions and the mainframe are totally in the clear resulting in information technology and network security vulnerabilities.

#### <u>STARTING WRO REFLECTION FOR IBM MAINFRAME HOST 3270 TERMINAL</u> <u>AND / OR 3278 PRINTER SESSION CONNECTIVITY</u>

• With your mouse pointer select '*File*' from the top menu on the 3270 Untitled – WQR Reflection – IBM 3270 Terminal display screen.

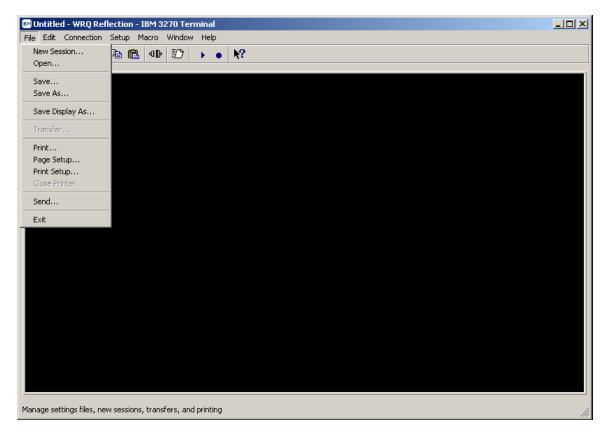

#### <u>STARTING WRO REFLECTION FOR IBM MAINFRAME HOST 3270 TERMINAL</u> <u>AND / OR 3278 PRINTER SESSION CONNECTIVITY</u>

• From the '*File*' drop down menu of the 3270 Untitled – WQR Reflection – IBM 3270 Terminal display screen select 'Open...'

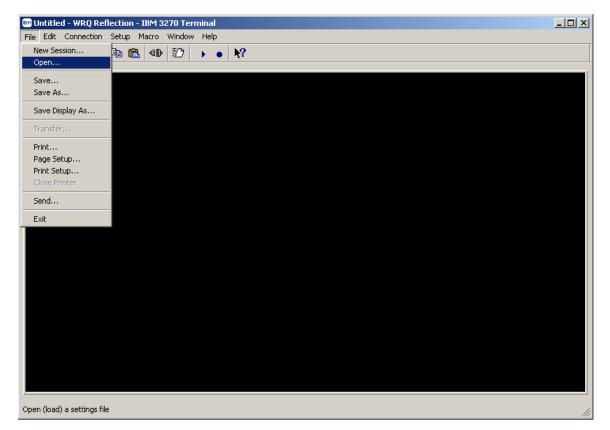

### <u>STARTING WRO REFLECTION FOR IBM MAINFRAME HOST 3270 TERMINAL</u> <u>AND / OR 3278 PRINTER SESSION CONNECTIVITY</u>

• The following 'Open Settings File' Window's pop-up screen will appear:

| Buntitled - WRQ Reflection - IBM 3270 Terminal<br>File Edit Connection Setup Macro Window Help                                                         |                        | <u>_   ×</u> |
|----------------------------------------------------------------------------------------------------|------------------------|--------------|
|                                                                                                    |                        |              |
|                                                                                                    |                        |              |
| Open Settings File                                                                                                    | <u>? ×</u>             |              |
| Look in: Reflection<br>Mensn-ftp_stl_disa_mil(PRINTER)<br>Mensn-ftp_stl_disa_mil(TERM)<br>Menss-ftp_stl_disa_mil(TERM)<br>Menss-ftp_stl_disa_mil(TERM) | Open<br>Cancel<br>Help |              |
| File name:<br>Files of type: Settings                                                                                                    | 🔲 New Window           |              |
|                                                                                                    |                        |              |
| IBM 3270 Terminal - No Connection                                                                                                    |                        |              |

#### <u>STARTING WRO REFLECTION FOR IBM MAINFRAME HOST 3270 TERMINAL</u> AND / OR 3278 PRINTER SESSION CONNECTIVITY

• Select the '*msn-ftp\_stl\_disa\_mi(TERM*)' default 128 bit Secure Socket Layer (SSL) encrypted 3270 terminal configuration settings file.

| 📴 Untitled - WRQ Reflection - IBM 3270 Terminal             |              |  |
|-------------------------------------------------------------|--------------|--|
| File Edit Connection Setup Macro Window Help                |              |  |
| D 😅 🖬 🎒 🛍 🛍 🐠 💯 🔸 🔹 💦                                       |              |  |
|                                                             |              |  |
|                                                             |              |  |
|                                                             |              |  |
|                                                             |              |  |
| Open Settings File                                          | ? ×          |  |
| Look in: 🔂 Reflection 💽 🔶 📸 -                               |              |  |
| msn-ftp_stl_disa_mil(PRINTER)                               | Open         |  |
| msn-ftp_stl_disa_mil(TERM)<br>mss-ftp_stl_disa_mil(PRINTER) | Cancel       |  |
| ms-np_su_cusa_nu(rFRIM)                                     |              |  |
|                                                             | Help         |  |
|                                                             |              |  |
|                                                             |              |  |
| File name: msn-ftp_stt_disa_mil(TERM)                       |              |  |
|                                                             |              |  |
| Files of type: Settings                                     | 🔲 New Window |  |
|                                                             |              |  |
|                                                             |              |  |
|                                                             |              |  |
|                                                             |              |  |
|                                                             |              |  |
|                                                             |              |  |
| I, 1 IBM 3270 Terminal - No Connection                      |              |  |

- With your mouse pointer point and click on the button once the 'msn-ftp\_stl\_disa\_mil(TERM)' default 128 bit Secure Socket Layer (SSL) encrypted 3270 terminal configuration settings file is selected and appears in the 'File name:' entry block of this pop-up
- At this time, a 128 bit Secure Socket Layer (SSL) encrypted 3270 terminal session display screen with the Defense Information Systems Agency's mainframe menu should come up.
- A sample of display screen for the DISA 3270 terminal session with mainframe menu follows:

screen.

#### <u>STARTING WRO REFLECTION FOR IBM MAINFRAME HOST 3270 TERMINAL</u> <u>AND / OR 3278 PRINTER SESSION CONNECTIVITY</u>

| 🛤 msn-ftp_stl_disa_mil(TERM).rsf - WRQ Reflectio                                         | n - IBM 3270 Terminal                                                                                          |                                                                                                    |                                                                         | _ 🗆 × |
|------------------------------------------------------------------------------------------|----------------------------------------------------------------------------------------------------|----------------------------------------------------------------------------------------------------|-------------------------------------------------------------------------|-------|
| File Edit Connection Setup Macro Window Help                                             |                                                                                                    |                                                                                                    |                                                                         |       |
|                                                                                          | • ₩?                                                                                                    |                                                                                                    |                                                                         |       |
| (DODICS) CONSTITUTE<br>FOR COMPUTER SECURI<br>RELATED EQUIPMENT A<br>PROCESSING, MANIPUL | S YOUR CONSENT TO M<br>TY AND SYSTEM MANAG<br>RE TO BE USED FOR T<br>ATION, AND STORAGE<br>ION ONLY. UNAUTHORI | OF DEFENSE INTEREST<br>ONITORING BY DOD AUT<br>EMENT PURPOSES. THIS<br>HE COMMUNICATIONS, T<br>OF OFFICIAL U.S. GOV<br>ZED USE OF THIS COMP<br>IES. | HORIZED PERSONNEL<br>DODICS AND ALL<br>RANSMISSION,<br>ERNMENT OR OTHER |       |
| SG - LEJEUNE<br>SL - ASIMS-E<br>SQ - ASIMS-C<br>SV - RIA<br>QA - SSO DAYTON              | SH - PENDLETON<br>SM - ASIMS-W<br>SR - OSC-S/DFAS<br>SW - FAR EAST<br>QC - ASIMS-T<br>QG - RRAD                | SE - OKINAWA<br>SI - ALBANY<br>SO - ARDEC<br>ST - AMCOM/SBCCOM<br>SX - TEAD<br>QD - ASIMS-H<br>QH - CECOM<br>QL - AMCOM-M                           | SK - ASIMS-S<br>SP - ARL<br>SU - OSC-R<br>SY - TACOM<br>QE - ANAD       |       |
|                                                                                          | TOLL FREE: 8                                                                                                   | _                                                                                                    | 0                                                                       |       |
|                                                                                          | ENTER SELECTION =>                                                                                             |                                                                                                    |                                                                         |       |
| TI                                                                                       | <b>≫</b> ŷ                                                                                                    | 0                                                                                                    | 24,42                                                                   |       |
| 24, 42 🐠 🔒 IBM 3270 Terminal                                                             | - msn-ftp.stl.disa.mil via Telnet Extended                                                                     |                                                                                                    |                                                                         |       |

#### <u>STARTING WRO REFLECTION FOR IBM MAINFRAME HOST 3270 TERMINAL</u> <u>AND / OR 3278 PRINTER SESSION CONNECTIVITY</u>

To start a REFLECTION for IBM mainframe 3270 printer session:

• Click the PC Windows '*Start*' button.

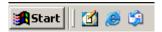

• With your mouse pointer point and click on 'Programs'.

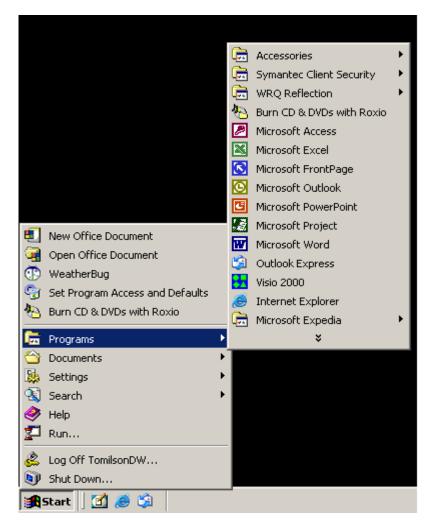

#### <u>STARTING WRO REFLECTION FOR IBM MAINFRAME HOST 3270 TERMINAL</u> AND / OR 3278 PRINTER SESSION CONNECTIVITY

• With your mouse pointer point and click on the folder that contains your WRQ REFLECTION applications.

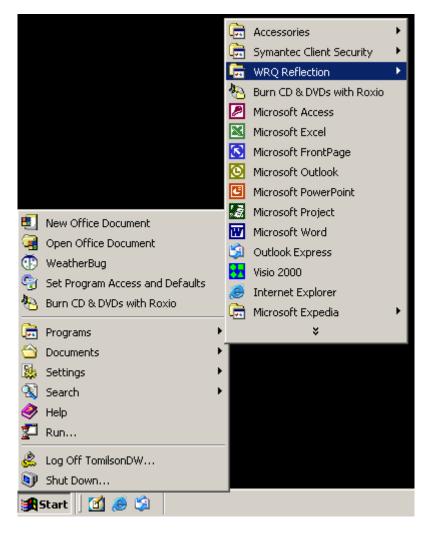

#### <u>STARTING WRO REFLECTION FOR IBM MAINFRAME HOST 3270 TERMINAL</u> <u>AND / OR 3278 PRINTER SESSION CONNECTIVITY</u>

• With your mouse pointer, from the WRQ REFLECTION product menu select and click on '3270 *Host – Mainframe*'.

|                        | _            |                           |   |             |                         |   |
|------------------------|--------------|---------------------------|---|-------------|-------------------------|---|
|                        |              | Accessories               | ۲ |             |                         |   |
|                        | <b>E</b>     | Symantec Client Security  | ۲ |             |                         |   |
|                        | <b>E</b>     | WRQ Reflection            | × | (           | Utilities               | • |
|                        | 20           | Burn CD & DVDs with Roxio |   | Ē.          | Wizards                 | • |
|                        | 2            | Microsoft Access          |   | <u>=</u> B  | FTP Client              |   |
|                        |              | Microsoft Excel           |   | 400         | Host - AS400            |   |
|                        |              | Microsoft FrontPage       |   | HP          | Host - HP               |   |
|                        | O            | Microsoft Outlook         |   | 3270        | Host - Mainframe        |   |
|                        | C            |                           |   | Ø.          | Host - ReGIS Graphics   |   |
| New Office Document    | 12           | Microsoft Project         |   | Ø.          | Host - UNIX and Digital |   |
| Open Office Document   | W            | Microsoft Word            |   | $\boxtimes$ | Reflection X            |   |
| WeatherBug             | <b>S</b>     | Outlook Express           |   |             |                         |   |
| Set Program Access and | d Diefendlie | Visio 2000                |   |             |                         |   |
| м                      |              | Internet Explorer         |   |             |                         |   |
| Burn CD & DVDs with Ro |              | Microsoft Expedia         | ۲ |             |                         |   |
| 👼 Programs             | +            | ×                         |   |             |                         |   |
| 🖄 Documents            | • •          |                           |   |             |                         |   |
| 🚂 Settings             | •            |                           |   |             |                         |   |
| 🔇 Search               | •            |                           |   |             |                         |   |
| 🧼 Help                 |              |                           |   |             |                         |   |
| 🚰 Run                  |              |                           |   |             |                         |   |
| 🔔 Log Off TomilsonDW   |              |                           |   |             |                         |   |
| 🔊 Shut Down            |              |                           |   |             |                         |   |
| 🏽 🛃 Start 🛛 🚮 🥭 😂      |              |                           |   |             |                         |   |

#### <u>STARTING WRO REFLECTION FOR IBM MAINFRAME HOST 3270 TERMINAL</u> AND / OR 3278 PRINTER SESSION CONNECTIVITY

• Once '3270 Host – Mainframe' has been selected, the following screen will appear on your PC Window's desktop:

| 🝽 Untitled - WRQ Reflection - IBM 32 | 270 Terminal                    |      |
|--------------------------------------|---------------------------------|------|
| File Edit Connection Setup Macro     | Window Help                     |      |
| 0 🗲 🖬 🎒 🗞 🚯 🐠                        | 12 🕨 🔸 🙀                        |      |
|                                      |                                 |      |
|                                      |                                 |      |
|                                      |                                 |      |
|                                      |                                 |      |
|                                      |                                 |      |
|                                      |                                 |      |
|                                      |                                 |      |
|                                      |                                 |      |
|                                      | Enter Host Name or IP Address   | ? ×  |
|                                      | localhost                       |      |
|                                      |                                 |      |
|                                      | Connect Cancel                  | Help |
|                                      |                                 |      |
|                                      |                                 |      |
|                                      |                                 |      |
|                                      |                                 |      |
|                                      |                                 |      |
|                                      |                                 |      |
|                                      |                                 |      |
|                                      |                                 |      |
|                                      |                                 |      |
|                                      |                                 |      |
|                                      |                                 |      |
| 1, 1 IB                              | M 3270 Terminal - No Connection |      |

- With your mouse pointer select the Cancel button on the 'Enter Host Name or IP Address' pop-up window.
- Entering either a **Host Name or IP Address** in the drop down block provided and selecting the Connect button vice the Cancel button will establish an un-secure Telnet 3270 terminal session.
- Note: Do not establish and /or utilize an un-secure Telnet 3270 terminal or printer session as mainframe login USERID's, Passwords, and all data being transmitted to / from your REFLECTION 3270 client sessions and the mainframe are totally in the clear resulting in information technology and network security vulnerabilities.

#### <u>STARTING WRO REFLECTION FOR IBM MAINFRAME HOST 3270 TERMINAL</u> AND / OR 3278 PRINTER SESSION CONNECTIVITY

• With your mouse pointer select '*File*' from the top menu on the 3270 Untitled – WQR Reflection – IBM 3270 Terminal display screen.

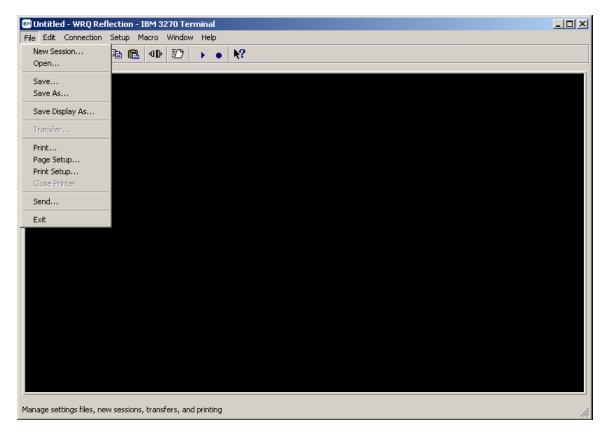

#### <u>STARTING WRO REFLECTION FOR IBM MAINFRAME HOST 3270 TERMINAL</u> <u>AND / OR 3278 PRINTER SESSION CONNECTIVITY</u>

• From the '*File*' drop down menu of the 3270 Untitled – WQR Reflection – IBM 3270 Terminal display screen select 'Open...'

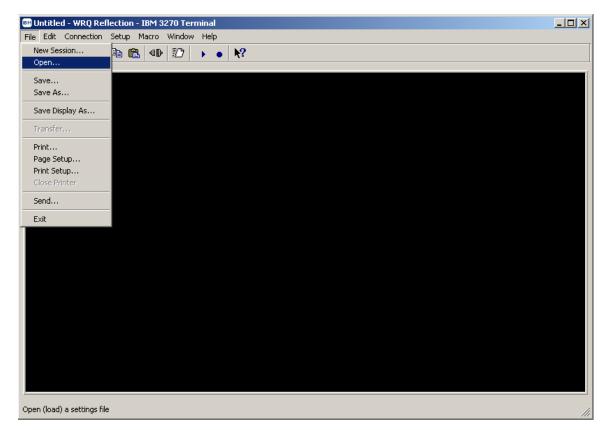

### <u>STARTING WRO REFLECTION FOR IBM MAINFRAME HOST 3270 TERMINAL</u> <u>AND / OR 3278 PRINTER SESSION CONNECTIVITY</u>

• The following 'Open Settings File' Window's pop-up screen will appear:

| BUntitled - WRQ Reflection - IBM 3270 Terminal<br>File Edit Connection Setup Macro Window Help                                                                          |                        | <u>_                                    </u> |
|----------------------------------------------------------------------------------------------------|------------------------|----------------------------------------------|
|                                                                                                    |                        |                                              |
|                                                                                                    |                        |                                              |
| Open Settings File                                                                                                    | <u>? ×</u>             |                                              |
| Look in: Reflection<br>The set disa_mil(PRINTER)<br>The msn-ftp_stl_disa_mil(TERM)<br>The mss-ftp_stl_disa_mil(PRINTER)<br>The mss-ftp_stl_disa_mil(TERM)<br>File name: | Open<br>Cancel<br>Help |                                              |
| Files of type: Settings                                                                                                    | 🗖 New Window           |                                              |
|                                                                                                    |                        |                                              |
| IBM 3270 Terminal - No Connection                                                                                                    |                        |                                              |

#### <u>STARTING WRO REFLECTION FOR IBM MAINFRAME HOST 3270 TERMINAL</u> AND / OR 3278 PRINTER SESSION CONNECTIVITY

• Select the '*msn-ftp\_stl\_disa\_mil(PRINTER*)' default 128 bit Secure Socket Layer (SSL) encrypted 3270 printer configuration settings file.

| 🖙 msn-ftp_stl_disa_mil(TERM).rsf - WRQ Reflection - IBM 3270 Terminal |              |
|-----------------------------------------------------------------------|--------------|
| File Edit Connection Setup Macro Window Help                          |              |
|                                                                       |              |
|                                                                       |              |
|                                                                       |              |
|                                                                       |              |
|                                                                       |              |
|                                                                       |              |
|                                                                       |              |
|                                                                       |              |
|                                                                       |              |
|                                                                       |              |
| Open Settings File                                                    | ?×           |
| Look in: 🔁 Reflection 🗾 🔶 🖆 🏢 -                                       |              |
| Timmsn-ftp_stl_disa_mi(PRINTER)                                       | Open         |
| 🔤 mss-ftp_st1_disa_mil(PRINTER)                                       | Cancel       |
| T mss-ftp_stl_disa_mi(TERM)                                           | Help         |
|                                                                       |              |
|                                                                       |              |
|                                                                       |              |
| File name: msn-ftp_st_disa_mil(PRINTER)                               |              |
| Files of type: Settings                                               | ✓ New Window |
|                                                                       |              |
|                                                                       |              |
|                                                                       |              |
|                                                                       |              |
|                                                                       |              |
|                                                                       |              |
|                                                                       |              |
|                                                                       |              |
|                                                                       |              |
|                                                                       |              |
|                                                                       |              |
| IBM 3270 Terminal - No Connection                                     |              |

- With your mouse pointer point and click on the **Open** button once the '*msn-ftp\_stl\_disa\_mil(PRINTER)*' default 128 bit Secure Socket Layer (SSL) encrypted 3278 printer configuration settings file is selected and appears in the '*File name*:' entry block of this pop-up screen.
- At this time, a 128 bit Secure Socket Layer (SSL) encrypted 3270 printer session display screen should come up.
- A sample of 3270 printer session display screen follows:

#### <u>STARTING WRO REFLECTION FOR IBM MAINFRAME HOST 3270 TERMINAL</u> <u>AND / OR 3278 PRINTER SESSION CONNECTIVITY</u>

|                                                     |                      | /RQ Reflection - IBM 3 💻 🗖    | × |
|-----------------------------------------------------|----------------------|-------------------------------|---|
| File Connection 9                                   | Setup Macro Window H | felp                          |   |
| 📗 🗅 📂 🔜 🕒                                           | 0≓ → ₩?              |                               |   |
| Printer control<br>Hold<br>Cancel<br>Reset<br>Flush | Forms control        | PA1 Help<br>PA2 Setup<br>Info |   |
| Status                                              |                      |                               | ] |
|                                                     | Ready                |                               |   |
|                                                     |                      |                               |   |
| 1, 1 🖤                                              | 🔒 IBM 327            | 70 Printer                    |   |

### TERMINAL SESSION BASICS

The MCDN screen is displayed when a terminal session is started. The top line of the terminal session window contains the following information:

- The Session Name: msn-ftp\_stl\_disa\_mil(TERM).rsf WRQ Reflection IBM 3270 Terminal
- A numeric session identifier: :1 will suffix the *msn-ftp\_stl\_disa\_mil(TERM).rsf* Session Name only if multiple session windows are open.
- A singular session will not be numerically suffixed.

All communication between the user and the mainframe may be encrypted and transmitted over a secure link. The blue/gray pad lock symbol displayed in the Operator Information Area (OIA) on the bottom of the terminal session window indicates a secure connection. If the blue/gray pad lock is not visible, your session is not encrypted. This means your user-id, password and all data is being transmitted in the clear.

| 🛤 msn-ftp_stl_disa_mil(TERM).rsf - WRQ Ro                                                                            |                                                                                                    |                                                                                              | _OX                                                                      |
|----------------------------------------------------------------------------------------------------|----------------------------------------------------------------------------------------------------|----------------------------------------------------------------------------------------------|--------------------------------------------------------------------------|
| File Edit Connection Setup Macro Window                                                                              |                                                                                                    |                                                                                              |                                                                          |
|                                                                                                    | • • MC                                                                                                    |                                                                                              |                                                                          |
| (DODICS) CONSTITUTES<br>FOR COMPUTER SECURIT<br>RELATED EQUIPMENT AF<br>PROCESSING, MANIPULA<br>AUTHORIZED INFORMATI | YOUR CONSENT TO MC<br>Y AND SYSTEM MANAGE<br>E TO BE USED FOR TH<br>TION, AND STORAGE C<br>ON ONLY. UNAUTHORIZ | EMENT PURPOSES. THIS<br>HE COMMUNICATIONS, T<br>DF OFFICIAL U.S. GOV<br>ZED USE OF THIS COMF | HORIZED PERSONNEL<br>DODICS AND ALL<br>RANSMISSION,<br>/ERNMENT OR OTHER |
| YOU TO CRIMINAL PROS                                                                                                 | ECUTION AND PENALTI                                                                                            | 165.                                                                                         |                                                                          |
|                                                                                                    |                                                                                                    |                                                                                              |                                                                          |
|                                                                                                    |                                                                                                    | SE - OKINAWA                                                                                 |                                                                          |
| SG - LEJEUNE                                                                                                    |                                                                                                    |                                                                                              | SK - ASIMS-S                                                             |
| SL - ASIMS-E<br>SQ - ASIMS-C                                                                                         |                                                                                                    | SO - ARDEC<br>ST - AMCOM/SBCCOM                                                              |                                                                          |
| SV - RIA                                                                                                    |                                                                                                    | ST - AMCOM/SBCCOM<br>SX - TEAD                                                               |                                                                          |
|                                                                                                    |                                                                                                    | QD - ASIMS-H                                                                                 |                                                                          |
| QF - CCAD                                                                                                    |                                                                                                    | QH - CECOM                                                                                   |                                                                          |
| QJ - TYAD                                                                                                    |                                                                                                    | QL - AMCOM-M                                                                                 |                                                                          |
| X - SNI MENU                                                                                                    |                                                                                                    |                                                                                              |                                                                          |
|                                                                                                    |                                                                                                    |                                                                                              |                                                                          |
| HEL                                                                                                    | PDESK DSN: 490-0000                                                                                            | ) <b>COMM:</b> 314-260-000                                                                   | 0                                                                        |
|                                                                                                    | TOLL FREE: 80                                                                                                  | 0-645-5032                                                                                   |                                                                          |
|                                                                                                    |                                                                                                    |                                                                                              |                                                                          |
|                                                                                                    | NTER SELECTION =>                                                                                              |                                                                                              |                                                                          |
|                                                                                                    | INTER SELECTION ->                                                                                             | <u> </u>                                                                                     |                                                                          |
| TI                                                                                                    | >                                                                                                    | 0                                                                                            | 24,42                                                                    |
| 24, 42 🗣 🔒 IBM 3270 1                                                                                                | 'erminal - msn-ftp.stl.disa.mil via Telnet Exte                                                                | ended                                                                                        |                                                                          |

### **MULTIPLE SESSIONS**

If there is a requirement to have multiple terminal sessions opened simultaneously, you may acquire another session by clicking on the *Open* button, which is located on the toolbar.

| 📾 msn-ftp_stl_disa_mil(TERM).rsf - WRQ F                                                                        | teflection - IBM 3270 Terminal                                                                                                    |                                                                                                    |                                                                                |
|----------------------------------------------------------------------------------------------------|----------------------------------------------------------------------------------------------------|----------------------------------------------------------------------------------------------------|--------------------------------------------------------------------------------|
| File Edit Connection Setup Macro Window                                                                         | v Help                                                                                                    |                                                                                                    |                                                                                |
|                                                                                                    | ▶ ● №                                                                                                    |                                                                                                    |                                                                                |
| (DODICS) CONSTITUTE<br>FOR COMPUTER SECURI<br>RELATED EQUIPMENT A<br>PROCESSING, MANIPUL<br>AUTHORIZED INFORMAT | Y OTHER DEPARTMENT O<br>S YOUR CONSENT TO MO<br>TY AND SYSTEM MANAGE<br>RE TO BE USED FOR TH<br>ATION, AND STORAGE O<br>ION ONLY. UNAUTHORIZ<br>SECUTION AND PENALTI | DNITORING BY DOD AUT<br>EMENT PURPOSES. THIS<br>HE COMMUNICATIONS, T<br>OF OFFICIAL U.S. GOV<br>ZED USE OF THIS COMF | HORIZED PERSONNEL<br>DODICS AND ALL<br>RANSMISSION,<br>'ERNMENT OR OTHER       |
| SG - LEJEUNE<br>SL - ASIMS-E<br>SQ - ASIMS-C<br>SV - RIA                                                        | SM - ASIMS-W<br>SR - OSC-S/DFAS<br>SW - FAR EAST<br>OC - ASIMS-T<br>OG - RRAD                                                                                        | SI - ALBANY<br>SO - ARDEC<br>ST - AMCOM/SBCCOM<br>SX - TEAD                                                          | SK - ASIMS-S<br>SP - ARL<br>SU - OSC-R<br>SY - TACOM<br>OE - ANAD<br>OI - LEAD |
|                                                                                                    | LPDESK DSN: 490-0000<br>TOLL FREE: 80                                                                                                    |                                                                                                    | 0                                                                              |
| ENTER SELECTION => _                                                                                            |                                                                                                    |                                                                                                    |                                                                                |
| II.                                                                                                    | >>                                                                                                    | 0                                                                                                    | 24,42                                                                          |
| 24, 42 🕸 🔒 IBM 3270                                                                                             | Terminal - msn-ftp.stl.disa.mil via Telnet Exte                                                                                                    | ended                                                                                                    |                                                                                |

### MULTIPLE SESSIONS

• Once the *Open* 🖻 button is clicked on the following pop-up window will appear:

| msn-ftp_stl_disa_mil(TERM).rsf - WRQ Reflection - IBM 3270 Terminal     File Edit Connection Setup Macro Window Help                                                                                                    | _D×                  |
|----------------------------------------------------------------------------------------------------|----------------------|
|                                                                                                    |                      |
| USE OF THIS OR ANY OTHER DEPARTMENT OF DEFENSE INTEREST COMPUTER SYS<br>(DODICS) CONSTITUTES YOUR CONSENT TO MONITORING BY DOD AUTHORIZED PERS<br>FOR COMPUTER SECURITY AND SYSTEM MANAGEMENT PURPOSES. THIS DODICS AND A<br>RELATED EQUIPMENT ARE TO BE USED FOR THE COMMUNICATIONS, TRANSMISSION,<br>PROCESSING, MANIPULATION, AND STORAGE OF OFFICIAL U.S. GOVERNMENT OR O<br>AUTHORIZED INFORMATION ONLY. UNAUTHORIZED USE OF THIS COMPUTER MAY SUB-<br>YOU TO CRIMINA                                                                                                    | ONNEL<br>ALL<br>THER |
| Look in: 🕞 Reflection                                                                                                    |                      |
| SB       • QUANTICO         SG       • LEJEUNE         SL       • ASIMS-E         SU       • ASIMS-E         SV       • RIA         QA       • SSO DAY         QF       • CCAD         OJ       • TYAD         File name:       • Manufters         • Manufters       • Manufters         • Manufters       • ASIMS - E         • OSC - R       • ANAD         • ASIMS - C       • CCAD         • File name:       • manufters         • Manufters       • Manufters         • OSC - R       • ANAD         • ASIMS - C       • Namifters         • Manufters       • ARL         • OSC - R       • ANAD         • ANAD       • ANAD         • ANAD       • ANAD |                      |
| X - SNIMENL                                                                                                    |                      |
| HELPDESK DSN: 490-0000 COMM: 314-260-0000<br>TOLL FREE: 800-645-5032                                                                                                    |                      |
| ENTER SELECTION =>                                                                                                    |                      |
| TI > 0 24,42                                                                                                    |                      |
| 24, 42 🖤 🔒 IBM 3270 Terminal - msn-ftp.stl.disa.mil via Telnet Extended                                                                                                    |                      |

- From this *Open Settings File* pop-up window select *msn-ftp\_stl\_disa\_mil(TERM)* if not already in the *File name block* and mouse click on the **Open** button.
- A second terminal session window will open, the Session Name: msn-ftp\_stl\_disa\_mil(TERM).rsf:2 - WRQ Reflection - IBM 3270 Terminal suffixed numerically with :2 indicates the second session. At this time your original session will be suffixed numerically with :1 to designate that this is your first session.

The keypad functional within WRQ Reflection is similar to that within the IBM Host On-Demand 3270 terminal emulation software product.

• To activate the *Keypad* press *<ALT* and *K>* simultaneously and a graphical user interface (GUI) 3270 terminal keyboard pop-up window will appear as shown below.

| Image: Standard Standard S |
|----------------------------------------------------------------------------------------------------|
| USE OF THIS OR ANY OTHER DEPARTMENT OF DEFENSE INTEREST COMPUTER SYSTEM<br>(DODICS) CONSTITUTES YOUR CONSENT TO MONITORING BY DOD AUTHORIZED PERSONNEL<br>FOR COMPUTER SECURITY AND SYSTEM MANAGEMENT PURPOSES. THIS DODICS AND ALL<br>RELATED EQUIPMENT ARE TO BE USED FOR THE COMMUNICATIONS, TRANSMISSION,<br>PROCESSING, MANIPULATION, AND STORAGE OF OFFICIAL U.S. GOVERNMENT OR OTHER<br>AUTHORIZED INFORMATION ONLY. UNAUTHORIZED USE OF THIS COMPUTER MAY SUBJECT<br>YOU TO CRIMINAL PROSECUTION AND PENALTIES.                                                                                                    |
| SB - QUANTIC                                                                                                    |
| HELPDESK DSN: 490-0000 COMM: 314-260-0000<br>TOLL FREE: 800-645-5032                                                                                                    |
| ENTER SELECTION =>                                                                                                    |
| TI         D         2,48           2,48         IBM 3270 Terminal - msn-ftp.stl.disa.mil via Telnet Extended         ////////////////////////////////////                                                                                                    |

• By mouse clicking on and dragging this *Keypad* pop-up window to the bottom gray portion of the Reflection 3270 terminal session window the *Keypad* will attach itself to the gray portion of the 3270 terminal session window as shown below.

| 📴 msn-ftp_stl_disa_mil(TERM).rsf - WRQ R                                                                                                    | eflection - IBM 3270 Terminal                                      |                                                                                           |                                                                                |
|----------------------------------------------------------------------------------------------------|--------------------------------------------------------------------|-------------------------------------------------------------------------------------------|--------------------------------------------------------------------------------|
| File Edit Connection Setup Macro Window                                                                                                    | / Help                                                             |                                                                                           |                                                                                |
| ] 🗅 🚄 🖬 🎒 🛍 🔀 🐠 🕖                                                                                                    | ▶ ● №?                                                             |                                                                                           |                                                                                |
| USE OF THIS OR ANY OTHER DEPARTMENT OF DEFENSE INTEREST COMPUTER SYSTEM<br>(DODICS) CONSTITUTES YOUR CONSENT TO MONITORING BY DOD AUTHORIZED PERSONNEL<br>FOR COMPUTER SECURITY AND SYSTEM MANAGEMENT PURPOSES. THIS DODICS AND ALL<br>RELATED EQUIPMENT ARE TO BE USED FOR THE COMMUNICATIONS, TRANSMISSION,<br>PROCESSING, MANIPULATION, AND STORAGE OF OFFICIAL U.S. GOVERNMENT OR OTHER<br>AUTHORIZED INFORMATION ONLY. UNAUTHORIZED USE OF THIS COMPUTER MAY SUBJECT<br>YOU TO CRIMINAL PROSECUTION AND PENALTIES.                                                                                                    |                                                                    |                                                                                           |                                                                                |
| SB - QUANTICO<br>SG - LEJEUNE<br>SL - ASIMS-E<br>SQ - ASIMS-C<br>SV - RIA<br>QA - SSO DAYTON<br>QF - CCAD<br>QJ - TYAD<br>X - SNI MENU                                                                                                    | SH - PENDLETON<br>SM - ASIMS-W<br>SR - OSC-S/DFAS<br>SW - FAR EAST | SI - ALBANY<br>SO - ARDEC<br>ST - AMCOM/SBCCOM<br>SX - TEAD<br>QD - ASIMS-H<br>QH - CECOM | SK - ASIMS-S<br>SP - ARL<br>SU - OSC-R<br>SY - TACOM<br>QE - ANAD<br>QI - LEAD |
| HE                                                                                                    | PDESK DSN: 490-000.<br>TOLL FREE: 80                               | ) COMM: 314-260-000<br>)0-645-5032                                                        | 0                                                                              |
| ENTER SELECTION =>                                                                                                    |                                                                    |                                                                                           |                                                                                |
| TI                                                                                                    | <b>≫</b> û                                                         | 0                                                                                         | 1,26                                                                           |
| F1       F2       F3       F4       AT       CL       Image: CL       Image: CL       F1       F2       F3       F4       F3       F3< |                                                                    |                                                                                           |                                                                                |
| 1, 26 🕩 🔒 IBM 3270                                                                                                    | Terminal - msn-ftp.stl.disa.mil via Telnet Ext                     | ended                                                                                     |                                                                                |

• In addition you can turn on program function keys *PF key* hotspots that display PK key buttons.

• To enable and display these *PF key* hotspots mouse click on the <u>Setup</u> button located on the top tool bar menu. A drop down menu window as displayed below will appear.

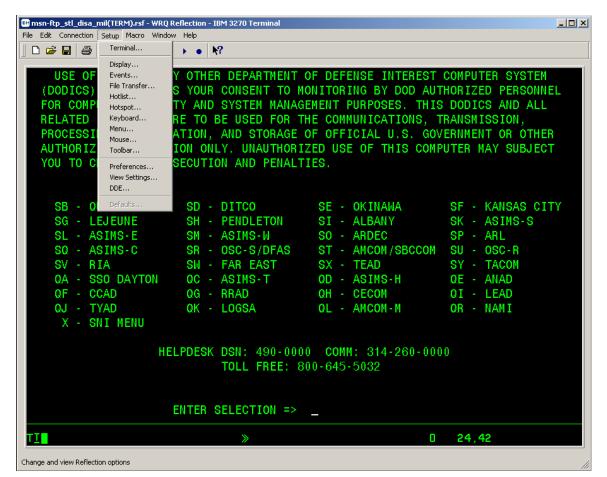

#### KEYPAD & HOTSPOT

• From that drop down menu select the *Hotspot...* option and the following pop-up window will appear:

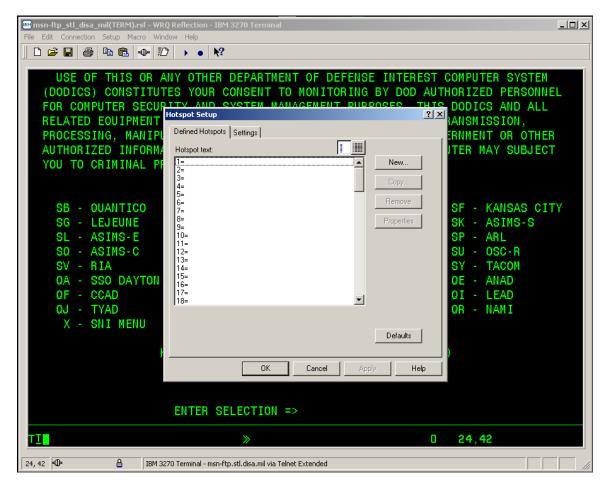

• Select the Settings tab on this pop-up window

| msn-ftp_stl_disa_mil(TERM).rsf - WRQ Reflection - IBM 3270 Terminal     File Edit Connection Setup Macro Window Help                                                                                                    |                                                                                                    |
|----------------------------------------------------------------------------------------------------|----------------------------------------------------------------------------------------------------|
|                                                                                                    |                                                                                                    |
| PROCESSING, MANIPULA<br>AUTHORIZED INFORMATI<br>YOU TO CRIMINAL PROS<br>SB - OUANTICO<br>SG - LEJEUNE<br>SL - ASIMS-E<br>SQ - ASIMS-C<br>SV - RIA<br>QA - SSO DAYTON<br>QF - CCAD<br>QJ - TYAD<br>X - SNI MENU<br>HEL<br>Display<br>Enable all<br>Show all<br>DEFAULTS<br>DEFAULTS<br>DEFA | DRIZED PERSONNEL<br>DODICS AND ALL<br>SMISSION,<br>MENT OR OTHER<br>IR MAY SUBJECT<br>- KANSAS CITY<br>- ASIMS-S<br>- ARL<br>- OSC-R<br>- TACOM<br>- ANAD<br>- LEAD<br>- NAMI |
|                                                                                                    | 24,42                                                                                                    |
| 24, 42 🕪 🔒 IBM 3270 Terminal - msn-ftp.stl.disa.mil via Telnet Extended                                                                                                    |                                                                                                    |

### KEYPAD & HOTSTOP

• Mouse click on the *Enable all* box with will automatically un-shade and check mark the *Show all* box.

| msn-ftp_stl_disa_mil(TERM).rsf - WRQ Reflection - IBM 3270 Terminal     File Edit Connection Setur Macro Window Help                                                                                                    | _ <b>_ _ _ _</b>                                                                                                    |
|----------------------------------------------------------------------------------------------------|----------------------------------------------------------------------------------------------------|
| File Edit Connection Setup Macro Window Help         Image: Image: Imag | MPUTER SYSTEM<br>RIZED PERSONNEL<br>ODICS AND ALL<br>SMISSION,<br>MENT OR OTHER<br>R MAY SUBJECT<br>- KANSAS CITY<br>- ASIMS-S |
|                                                                                                    | - ASIMS-S<br>- ARL<br>- OSC-R<br>- TACOM<br>- ANAD<br>- LEAD<br>- NAMI                                                         |
| ENTER SELECTION =>                                                                                                    |                                                                                                    |
| <u>TI » 0</u>                                                                                                    | 24,42                                                                                                    |
| 24, 42 🗇 🔒 IBM 3270 Terminal - msn-ftp.stl.disa.mil via Telnet Extended                                                                                                    |                                                                                                    |

Once both the *Enable all* and *Show all* boxes are check marked, mouse click on the Apply
 button followed by the OK button to display the program function *PF Keys* as shown
 below.

|                              | .rsf - WRQ Reflection - IBM 3270 Terminal                           |             |            |      |
|------------------------------|---------------------------------------------------------------------|-------------|------------|------|
| File Edit Connection Setup M |                                                                     |             |            |      |
|                              | -0-12 → • №?                                                        |             |            |      |
| <u>A</u> ctions              | <u>Options Commands Features</u>                                    | Help        |            |      |
|                              |                                                                     | <u> </u>    |            |      |
| KLSVSEL1                     | CL/SUPERSESSION Mai                                                 | in Menu     | More: +    |      |
|                              |                                                                     |             |            |      |
| Select session               | s with a "/" or an action code                                      | 9.          |            |      |
| Occasion TD                  | Description                                                         | <b>T</b>    | Otatus     |      |
| Session ID                   | Description                                                         | Туре        | Status     |      |
| TSO                          | TSO                                                                 | Multi       |            |      |
| ROSCOE                       | ROSCOE                                                              | Multi       |            |      |
| ALACICS                      | ALA CICS PRODUCTION                                                 | Multi       |            |      |
| ALACICS2                     | ALA CICS PRODUCTION                                                 | Multi       |            |      |
| ALACICSD                     | ALA CICS DEVELOPMENT                                                | Multi       |            |      |
| ASICIT00                     | CICS/ADABASE OKR TEST                                               | Multi       |            |      |
| ALAINFO                      | ALA INFOPAC RDS                                                     | Multi       |            |      |
| _ ALAINFPM                   | ALA INFOPAC MAINTENANCE                                             | Multi       |            |      |
| _ OKRCICS                    | OKR CICS PRODUCTION                                                 | Multi       |            |      |
| _ OKRCICS2                   | OKR CICS2 PRODUCTION                                                | Multi       |            |      |
| _ OKRINFO                    | OKR INFOPAC RDS                                                     | Multi       |            |      |
| _ OKRINFPM                   | OKR INFOPAC MAINTENANCE                                             | Multi       |            |      |
|                              |                                                                     |             |            |      |
|                              |                                                                     |             |            |      |
| Command ===>                 |                                                                     |             | AA0D/ASNT  | 1681 |
| Enter F1=Help                | <mark>F3</mark> =Exit <mark>F5</mark> =Refresh <mark>F8</mark> =Fwd | F9=Retrieve | F10=Action |      |
| TT .                         | ≫î                                                                  |             | 0 9.2      |      |
|                              |                                                                     |             | 0 0,6      |      |
| 9, 2 🖤 🔒                     | IBM 3270 Terminal - msn-ftp.stl.disa.mil via Telnet Extended        |             |            |      |

• *Note:* This will result in every instance of **F1**, **F2**, **F3**,...**F12**, *etc.* character strings that appears on the terminal screen to have a fully functional hotspot button displayed around them.

#### PRINT SCREEN

Several mainframe applications do not have an associated PF Key for sending output to a printer. Normally, print screen is used to direct information to the printer in those instances. To use WRQ Reflection print screen function:

- Click the *Printer* button located on the toolbar.
- Whatever is currently displayed on the terminal session screen will be sent to your default printer.
- You do not have to start a printer session in order to use the PrtScrn function.

| msn-ftp_stl_disa_mil(TERM<br>File Edit Connection Setup M | ).rsf - WRQ Reflection - IBM 3270 Terminal                          |                           |                          |
|-----------------------------------------------------------|---------------------------------------------------------------------|---------------------------|--------------------------|
| D 🛩 🖬 🍯 🖻 🛍                                               | - <b>⊕</b> - 122 → • <b>№</b> ?                                     |                           |                          |
| Actions                                                   | <u>O</u> ptions <u>C</u> ommands <u>F</u> eatures !                 | Help                      | [                        |
|                                                           |                                                                     | Петр                      |                          |
| KLSVSEL1                                                  | CL/SUPERSESSION Mai                                                 | n Menu                    | More: +                  |
|                                                           |                                                                     |                           |                          |
| Select session                                            | s with a "/" or an action code                                      |                           |                          |
| Session ID                                                | Description                                                         | Туре                      | Status                   |
| 0000101110                                                |                                                                     |                           |                          |
| _ TS0                                                     | TSO                                                                 | Multi                     |                          |
| ROSCOE                                                    | ROSCOE                                                              | Multi                     |                          |
| _ ALACICS                                                 | ALA CICS PRODUCTION                                                 | Multi                     |                          |
| _ ALACICS2                                                | ALA CICS PRODUCTION                                                 | Multi                     |                          |
| _ ALACICSD                                                | ALA CICS DEVELOPMENT                                                | Multi                     |                          |
| _ ASICIT00                                                | CICS/ADABASE OKR TEST                                               | Multi                     |                          |
| _ ALAINFO                                                 | ALA INFOPAC RDS                                                     | Multi                     |                          |
| _ ALAINFPM                                                | ALA INFOPAC MAINTENANCE                                             | Multi                     |                          |
| - OKRCICS                                                 | OKR CICS PRODUCTION                                                 | Multi                     |                          |
|                                                           | OKR CICS2 PRODUCTION<br>OKR INFOPAC RDS                             | Multi<br>Multi            |                          |
| <pre>_ OKRINFO<br/>OKRINFPM</pre>                         | OKR INFOPAC RDS<br>OKR INFOPAC MAINTENANCE                          | Multi                     |                          |
|                                                           | OKR INFORAC MAINTENANCE                                             | MUTCT                     |                          |
|                                                           |                                                                     |                           |                          |
| Command ===>                                              |                                                                     |                           | AA0D/ASNT1681            |
| Enter F1=Help                                             | <mark>F3</mark> =Exit <mark>F5</mark> =Refresh <mark>F8</mark> =Fwd | <mark>F9</mark> =Retrieve | F10 <mark>=Action</mark> |
| TI                                                        | <b>≫</b> û                                                          |                           | 0 9,2                    |
|                                                           |                                                                     |                           |                          |
| 9,2 🗣 🔒                                                   | IBM 3270 Terminal - msn-ftp.stl.disa.mil via Telnet Extended        |                           |                          |

#### **MACROS**

WRQ Reflection has the capability of recording keystrokes thereby, allowing you to logon, navigate through different 3270 and application functions while within mainframe session by pressing the

- "*Run / Stop*" macro button. The recorded keystrokes are saved as part of the Reflection Setting Files and linked to the specific Session Settings File.
- If you are a power user, you have the capability to create macros and utilize them at a later date. To start recording and /or stop recording a macro mouse click on the "*Start / Stop Recording*"

macro button. Please note that these macro settings files are only saved within the Reflection client software loaded to that specific personal computer.

• Also note that for security vulnerability reasons, the Reflection product will not record *Passwords* as part of a macro. All *Passwords* have to be manually entered during the running of a macro and a pop-up window to enter the *Password* is provided by the reflection software.

| 📾 msn-ftp_stl_disa_mil(TERM).rsf - WRQ Reflection - IBM 3270 Terminal                   | <u>- 🗆 ×</u> |
|-----------------------------------------------------------------------------------------|--------------|
| File Edit Connection Setup Macro Window Help                                            |              |
|                                                                                         |              |
|                                                                                         |              |
| KLGLGON1 Entry Validation                                                               |              |
| Date: 09/16/03 System: AA0D                                                             |              |
| Time: 12:33:14 Device: ASNT1                                                            | 874          |
| Identification:<br>Userid <u>g9mp03</u><br>Password Change Password ? <u>N</u> (Y or N) |              |
| Additional Information:                                                                 |              |
| Chaup                                                                                   |              |
| Acct<br>Proc                                                                            |              |
| OK Cancel Help                                                                          |              |
| Bulletins: DISA CUSTOMER SURVEY: 8-19 SEPT. 2003. DISA IS                               |              |
| SURVEYING END USERS & ASKS YOU TO PARTICIPATE.                                          |              |
| PLEASE GO TO URL HTTP://GARTNER18.GARTNERWEB.COM                                        |              |
| (USERID IS GART2588 ; PWORD IS DISA2003)                                                |              |
| ALL ANSWERS ARE CONFIDENTIAL. DECC-S POC IS                                             |              |
| DONNA CLARK, DSN 490-0054; COMM 314 260-0054.                                           |              |
|                                                                                         |              |
| ENTER USERID                                                                            |              |
| Enter F1=Help F3=Exit                                                                   |              |
| TI » 0 7,30                                                                             |              |
| 7, 30 🗣 🕨 IBM 3270 Terminal - msn-ftp.stl.disa.mil via Telnet Extended                  |              |

#### KEYBOARD RE-MAP FUNCTION

All terminal emulation applications do not utilize the same keys when mapping mainframe functions. The Banyan 3270 Service may use Shift/6 to represent logical not while Attachmate may use a totally different key sequence.

- **FUNCTION** KEYSTROKE **ENVIRONMENT** Alt Cursor Alt+6 host Attention Ctrl+F1 host Backspace Backspace host Backtab Shift+Tab host Clear Ctrl+F2 or Scroll Lock host **Clear Partition** Ctrl+F4 host Connect Alt+C Reflection Copy Ctrl+C Reflection Cursor Blink Alt+8 host Cursor Select Ctrl+F3 host Delete Character Delete host Delete Word Alt+Delete host Device Cancel not mapped host Disconnect Alt+D Reflection Down Down Arrow host Duplicate Ctrl+Page Up host Enter Enter host EraseEOF End host Erase Input Alt+F5 host Field Delimit Ctrl+Alt+F host Field Mark Ctrl+Page Down host Home Home host Insert Insert host Keyclick Alt+7 host Left Left Arrow host Left, double speed Alt+Left Arrow host New Line Shift+Enter host Next Window Alt+N Reflection NumLock Num Lock host PA1 Page Up host PA2 Page Down host PA3 Ctrl+3 host Ctrl+Left Arrow Pan Left host Pan Right Ctrl+Right Arrow host Ctrl+Tab Partition Jump host Ctrl+V Paste Reflection PF1-PF12 F1-F12 host PF13-PF24 Shift+F1-Shift +F12 host Print Screen Print Screen Reflection
- The following table lists the default 3270 key mapping for WRQ Reflection 3270:

Reset

Right

Right, double speed

Scroll Down

Scroll Up

Show Command Line

Esc

**Right Arrow** 

Alt+Right Arrow

Ctrl+Down Arrow

Ctrl+Up Arrow

Alt+L

host

host

host

host

host

Reflection

| SysReq                   | Alt+Print Screen | host       |
|--------------------------|------------------|------------|
| Tab                      | Tab              | host       |
| Toggle Terminal Keyboard | Alt+K            | Reflection |
| Toggle Toolbar           | Alt+B            | Reflection |
| Up                       | Up               | host       |
| © 1994-2002 WRQ, Inc.    |                  |            |

• An alternate means of determining personal computer (PC) keyboard to WRQ Reflection 3270

terminal keyboard mapping and keystrokes to function / command is to mouse click on the button located on the top tool bar menu. A drop down menu window as displayed below will appear.

| 📾 msn-ftp_stl_disa_mil(TERM).rsf - WR(                                                                                                    | Q Reflection - IBM 3270 Terminal                                                                                            |                                                                                                    |                                                                                                    |
|----------------------------------------------------------------------------------------------------|----------------------------------------------------------------------------------------------------|----------------------------------------------------------------------------------------------------|----------------------------------------------------------------------------------------------------|
| File Edit Connection Setup Macro Wind                                                                                                    | dow Help                                                                                                    |                                                                                                    |                                                                                                    |
| USE OF<br>(DODICS)<br>FOR COMP<br>RELATED<br>PROCESSI<br>AUTHORIZ<br>YOU TO C<br>Ferences<br>Terminal<br>Display<br>Events<br>File Transfer<br>Hotist<br>Hotist<br>Hotisplay<br>Events<br>File Transfer<br>Hotist<br>Hotist<br>Hotisplay<br>Events<br>Hotist<br>Hotisplay<br>Events<br>Hotist<br>Hotisplay<br>Events<br>Hotist<br>Hotisplay<br>Hotisplay<br>Ho | S YOUR CONSENT TO M<br>TY AND SYSTEM MANAG<br>RE TO BE USED FOR T<br>ATION, AND STORAGE                                     | OF DEFENSE INTEREST<br>ONITORING BY DOD AUT<br>EMENT PURPOSES. THIS<br>HE COMMUNICATIONS, T<br>OF OFFICIAL U.S. GOV<br>ZED USE OF THIS COMP<br>TES. | HORIZED PERSONNEL<br>DODICS AND ALL<br>RANSMISSION,<br>YERNMENT OR OTHER                                        |
| View Settings<br>DDE<br>SB - QI Defaults<br>SG - LEJEUNE<br>SL - ASIMS-E<br>SO - ASIMS-C<br>SV - RIA<br>QA - SSO DAYTON<br>QF - CCAD<br>QJ - TYAD<br>X - SNI MENU                                                                                                    | SD - DITCO<br>SH - PENDLETON<br>SM - ASIMS-W<br>SR - OSC-S/DFAS<br>SW - FAR EAST<br>OC - ASIMS-T<br>OG - RRAD<br>OK - LOGSA | SE - OKINAWA<br>SI - ALBANY<br>SO - ARDEC<br>ST - AMCOM/SBCCOM<br>SX - TEAD<br>OD - ASIMS-H<br>OH - CECOM<br>QL - AMCOM-M                           | SF - KANSAS CITY<br>SK - ASIMS-S<br>SP - ARL<br>SU - OSC-R<br>SY - TACOM<br>QE - ANAD<br>QI - LEAD<br>QR - NAMI |
| Н                                                                                                    | ELPDESK DSN: 490-000<br>TOLL FREE: 8<br>ENTER SELECTION =>                                                                  | 0 <b>COMM:</b> 314-260-000<br>00-645-5032                                                                                                    | 0                                                                                                    |
| TI                                                                                                    | *                                                                                                    | 0                                                                                                    | 24,42                                                                                                    |
| Change and view Reflection options                                                                                                    |                                                                                                    |                                                                                                    |                                                                                                    |

#### KEYBOARD RE-MAP FUNCTION

• From that drop down menu select the *Keyboard*... option and the following pop-up window will appear:

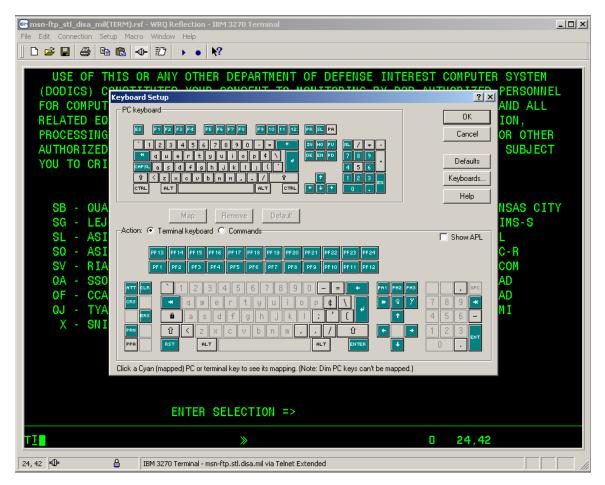

- This pop-up window displays a graphical representation of a PC keyboard (default is a US Enhanced 101 key PC keyboard) on the top half of the window and a graphical representation of a 3270 terminal keyboard (default is US Typewriter) on the bottom half of the window. To determine which PC keyboard key(s) represent a specific function on the 3270 terminal keyboard, mouse clicking on the 3270 terminal keyboard display key(s) associated to that specific function, the *Reset* key for example, the corresponding associated key(s) on the PC keyboard display will change from their original key colors (gray or cyan) to black, indicating these are the keys to press for that specific 3270 terminal keyboard function.
- *Note:* Both the PC keyboard and 3270 terminal keyboard types displayed can be changed from the defaults to match your specific keyboard type.
- *Refer to Reflection Help files accessible by mouse clicking on the* Help *button located on the top tool bar menu.*

## KEYBOARD RE-MAP FUNCTION

- By default the PC keyboard to 3270 terminal keyboard mapping within WRQ Reflection for IBM has all of the necessary keys and command functions. No keyboard re-mapping is required, however if you do not feel comfortable with these defaults, you may re-map your keyboard to the key sequence(s) you've become accustom to.
- To re-map keyboard keys / functions please refer to Reflection Help files accessible by mouse clicking on the Help button located on the top tool bar menu.

### PRINTER SESSION BASICS

When a printer session is started a windows pop-up screen is displayed representing the status of the connection from the mainframe to your workstation's default printer. <u>This session must remain open in</u> <u>order for you to print mainframe reports</u>. <u>If you close the printer session window prior to the completion</u> <u>of printing, the next user who obtains the printer logical unit (LU) that you sent your report to will get</u> <u>the remainder of the report.</u>

You may minimize the session window at any time but do not close it until your reports have been completely printed.

The top line of the printer session window contains the following information:

- The Session Name: msn\_ftp\_stl\_disa\_mil(PRINTER).rsf WRQ Reflection IBM 3270 Printer
- A numeric session identifier: :1 will suffix the *msn\_ftp\_stl\_disa\_mil(PRINTER).rsf* Session Name only if multiple session windows are open.
- A singular session will not be numerically suffixed.

All printing communication between the user 's workstation and the mainframe may be encrypted and

transmitted over a secure link. The blue/gray pad lock symbol displayed in the Operator Information Area (OIR) on the bottom of the printer session window indicates a secure connection. If the blue/gray pad

lock is not visible, your session is not encrypted. This means all print data is being transmitted in the clear.

| 🖻 msn-ftp_stl_dis                                   | a_mil(PRINTER).rsf - WR    | Q Reflection - IBM 3 💶 🗙         |
|-----------------------------------------------------|----------------------------|----------------------------------|
| File Connection S                                   | etup Macro Window Hel      | þ                                |
| 📗 🗅 📂 🔚 🖪                                           | D= → ₩?                    |                                  |
| Printer control<br>Hold<br>Cancel<br>Reset<br>Flush | Forms control<br>Form feed | control<br>PA1 Help<br>PA2 Setup |
| Status                                              | Ready                      |                                  |
| <br>                                                |                            |                                  |

### MULTIPLE PRINTER SESSIONS

• If there is a requirement to have multiple printer session opened simultaneously, you may acquire another session by clicking on the *Open* button, which is located on the toolbar.

| msn-ftp_stl_disa_mil(PRINTER).rsf - WRQ Reflection - IBM 3      File Connection Setup Macro Window Help      Monometry Settings File | X                      |
|----------------------------------------------------------------------------------------------------|------------------------|
| Look in: 🔁 Reflection 💽 🗲 🗈 💣 🎟 -                                                                                                    |                        |
| msn-ftp_stl_disa_mil(PRINTER)<br>msn-ftp_stl_disa_mil(TERM)<br>mss-ftp_stl_disa_mil(PRINTER)<br>mss-ftp_stl_disa_mil(TERM)           | Open<br>Cancel<br>Help |
| File name: msn-ftp_stl_disa_mil(PRINTER)                                                                                             |                        |
| Files of type: Settings                                                                                                    | ⊠ New <u>W</u> indow   |
| 1, 1 🖤 🔒 IBM 3270 Printer                                                                                                    |                        |

- From this *Open Settings File* pop-up window select *msn-ftp\_stl\_disa\_mil(PRINTER)* if not already in the *File name block* and mouse click on the **Open** button.
- A second printer session window will open, the Session Name: *msn-ftp\_stl\_disa\_mil(TERM).rsf:2 – WRQ Reflection – IBM 3270 Printer* suffixed numerically with :2 indicates the second session. At this time your original printer session will be suffixed numerically with :1 to designate that this is your first printer session.

| 📾 msn-ftp_stl_disa_mil(PRINTER).rsf:1 - WRQ Reflection - IBM 💶 🗙        | 📾 msn-ftp_stl_disa_mil(PRINTER).rsf:2 - WRQ Reflection - IBM 💶 🗙        |
|-------------------------------------------------------------------------|-------------------------------------------------------------------------|
| File Connection Setup Macro Window Help                                 | File Connection Setup Macro Window Help                                 |
|                                                                         |                                                                         |
| Printer control Forms control Host control Test Page                    | Printer control Forms control Host control Test Page                    |
| Hold Form feed PA1 Help                                                 | Hold Form feed PA1 Help                                                 |
| Cancel     Line feed     PA2       Reset     Setup       Flush     Info | Cancel     Line feed     PA2       Heset     Setup       Flush     Info |
| Status                                                                  | Status                                                                  |
| Ready                                                                   | Ready                                                                   |
| 1, 1 🕪 🔒 IBM 3270 Printer                                               | 1, 1 🕪 🔒 IBM 3270 Printer                                               |

Mr. David W Tomilson

### MULTIPLE PRINTER SESSIONS

There may be an occasion where you have started a terminal and printer session and accessed a mainframe application, then find that you do not remember the printer LU.

| 🛯 msn-ftp_stl_di                                    | sa_mil(PRINTER).rsf - WRQ Reflection - IBM 3 | <u>- I X</u>              |
|-----------------------------------------------------|----------------------------------------------|---------------------------|
| File Connection S                                   | etup Macro Window Help                       |                           |
| 📗 🗅 📂 🔛 🕒                                           | D⊨ → <b>\</b> ?                              |                           |
| Printer control<br>Hold<br>Cancel<br>Reset<br>Flush | Form feed PA1 PA2                            | est Page<br>Help<br>Vetup |
| Status                                              | Ready                                        |                           |
| 1, 1                                                | BM 3270 Printer                              |                           |

To quickly determine the printer LU, maximize the printer session window:

• Mouse click on the <u>Info...</u> button on the 3270 Printer Session window.

### MULTIPLE PRINTER SESSIONS

- A *Current Printer Information* pop-up window will appear, as shown below.
- The information in the window identifies the port, your windows printer name, and the printer Logical Unit (LU)
  - In the example below the port is: Mainframe Basic
  - the windows printer name is: \\Vam007\MCNOSC-Mainframe Basic
  - o the mainframe VTAM printer Logical Unit (LU) address is: PSNM0001

| EM<br>File | e Connec | tion Setup N                       | PRINTER).rsf - WRQ Reflection - IBM 3 🗐<br>Macro Window Help   |   |
|------------|----------|------------------------------------|----------------------------------------------------------------|---|
| C          |          | inter Informa                      | -                                                              | × |
|            | 4        | Port:<br>Printer:<br>Logical Unit: | Mainframe Basic<br>\\Vam007\MCNOSC-Mainframe Basic<br>PSNM0001 |   |
|            |          | Font:<br>Style:                    | Default Printer Font<br>Regular                                |   |
|            |          |                                    | ОК                                                             |   |
|            |          |                                    | Ready                                                          |   |
| 1          | , 1 🗣    |                                    | BM 3270 Printer                                                |   |

### MULTIPLE PRINTER SESSIONS

- An example of a mainframe application that you may need to know and enter your printer session mainframe VTAM Logical Unit (LU) address within is **CICS** as shown below.
- Note: That the same Logical Unit (LU) that appeared on the Current Printer Information window has been entered on the 3270 terminal display CICS SELECTION MENU under the CICS default printer setting shown as: (PA2) DEFAULT PRINTER=> PSNM0001

| File Edit Connection Setup Macro Window Help                                                                                                    | BM 3270 Terminal                       |                        |
|----------------------------------------------------------------------------------------------------|----------------------------------------|------------------------|
|                                                                                                    | ?                                      |                        |
| G9MP03<br>TRAPMENU00                                                                                                    | CICS SELECTION MENU<br>GGCICSP0        | 09/23/2003<br>10:55:43 |
| 01. LOGOFF OF CICS<br>02. PRODUCTION NATURAL<br>03. PRODUCTION HAS<br>04. NATURAL CLASS1<br>05. SET UP PRINTER(S)<br>06. BULLETIN BOARD<br>07. VFMENU PROCESS<br>08. CMA-SPOOL MENU |                                        |                        |
| SELECTION=> 2_                                                                                                    | (PA2) DEFAULT PRINTER=                 | > PSNM0001             |
| PF: 1 LOGOFF                                                                                                    |                                        | 7 BWD 8 FWD            |
| TI                                                                                                    | ≫û NUM                                 | 0 21,16                |
| 21, 16 🕪 🔒 IBM 3270 Terminal - ms                                                                                                    | n-ftp.stl.disa.mil via Telnet Extended |                        |

### ESTABLISHING A DEDICATED "NAILED"PRINTER SESSIONS

Specific mainframe applications have hard coded mainframe VTAM printer Logical Unit (LU) addresses imbedded within the application code, resulting in certain mainframe 3270 end-users having a requirement to establish a dedicated "Nailed" mainframe VTAM Logical Unit (LU) address printer session.

To establish a dedicated "Nailed" printer session perform the following steps:

- Open a normal Reflection 3270 printer session as describes on pages 12 through 20.
- Upon completion of those instructions you should see the 3270 printer session window as displayed below on your screen.

|                 | a_mil(PRINTER).rsf - WRQ Refle | ection - IBM 3 💶 🗖 🗙 |
|-----------------|--------------------------------|----------------------|
| [               | etup Macro Window Help         |                      |
| 📙 🗅 📂 🔚 🔍       | ₽ ► ₩?                         |                      |
| Printer control | Forms control Host control     | Test Page            |
| Hold            | Form feed PA1                  | Help                 |
| Cancel<br>Reset | Line feed PA2                  | Setup                |
| Flush           |                                | Info                 |
| Status          |                                |                      |
|                 | Ready                          |                      |
|                 |                                |                      |
| 1,1             | IBM 3270 Printer               |                      |

• From the 3270 printer session window mouse click on the Connection button located on the top tool bar menu.

### **ESTABLISHING A DEDICATED "NAILED"PRINTER SESSIONS**

• A windows drop down menu as shown below will appear as shown below.

| BM m | nsn-ftp_stl_           | disa_m    | il(PRIN   | TER).rs    | f - WR   | Q Reflect | tion - IB      | BM 3. | 🗆       | × |
|------|------------------------|-----------|-----------|------------|----------|-----------|----------------|-------|---------|---|
| File | Connection             | Setup     | Macro     | Windo      | w Help   | P         |                |       |         |   |
| C    | Session S              | etup      |           |            |          |           |                |       |         |   |
| F    | Connect t<br>Disconnec |           | p.stl.dis | a, mil via | i Telnet | Extended  | Alt+C<br>Alt+D | 2     | st Page |   |
|      | Trace                  |           |           |            |          |           |                | ► F   | Help    |   |
|      | Cancel<br>Reset        |           | Line fee  | d          |          | PA2       |                | Se    | etup    |   |
|      | Flush                  |           |           |            |          |           | [              | lı    | nfo     |   |
|      | Status                 |           |           |            |          |           |                |       |         |   |
|      |                        |           |           | Rea        | ady      |           |                |       |         |   |
| Mana | age host conne         | ections a | ind even  | t traces   | ;        |           |                |       |         |   |

• From this drop down menu select Disconnect with your mouse.

| ®M m       | sn-ftp_stl_     | disa_m   | il(PRIN    | TER).rs    | sf - W  | RQ Ref  | lectio | n - IBM | 3            | × |
|------------|-----------------|----------|------------|------------|---------|---------|--------|---------|--------------|---|
| File       | Connection      | Setup    | Macro      | Windo      | w H     | elp     |        |         |              |   |
| <u>∥</u> □ | Session Se      | etup     |            |            |         |         |        |         |              |   |
|            | Connect t       | o msn-ft | p,stl,dis: | a, mil via | a Telna | t Exten | ded A  | lt+C    | De la De sea |   |
| F          | Disconnec       | t        |            |            |         |         | A      | lt+D    | est Page     |   |
|            | Trace           |          |            |            |         |         |        | •       | Help         |   |
|            | Cancel<br>Reset |          | Line fee   | d          |         | PA2     |        |         | Setup        |   |
|            | Flush           |          |            |            |         |         |        |         | Info         |   |
| 5 ا        | Status          |          |            |            |         |         |        |         |              |   |
|            |                 |          |            | Re         | ady     |         |        |         |              |   |
| Disco      | nnect from th   | e host   |            |            |         |         |        |         |              |   |

### ESTABLISHING A DEDICATED "NAILED"PRINTER SESSIONS

• Once Disconnect is selected, the 3270 printer session window will remain open but the *Status* window will change from **Ready** as shown in the display above to **Disconnected** as shown in the display below.

|                                                       | NTER).rsf - WRQ Reflection - IBM 3 💶 🗙 |
|-------------------------------------------------------|----------------------------------------|
| File Connection Setup Macro                           |                                        |
| Printer control<br>Enable<br>Cancel<br>Reset<br>Flush | ed PA1 Help                            |
|                                                       | Disconnected                           |
| 1, 1                                                  | IBM 3270 Printer                       |

• While the 3270 printer session is in a **Disconnected** status mouse click on the **Connection** button located on the top tool bar menu.

### **ESTABLISHING A DEDICATED "NAILED"PRINTER SESSIONS**

• A windows drop down menu as shown below will appear as shown below.

| <sup>®M</sup> m | sn-ftp_stl_              | disa_m    | il(PRIN    | TER).r:  | sf - Wi | RQ Refle  | ection - I        | BM | 3 🔳 🔲    | ×    |
|-----------------|--------------------------|-----------|------------|----------|---------|-----------|-------------------|----|----------|------|
| File            | Connection               | Setup     | Macro      | Winde    | ow He   | əlp       |                   |    |          |      |
| <u>∥</u> [      | Session S                | etup      |            |          |         |           |                   |    |          |      |
| F               | Connect t<br>Disconnec   |           | p.stl.dis: | a.mil vi | a Telne | t Extende | ed Alt+C<br>Alt+D |    | est Page |      |
|                 | Trace                    |           |            |          |         |           |                   | •  | Help     |      |
|                 | Cancel<br>Reset<br>Flush |           | Line fee   | d        |         | PA2       | ]                 |    | Setup    | <br> |
|                 |                          |           | D          | )iscor   | nect    | ed        |                   |    |          |      |
| Mana            | ige host conni           | ections a | and even   | t trace: | 5       |           |                   |    |          |      |

• From this drop down menu select Session Setup... with your mouse.

| 🛤 msn-ftp_stl_disa_mil(PRINTER).rsf - WRQ Reflecti                  | ion - IBM 3 💶 🗖 🗙       |
|---------------------------------------------------------------------|-------------------------|
| File Connection Setup Macro Window Help                             |                         |
| Session Setup                                                       |                         |
| Connect to msn-ftp.stl.disa.mil via Telnet Extended<br>F Disconnect | Alt+C<br>Alt+D est Page |
| Trace                                                               | ► Help                  |
| Cancel     Line feed     PA2       Reset     Flush       Status     | Setup                   |
| Disconnected                                                        |                         |
| Change host connection options                                      |                         |

#### ESTABLISHING A DEDICATED "NAILED"PRINTER SESSIONS

- Once Session Setup... is selected, the 3270 printer session window will remain open and a second pop-up window for *Session Setup* will appear as shown below.
- *Note:* The 3270 printer session window may be completely hidden by the **Session Setup** pop-up window.

| _        | msn-ftp_stl_disa_mil(PRINTER).rsf - WRQ Reflection - IBM 3 💶 🗖 🗙                                          | 1             |
|----------|----------------------------------------------------------------------------------------------------|---------------|
| File     | : Connection Setup Macro Window Help<br>Session Setup                                                     | ? ×           |
| <u> </u> | Session<br>Type Model ID<br>IBM 3270 Printer 3287 Printer                                                 | Connect<br>OK |
|          | Transport                                                                                                 | Cancel        |
|          | Type Host name or IP address                                                                              | Help          |
|          | Telnet Extended     msn-ftp.stl.disa.mil       Port     Connection type       9023     Connect   Advanced | Security      |
|          | Connect options                                                                                           |               |
|          | Connect macro Macro data                                                                                  | rowse         |

• Within the *Session Setup* pop-up window you will find a *Host LU name* dialog box.

#### ESTABLISHING A DEDICATED "NAILED"PRINTER SESSIONS

• Mouse click in the *Host LU name* dialog box and enter the mainframe VTAM printer Logical Unit (LU) address that has been assigned (**dedicated** / "nailed") to you or your organization as shown in the example below.

| nsn-rtp_stl_disa_ | mil(PRINTER).rs | sf - WRQ Reflectio | on - IBM 3 💶 🗵 🗙 |          |
|-------------------|-----------------|--------------------|------------------|----------|
| Connection Setu   | p Macro Windo   | w Help             |                  |          |
| Session Setup     |                 |                    |                  | ?        |
| Session           |                 |                    |                  | Connect  |
| Туре              | Mo              | odel ID            |                  | Connect  |
| IBM 3270 Printe   | r 💌 3.          | 287 Printer        |                  | OK       |
| Transport — —     |                 |                    |                  | Cancel   |
| Туре              | Host            | name or IP address |                  | Help     |
| Telnet Extended   | 🛛 🔽 🕅 msn-f     | tp.stl.disa.mil    | ▼   _            |          |
| Port Con          | nection type    | Host LU name       |                  | Security |
|                   |                 |                    |                  |          |
| 9023 Cor          | nnect 🗾         | PSNM0650           | Advanced         |          |
| Connect entions   |                 |                    |                  |          |
| Connect options-  |                 |                    |                  |          |
| Auto connec       | :               |                    |                  |          |
| Connect macro     |                 | Macro data         |                  |          |
|                   |                 |                    | Br               | owse     |
|                   |                 |                    |                  |          |

- Note: Mainframe VTAM printer Logical Unit (LU) address in the example above is **PSNM0650**.
- Once you have enter the mainframe VTAM printer Logical Unit (LU) address that has been assigned (dedicated / "nailed") to you or your organization in the *Host LU name* dialog box mouse click the 'Connect' button and the Session Setup pop-up window will close, your 3270 printer session window display will reconnect the session, and the Status window will change to Ready as shown

ESTABLISHING A DEDICATED "NAILED"PRINTER SESSIONS

|                                                     | lisa_mil(PRINTER)                       | ).rsf - WRQ Reflecti       | on - IBM 3 🔳 🗖 🗙           |  |  |  |
|-----------------------------------------------------|-----------------------------------------|----------------------------|----------------------------|--|--|--|
| File Connection                                     | Setup Macro Wir                         | ndow Help                  |                            |  |  |  |
| 📗 🗅 📂 🔜                                             | -⊕- ▶ №?                                |                            |                            |  |  |  |
| Printer control<br>Hold<br>Cancel<br>Reset<br>Flush | Forms control<br>Form feed<br>Line feed | Host control<br>PA1<br>PA2 | Test Page<br>Help<br>Setup |  |  |  |
| Status                                              |                                         |                            |                            |  |  |  |
| Ready                                               |                                         |                            |                            |  |  |  |
|                                                     |                                         |                            |                            |  |  |  |
| 1, 1 🖤                                              | 8                                       | IBM 3270 Printer           |                            |  |  |  |

To quickly determine if your printer session now is to your assigned dedicated Nailed mainframe VTAM printer Logical Unit (LU), maximize the printer session window:

• Mouse click on the \_\_\_\_\_\_ button on the 3270 Printer Session window.

### ESTABLISHING A DEDICATED "NAILED"PRINTER SESSIONS

• A *Current Printer Information* pop-up window will appear, as shown below.

| File |            | on Setup M                         | PRINTER).rsf - WRQ Reflection - IBM 3<br>acro Window Help<br>R | <u> </u> |
|------|------------|------------------------------------|----------------------------------------------------------------|----------|
| C    | urrent Pri | nter Informa                       | tion                                                           | ×        |
|      | 4          | Port:<br>Printer:<br>Logical Unit: | Mainframe Basic<br>\\Vam007\MCNOSC-Mainframe Basic<br>PSNM0650 |          |
|      | <b>A</b>   | Font:<br>Style:                    | Default Printer Font<br>Regular                                |          |
| _    |            |                                    | ОК                                                             |          |
|      |            |                                    |                                                                |          |
| 1,   | 1          |                                    | BM 3270 Printer                                                |          |

- The information in the window identifies the port, your windows printer name, and the printer Logical Unit (LU)
  - In the example below the port is: Mainframe Basic
  - the windows printer name is: \\Vam007\MCNOSC-Mainframe Basic
  - o the mainframe VTAM printer Logical Unit (LU) address is: PSNM0650

Specific mainframe applications have hard coded mainframe VTAM terminal Logical Unit (LU) addresses imbedded within the application code, resulting in certain mainframe 3270 end-users having a requirement to establish a dedicated "Nailed" mainframe VTAM Logical Unit (LU) address terminal session.

To establish a dedicated "Nailed" terminal session perform the following steps:

- Open a normal Reflection 3270 terminal session as describes on pages 3 through 11.
- Upon completion of those instructions you should see the 3270 terminal session window as displayed below on your screen.

| 🛤 msn-ftp_stl_disa_mil(TERM).rsf - WRQ                                                                                                    | Deflection - IPM 2270 Terminal                                                |                                                                                           |                                                                                |  |  |  |  |
|----------------------------------------------------------------------------------------------------|-------------------------------------------------------------------------------|-------------------------------------------------------------------------------------------|--------------------------------------------------------------------------------|--|--|--|--|
| File Edit Connection Setup Macro Windo                                                                                                    |                                                                               |                                                                                           |                                                                                |  |  |  |  |
| D 🛩 🖬 🎒 🛍 🛍 🐠 🕖                                                                                                    |                                                                               |                                                                                           |                                                                                |  |  |  |  |
|                                                                                                    |                                                                               |                                                                                           | 1                                                                              |  |  |  |  |
| USE OF THIS OR ANY OTHER DEPARTMENT OF DEFENSE INTEREST COMPUTER SYSTEM<br>(DODICS) CONSTITUTES YOUR CONSENT TO MONITORING BY DOD AUTHORIZED PERSONNEL<br>FOR COMPUTER SECURITY AND SYSTEM MANAGEMENT PURPOSES. THIS DODICS AND ALL<br>RELATED EQUIPMENT ARE TO BE USED FOR THE COMMUNICATIONS, TRANSMISSION,<br>PROCESSING, MANIPULATION, AND STORAGE OF OFFICIAL U.S. GOVERNMENT OR OTHER<br>AUTHORIZED INFORMATION ONLY. UNAUTHORIZED USE OF THIS COMPUTER MAY SUBJECT<br>YOU TO CRIMINAL PROSECUTION AND PENALTIES. |                                                                               |                                                                                           |                                                                                |  |  |  |  |
|                                                                                                    | becorrent rate renaer.                                                        |                                                                                           |                                                                                |  |  |  |  |
| SB - OUANTICO<br>SG - LEJEUNE<br>SL - ASIMS-E<br>SO - ASIMS-C<br>SV - RIA<br>QA - SSO DAYTON<br>QF - CCAD<br>QJ - TYAD                                                                                                    | SM - ASIMS-W<br>SR - OSC-S/DFAS<br>SW - FAR EAST<br>OC - ASIMS-T<br>OG - RRAD | SI - ALBANY<br>SO - ARDEC<br>ST - AMCOM/SBCCOM<br>SX - TEAD<br>QD - ASIMS-H<br>QH - CECOM | SK - ASIMS-S<br>SP - ARL<br>SU - OSC-R<br>SY - TACOM<br>OE - ANAD<br>OI - LEAD |  |  |  |  |
| X - SNI MENU                                                                                                    | UK - LUGSA                                                                    | QL - ANCON-N                                                                              | UR - NAMI                                                                      |  |  |  |  |
| X - SNI MENO<br>HELPDESK DSN: 490-0000 COMM: 314-260-0000<br>TOLL FREE: 800-645-5032                                                                                                    |                                                                               |                                                                                           |                                                                                |  |  |  |  |
| ENTER SELECTION =>                                                                                                    |                                                                               |                                                                                           |                                                                                |  |  |  |  |
|                                                                                                    | ≫û                                                                            | 0                                                                                         | 24,42                                                                          |  |  |  |  |
| 24, 42 🗣 🔒 IBM 3270                                                                                                    | ) Terminal - msn-ftp.stl.disa.mil via Telnet Ext                              | rended                                                                                    |                                                                                |  |  |  |  |

• From the 3270 terminal session window mouse click on the Connection button located on the top tool bar menu.

• A windows drop down menu as shown below will appear as shown below.

| isn-ftp_stl_disa_mil(TERM).rsf - WRQ<br>Edit Connection Setup Macro Windo |                       |                             | _                 |
|---------------------------------------------------------------------------|-----------------------|-----------------------------|-------------------|
| Session Setup                                                             |                       |                             |                   |
| Connect to msn-ftp.stl.disa.mil via                                       | Telnet Extended Alt+C |                             |                   |
| Disconnect                                                                | Alt+D TMENT           | OF DEFENSE INTEREST         | COMPUTER SYSTEM   |
| (D) Trace                                                                 | • T TO M              | ONITORING BY DOD AUT        | HORIZED PERSONNEL |
| FOR COMPUTER SECURI                                                       | TY AND SYSTEM MANAG   | EMENT PURPOSES. THIS        | DODICS AND ALL    |
| RELATED EQUIPMENT A                                                       | RE TO BE USED FOR T   | HE COMMUNICATIONS, T        | RANSMISSION,      |
| PROCESSING, MANIPUL                                                       | ATION, AND STORAGE    | OF OFFICIAL U.S. GOV        | ERNMENT OR OTHER  |
| AUTHORIZED INFORMAT                                                       | ION ONLY. UNAUTHORI   | ZED USE OF THIS COMP        | UTER MAY SUBJECT  |
| YOU TO CRIMINAL PRO                                                       | SECUTION AND PENALT   | IES.                        |                   |
|                                                                           |                       |                             |                   |
|                                                                           |                       | SE - OKINAWA                | SE - KANSAS OTTY  |
| SG - LEJEUNE                                                              |                       | SE - OKINAWA<br>SI - ALBANY |                   |
| SL - ASIMS-E                                                              |                       | SO - ARDEC                  | SP - ARL          |
| SQ - ASIMS-C                                                              |                       | ST - AMCOM/SBCCOM           |                   |
| SV - RIA                                                                  |                       |                             | SY - TACOM        |
|                                                                           |                       | QD - ASIMS-H                | QE - ANAD         |
| QF - CCAD                                                                 |                       | QH - CECOM                  | QI - LEAD         |
| QJ - TYAD                                                                 |                       |                             |                   |
| X - SNI MENU                                                              |                       | ae Anoon n                  | VII NAILI         |
| X ONT HENO                                                                |                       |                             |                   |
| HE                                                                        | LPDESK DSN: 490-000   | 0 COMM: 314-260-000         | 0                 |
|                                                                           | TOLL FREE: 8          | 00-645-5032                 |                   |
|                                                                           |                       |                             |                   |
|                                                                           |                       |                             |                   |
|                                                                           | ENTER SELECTION =>    |                             |                   |
|                                                                           | *                     | 0                           | 24.42             |
|                                                                           |                       | <u></u>                     |                   |

| msn-ftp_stl_disa_mil(TERM).rsf - WRQ |                       |                      |                  |    |
|--------------------------------------|-----------------------|----------------------|------------------|----|
| e Edit Connection Setup Macro Windo  | w Help                |                      |                  |    |
| Connect to msn-ftp.stl.disa.mil via  | Telpet Extended Alt+C |                      |                  |    |
| Disconnect                           |                       | OF DEFENSE INTEREST  | COMPUTER SYSTEM  |    |
| D Trace                              | T TO M                | ONITORING BY DOD AUT | HORIZED PERSONNE | EL |
|                                      |                       | EMENT PURPOSES. THIS |                  |    |
|                                      |                       | HE COMMUNICATIONS, T |                  |    |
|                                      |                       | OF OFFICIAL U.S. GOV |                  |    |
|                                      |                       | ZED USE OF THIS COMP | UTER MAY SUBJECT |    |
| YOU TO CRIMINAL PRO                  | SECUTION AND PENALT   | IES.                 |                  |    |
|                                      |                       |                      |                  |    |
| SB - QUANTICO                        | SD - DITCO            | SE - OKINAWA         | SF - KANSAS CII  | ту |
|                                      | SH - PENDLETON        | SI - ALBANY          | SK - ASIMS-S     |    |
| SL - ASIMS-E                         | SM - ASIMS-W          | SO - ARDEC           | SP - ARL         |    |
| SQ - ASIMS-C                         |                       | ST - AMCOM/SBCCOM    |                  |    |
| SV - RIA                             |                       | SX - TEAD            | SY - TACOM       |    |
| QA - SSO DAYTON                      | QC - ASIMS-T          | QD - ASIMS-H         | QE - ANAD        |    |
| QF - CCAD                            | QG - RRAD             | OH - CECOM           | QI - LEAD        |    |
| QJ - TYAD                            | QK - LOGSA            | QL - AMCOM-M         | QR - NAMI        |    |
| X - SNI MENU                         |                       |                      |                  |    |
|                                      |                       |                      |                  |    |
| HE                                   |                       | 0 COMM: 314-260-000  | 0                |    |
|                                      | TOLL FREE: 8          | 00-645-5032          |                  |    |
|                                      |                       |                      |                  |    |
|                                      | ENTER SELECTION =>    |                      |                  |    |
|                                      |                       |                      |                  |    |
|                                      |                       |                      |                  |    |

- Once Disconnect is selected, the 3270 terminal session window will remain open but the actual 3270 terminal connect (the green mainframe 3270 DoD Warning / site selection menu screen) will change from the display above to blank screen as shown in the display below.
- *Note:* That the 3270 terminal session status information displayed in the Operator Information Area (OIA) on the bottom of the terminal session window indicates:

IBM 3270 Terminal - msn-ftp.stl.disa.mil via Telnet Extended

while the session is connected

and indicates:

IBM 3270 Terminal - No Connection

when the session is disconnected.

ESTABLISHING A DEDICATED "NAILED" TERMINAL SESSIONS

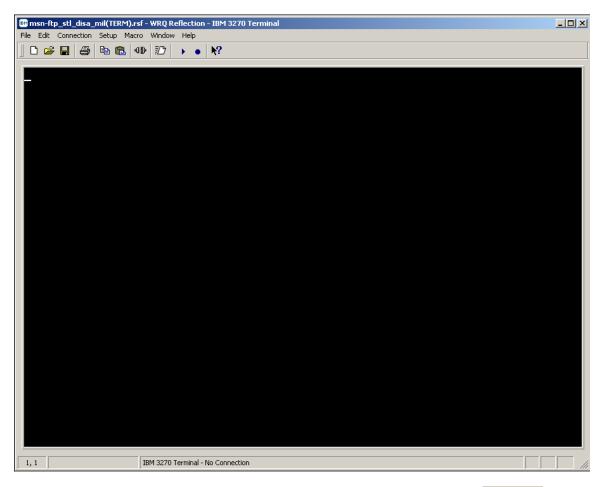

• While the 3270 terminal session is in a disconnected status mouse click on the Connection button located on the top tool bar menu.

### ESTABLISHING A DEDICATED "NAILED" TERMINAL SESSIONS

• A windows drop down menu as shown below will appear as shown below.

| 📾 msn-ftp_stl_disa_mil(TERM).rsf - WRQ Reflection - IBM | M 3270 Terminal |    |
|---------------------------------------------------------|-----------------|----|
| File Edit Connection Setup Macro Window Help            |                 |    |
| 📗 🗅 🚘 Session Setup                                     |                 |    |
| Connect to msn-ftp.stl.disa.mil via Telnet Extended     |                 |    |
| Disconnect                                              | Alt+D           |    |
| Trace                                                   | ►               |    |
|                                                         |                 |    |
|                                                         |                 |    |
|                                                         |                 |    |
|                                                         |                 |    |
|                                                         |                 |    |
|                                                         |                 |    |
|                                                         |                 |    |
|                                                         |                 |    |
|                                                         |                 |    |
|                                                         |                 |    |
|                                                         |                 |    |
|                                                         |                 |    |
|                                                         |                 |    |
|                                                         |                 |    |
|                                                         |                 |    |
|                                                         |                 |    |
|                                                         |                 |    |
|                                                         |                 |    |
|                                                         |                 |    |
|                                                         |                 |    |
|                                                         |                 |    |
|                                                         |                 |    |
|                                                         |                 |    |
|                                                         |                 |    |
|                                                         |                 |    |
| Manage host connections and event traces                |                 | // |

## ESTABLISHING A DEDICATED "NAILED" TERMINAL SESSIONS

• From this drop down menu select Session Setup... with your mouse.

| Image: msn-ftp_stl_disa_mil(TERM).rsf - WRQ Reflection - IBM 327           File         Edit         Connection         Setup         Macro         Window         Help | 0 Terminal |
|----------------------------------------------------------------------------------------------------|------------|
| Session Setup Matro Window Help                                                                                                    |            |
| Connect to msn-ftp.stl.disa.mil via Telnet Extended Alt+<br>Disconnect: Alt+                                                                                            |            |
| Trace                                                                                                    |            |
|                                                                                                    |            |
|                                                                                                    |            |
|                                                                                                    |            |
|                                                                                                    |            |
|                                                                                                    |            |
|                                                                                                    |            |
|                                                                                                    |            |
|                                                                                                    |            |
|                                                                                                    |            |
|                                                                                                    |            |
|                                                                                                    |            |
|                                                                                                    |            |
|                                                                                                    |            |
|                                                                                                    |            |
|                                                                                                    |            |
|                                                                                                    |            |
|                                                                                                    |            |
|                                                                                                    |            |
| Change host connection options                                                                                                    | li li      |

• Once Session Setup... is selected, the 3270 terminal session window will remain open but disconnected, and a second pop-up window for *Session Setup* will appear as shown below.

### ESTABLISHING A DEDICATED "NAILED" TERMINAL SESSIONS

| en msn-ftp_stl_disa_mil(TERM).rsf - WRQ Reflection - IBM 3270 Terminal                |          |
|---------------------------------------------------------------------------------------|----------|
| File Edit Connection Setup Macro Window Help<br>□ □ □ □ □ □ □ □ □ □ □ □ □ □ □ □ □ □ □ |          |
|                                                                                       |          |
| Session Setup                                                                         | ?×       |
| Session<br>Type Model ID                                                              | Connect  |
| IBM 3270 Terminal 💌 Model 2 24x80 Extended 💌                                          | OK       |
| Transport                                                                             | Cancel   |
| Type Host name or IP address                                                          | Help     |
| Telnet Extended 💌 msrr-ftp. stl. disa.mil 💌                                           | Security |
| Port Device name 9023 ASNTM001 Advanced                                               |          |
| Connect options                                                                       |          |
| Auto connect     Graphics enabled     Connect macro     Macro data                    |          |
|                                                                                       | Browse   |
|                                                                                       |          |
|                                                                                       |          |
|                                                                                       |          |
|                                                                                       |          |
|                                                                                       |          |
|                                                                                       |          |
| I, 1 IBM 3270 Terminal - No Connection                                                |          |

- *Note: Mainframe VTAM terminal Logical Unit (LU) address in the example above is* **ASNM0001.**
- Once you have enter the mainframe VTAM terminal Logical Unit (LU) address that has been assigned (**dedicated** / "**nailed**") to you or your organization in the *Device name* dialog box
- Mouse click the 'Connect' button and the Session Setup pop-up window will close, your 3270 terminal session window display will reconnect the session, and the green mainframe 3270 DoD Warning / site selection menu screen will reappear as shown below.

| msn-ftp_stl_disa_mil(TERM).rsf - WRQ<br>File Edit Connection Setup Macro Windo |                                                                      |                                              |                                     |  |  |  |
|--------------------------------------------------------------------------------|----------------------------------------------------------------------|----------------------------------------------|-------------------------------------|--|--|--|
|                                                                                | ▶ • <b>№</b> ?                                                       |                                              | (                                   |  |  |  |
|                                                                                |                                                                      |                                              |                                     |  |  |  |
| (DODICS) CONSTITUTE<br>FOR COMPUTER SECURI                                     | Y OTHER DEPARTMENT O<br>S YOUR CONSENT TO MO<br>TY AND SYSTEM MANAGE | DNITORING BY DOD AUT<br>EMENT PURPOSES. THIS | HORIZED PERSONNEL<br>DODICS AND ALL |  |  |  |
|                                                                                | RE TO BE USED FOR TH                                                 |                                              |                                     |  |  |  |
|                                                                                | ATION, AND STORAGE (                                                 |                                              |                                     |  |  |  |
|                                                                                | ION ONLY. UNAUTHORIZ                                                 |                                              | UTER MAY SUBJECT                    |  |  |  |
| YOU TO CRIMINAL PRO                                                            | SECUTION AND PENALT                                                  | IES.                                         |                                     |  |  |  |
|                                                                                |                                                                      |                                              |                                     |  |  |  |
| SB - QUANTICO                                                                  | SD - DITCO                                                           | SE - OKINAWA                                 | SE - KANSAS CITY                    |  |  |  |
| SG - LEJEUNE                                                                   |                                                                      | SI - ALBANY                                  |                                     |  |  |  |
| SL - ASIMS-E                                                                   |                                                                      | SO - ARDEC                                   | SP - ARL                            |  |  |  |
| SQ - ASIMS-C                                                                   |                                                                      | ST - AMCOM/SBCCOM                            |                                     |  |  |  |
| SV - RIA                                                                       |                                                                      |                                              | SY - TACOM                          |  |  |  |
| QA - SSO DAYTON                                                                | QC - ASIMS-T                                                         | QD - ASIMS-H                                 | QE - ANAD                           |  |  |  |
| QF - CCAD                                                                      | QG - RRAD                                                            | QH - CECOM                                   | QI - LEAD                           |  |  |  |
| QJ - TYAD                                                                      | QK - LOGSA                                                           | QL - AMCOM-M                                 | QR - NAMI                           |  |  |  |
| X - SNI MENU                                                                   |                                                                      |                                              |                                     |  |  |  |
|                                                                                |                                                                      |                                              |                                     |  |  |  |
| HE                                                                             | LPDESK DSN: 490-0000                                                 |                                              | 0                                   |  |  |  |
|                                                                                | TOLL FREE: 80                                                        | 00-645-5032                                  |                                     |  |  |  |
|                                                                                |                                                                      |                                              |                                     |  |  |  |
|                                                                                |                                                                      |                                              |                                     |  |  |  |
|                                                                                | ENTER SELECTION =>                                                   |                                              |                                     |  |  |  |
| TI                                                                             | ≫û                                                                   | 0                                            | 24,42                               |  |  |  |
| 24, 42 🕸 🔒 IBM 3270                                                            | ) Terminal - msn-ftp.stl.disa.mil via Telnet Ext                     | ended                                        |                                     |  |  |  |

To quickly determine if your terminal session now is to your assigned (**dedicated** / "**Nailed**") mainframe VTAM terminal Logical Unit (LU) address, from the terminal session green mainframe 3270 DoD Warning / site selection menu screen start to login as you normally would to the site(s) you utilize, i.e., (**SI** – **ALBANY**).

• On the Userid / Password Entry Validation 3270 screen, in the upper right hand corner you will Device: ASNTM001 where in this example. ASNM0001 is your dedicated

see **Device: ASNIMUUT** where in this example, **ASNM0001** is your dedicated 'Nailed' mainframe VTAM printer Logical Unit (LU) address.

### ESTABLISHING A DEDICATED "NAILED" TERMINAL SESSIONS

• For informational purposes only, an example of the Userid / Password Entry Validation 3270 screen is shown below.

| 📾 msn-ftp_stl_disa_mil(TERM).rsf - WRQ Reflection - IBM 3270 Terminal  |          |
|------------------------------------------------------------------------|----------|
| File Edit Connection Setup Macro Window Help                           |          |
|                                                                        |          |
| KLGLGON1 — Entry Validation —                                          |          |
| Date: 09/26/03 System:                                                 | AA0D     |
|                                                                        | ASNTM001 |
|                                                                        |          |
| Identification:                                                        |          |
| Userid                                                                 |          |
| Password Change Password ? <u>N</u> (Y or N)                           |          |
|                                                                        |          |
| Additional Information:                                                |          |
| Group                                                                  |          |
| Acct                                                                   |          |
| Proc                                                                   |          |
|                                                                        |          |
|                                                                        |          |
| Bulletins: DEFENSE ENTERPRISE COMPUTING CENTER ST. LOUIS               |          |
| ALBANY OS/390 DOMAIN                                                   |          |
|                                                                        |          |
|                                                                        |          |
| FOR PROBLEMS CALL: DSN 490-0000 OR                                     |          |
| TOLL FREE 1-800-645-5032                                               |          |
|                                                                        |          |
| ENTER USERID                                                           |          |
| Enter F1=Help F3=Exit                                                  |          |
|                                                                        |          |
| T <u>I</u> ≫û 0 6,30                                                   |          |
| 6, 30 🕪 🔒 IBM 3270 Terminal - msn-ftp.stl.disa.mil via Telnet Extended |          |

### CONFIGURING A 3270 TERMINAL SESSIONS FROM SCRATCH

To start a REFLECTION for IBM mainframe 3270 terminal session:

• Click the PC Windows 'Start' button.

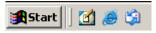

• With your mouse pointer point and click on '*Programs*'.

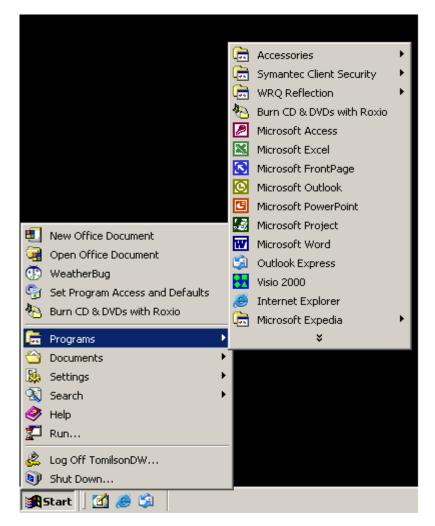

### CONFIGURING A 3270 TERMINAL SESSIONS FROM SCRATCH

• With your mouse pointer point and click on the folder that contains your WRQ REFLECTION applications.

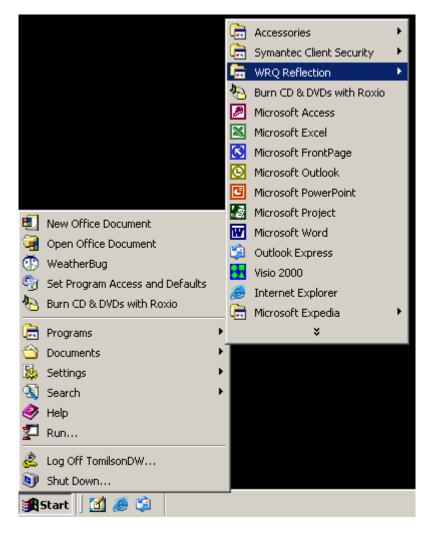

## **CONFIGURING A 3270 TERMINAL SESSIONS FROM SCRATCH**

• With your mouse pointer, from the WRQ REFLECTION product menu select and click on '3270 *Host – Mainframe*'.

|                            | C.              | Accessories               |            |                           |   |
|----------------------------|-----------------|---------------------------|------------|---------------------------|---|
|                            | C =             | Symantec Client Security  | •          |                           |   |
|                            | r,              | WRQ Reflection            | •          | Utilities                 | • |
|                            | *               | Burn CD & DVDs with Roxio | Q.         | 🖥 Wizards                 | • |
|                            | 2               | Microsoft Access          | <u>=</u> ( | FTP Client                |   |
|                            |                 | Microsoft Excel           | •          | 🖻 Host - AS400            |   |
|                            | 6               | Microsoft FrontPage       |            | 🖻 Host - HP               |   |
|                            | O               | Microsoft Outlook         | 92         | 🤨 Host - Mainframe        |   |
|                            | 3               | Microsoft PowerPoint      | 0          | Host - ReGIS Graphics     |   |
| <b>1</b>                   | 1               | Microsoft Project         | 0          | 🕤 Host - UNIX and Digital |   |
| New Office Document        | W               | Microsoft Word            | 0          | Reflection X              |   |
| Grand Open Office Document | <b>S</b>        | Outlook Express           |            |                           |   |
| (1) WeatherBug             | <mark>85</mark> | Visio 2000                |            |                           |   |
| Set Program Access and Def | aults 🥭         | Internet Explorer         |            |                           |   |
| Burn CD & DVDs with Roxio  | 📻               | Microsoft Expedia         | •          |                           |   |
| 💼 Programs                 | •               | ¥                         |            |                           |   |
| ՝ Documents                | - • T           |                           |            |                           |   |
| 눯 Settings                 | •               |                           |            |                           |   |
| 🕄 Search                   | <b>-</b>        |                           |            |                           |   |
| 🧼 Help                     |                 |                           |            |                           |   |
| 🚰 Run                      |                 |                           |            |                           |   |
| 😤 Log Off TomilsonDW       |                 |                           |            |                           |   |
| 🜒 Shut Down                |                 |                           |            |                           |   |
| 🏽 🚮 🈂 🕄                    |                 |                           |            |                           |   |

### CONFIGURING A 3270 TERMINAL SESSIONS FROM SCRATCH

• Once '3270 Host – Mainframe' has been selected, the following screen will appear on your PC Window's desktop:

| 🖼 Untitled - WRQ Reflection - IBM 3270 Terminal |  |
|-------------------------------------------------|--|
| File Edit Connection Setup Macro Window Help    |  |
|                                                 |  |
|                                                 |  |
|                                                 |  |
|                                                 |  |
|                                                 |  |
|                                                 |  |
|                                                 |  |
| Enter Host Name or IP Address                   |  |
|                                                 |  |
| localhost 💌                                     |  |
| Connect Cancel Help                             |  |
|                                                 |  |
|                                                 |  |
|                                                 |  |
|                                                 |  |
|                                                 |  |
|                                                 |  |
|                                                 |  |
|                                                 |  |
|                                                 |  |
|                                                 |  |
| 1, 1 IBM 3270 Terminal - No Connection          |  |

- With your mouse pointer select the Cancel button on the 'Enter Host Name or IP Address' pop-up window.
- Entering either a **Host Name or IP Address** in the drop down block provided and selecting the Connect button vice the Cancel button will establish an un-secure Telnet 3270 terminal session.
- Note: Do not establish and /or utilize an un-secure Telnet 3270 terminal or printer session as mainframe login USERID's, Passwords, and all data being transmitted to / from your REFLECTION 3270 client sessions and the mainframe are totally in the clear resulting in information technology and network security vulnerabilities.

### CONFIGURING A 3270 TERMINAL SESSIONS FROM SCRATCH

• With your mouse pointer select '*Connection*' Connection from the top menu on the 3270 Untitled - WQR Reflection – IBM 3270 Terminal display screen.

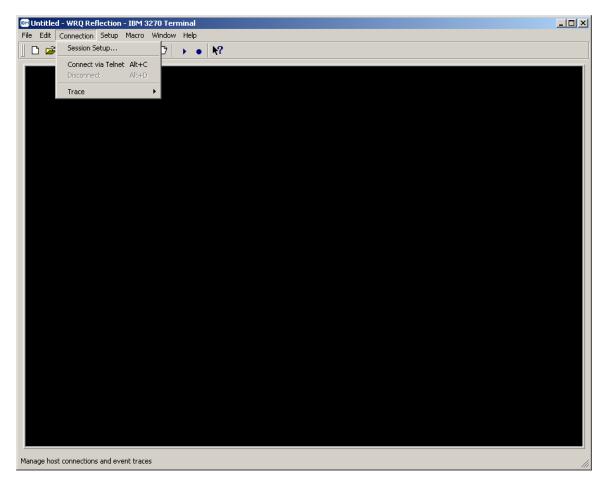

### CONFIGURING A 3270 TERMINAL SESSIONS FROM SCRATCH

• From the '*Connection*' drop down menu of the 3270 Untitled – WQR Reflection – IBM 3270 Terminal display screen select 'Session Setup...'

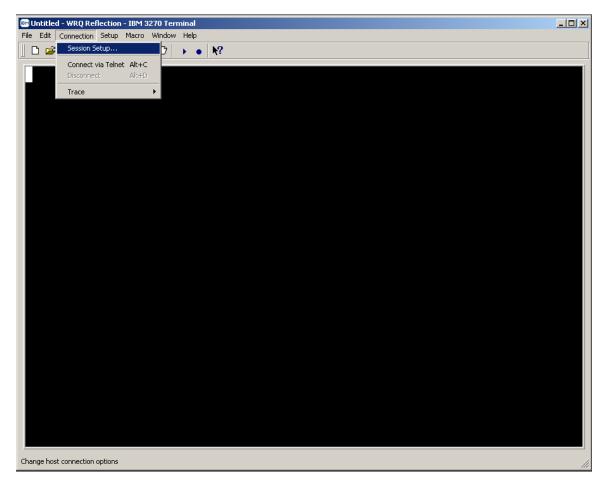

## CONFIGURING A 3270 TERMINAL SESSIONS FROM SCRATCH

• The following 'Session Setup' Window's pop-up screen will appear:

| B Untitled - WRQ Reflection - IBM 3270 Terminal |            |
|-------------------------------------------------|------------|
| File Edit Connection Setup Macro Window Help    |            |
|                                                 |            |
|                                                 |            |
|                                                 |            |
|                                                 |            |
| Session Setup                                   | <u>? ×</u> |
| Session Model ID                                | Connect    |
| IBM 3270 Terminal V Model 2 24x80 Extended V    | ОК         |
| □ Transport                                     | Cancel     |
| Type Host name or IP address                    | Help       |
| Teinet                                          | Security   |
| Port Device name                                |            |
|                                                 |            |
| Connect options                                 |            |
| Connect Graphics enabled                        |            |
| Connect macro Macro data                        | Browse     |
|                                                 |            |
|                                                 |            |
|                                                 |            |
|                                                 |            |
|                                                 |            |
|                                                 |            |
| IBM 3270 Terminal - No Connection               |            |

### CONFIGURING A 3270 TERMINAL SESSIONS FROM SCRATCH

• The '*Session Setup*' properties dialog box will be displayed.

| Session<br>Type Model ID<br>IBM 3270 Terminal  Model 2 24x80 Extended     | Connect<br>OK  |
|---------------------------------------------------------------------------|----------------|
|                                                                           |                |
| Transport<br>Type Host name or IP address<br>Telnet                       | Cancel<br>Help |
| Port Device name<br>23 Advanced                                           | Security       |
| Connect options  Auto connect  Graphics enabled  Connect macro Macro data | Browse         |

## **CONFIGURING A 3270 TERMINAL SESSIONS FROM SCRATCH**

| Transport<br>Type<br>Telnet drop down arrow and sele                                                                                                    |                                             |
|----------------------------------------------------------------------------------------------------|---------------------------------------------|
| Session         Type       Model ID         IBM 3270 Terminal       Model 2 24x80 Extended         Transport       Model 2 24x80 Extended         Type       Host name or IP address         Telnet       Image: Comparison of the strength of the strength of the strengt of the strength of the strengt of the strength of the | Connect<br>OK<br>Cancel<br>Help<br>Security |

•

### CONFIGURING A 3270 TERMINAL SESSIONS FROM SCRATCH

• The screen image below shows the '*Telnet Extended*' option in the '*Transport Type*' box once selected.

| Session Setup                                                | <u>?</u> ×              |
|--------------------------------------------------------------|-------------------------|
| Session<br>Type Model ID<br>IBM 3270 Terminal I Model 2 24x8 | 30 Extended  Connect OK |
| Transport                                                    | Cancel                  |
| Type Host name or IP addre                                   | ess Help                |
| Telnet Extended                                              | Security                |
| Port Device name                                             | Advanced                |
| Connect options                                              |                         |
| 🗖 Auto connect 🛛 🗍 Graphics enabled                          |                         |
| Connect macro Macro data                                     | Browse                  |
|                                                              |                         |

• Mouse click in the port dialog box, the default telnet port is port # 23, enter '9023' in this dialog box as shown below.

Port 23

### CONFIGURING A 3270 TERMINAL SESSIONS FROM SCRATCH

| Session Setup<br>Session<br>Type Model ID<br>IBM 3270 Terminal  Model 2 24x80 Extended                                                                                                    | Connect                    |
|----------------------------------------------------------------------------------------------------|----------------------------|
| Transport         Type       Host name or IP address         Telnet Extended       Image: Comparison of the second second sec | Cancel<br>Help<br>Security |
| Connect options<br>Auto connect Graphics enabled<br>Connect macro Macro data                                                                                                    | Browse                     |
| Host name or IP address                                                                                                    |                            |

• Mouse click in the dialog box and enter either the Domain Name Server (DNS) name or TCP/IP address for the host mainframe that you wish to connect to with the Reflection for IBM 3270 terminal emulation.

### CONFIGURING A 3270 TERMINAL SESSIONS FROM SCRATCH

• Enter '*msn-ftp.stl.disa.mil*' for 3270 terminal connectivity to Marine Corps mainframe-based application located at the Defense Information Service Agency (DISA), Defense Enterprise Computing Center (DECC), St. Louis, MO in this dialog box as shown below.

| Session Setup                                                        | ? ×           |
|----------------------------------------------------------------------|---------------|
| Session<br>Type Model ID<br>IBM 3270 Terminal Model 2 24x80 Extended | Connect<br>OK |
| Transport                                                            | Cancel        |
| Type Host name or IP address                                         | Help          |
| Telnet Extended 💌 msn-ftp.stl.disa.mi                                |               |
| Port Device name 9023 Advanced                                       | Security      |
| Connect options                                                      |               |
| Auto connect 🔲 Graphics enabled                                      |               |
| Connect macro Macro data                                             | Browse        |

- Mouse click in the *Device name* dialog box and enter the mainframe VTAM terminal Logical Unit (LU) address that has been assigned (**dedicated** / "nailed") to you or your organization as shown in the example on pages 54 through 57, if you are an end-user that must establish a dedicated / "nailed" 3270 terminal session.
- *Note:* Skip this step and continue below if you do not require a dedicated / "nailed" 3270 *terminal session.*

Device name

### CONFIGURING A 3270 TERMINAL SESSIONS FROM SCRATCH

| - Connect options |
|-------------------|
|-------------------|

🗖 Auto connect 🛛 🗖 Graphics enabled

mouse click the check

Under '*Connect options*' Auto connect Graphics enabled' as shown below

•

| Session Setup                                                                          | ? ×           |
|----------------------------------------------------------------------------------------|---------------|
| Session       Type     Model ID       IBM 3270 Terminal     Model 2     24x80 Extended | Connect<br>OK |
| -Transport-                                                                            | Cancel        |
| Type Host name or IP address                                                           | Help          |
| Telnet Extended 💌 msn-ftp. stl. disa.mil                                               | Security      |
| Port Device name 9023 Advanced                                                         |               |
| Connect options                                                                        |               |
| Auto connect Graphics enabled                                                          |               |
| Connect macro Macro data                                                               |               |
|                                                                                        | Browse        |

### CONFIGURING A 3270 TERMINAL SESSIONS FROM SCRATCH

• Mouse click on the Advanced... button and the 'Advanced 3270 Telnet Extended' windows pop-up dialog box will appear as shown below.

| Session Setup                                                              |                                                                             |                      | ? ×                             |
|----------------------------------------------------------------------------|-----------------------------------------------------------------------------|----------------------|---------------------------------|
| Session<br>Type<br>IBM 3270 Termin<br>Transport<br>Type<br>Telnet Extended | Advanced 3270 Telnet Extended Telnet location  Response mode TN Association | OK<br>Cancel<br>Help | Connect<br>OK<br>Cancel<br>Help |
| Port<br>9023                                                               | Send Keep Alive Packets None Keep Alive Timeout                             |                      | Security                        |
| Connect options<br>Auto connect<br>Connect macro                           | 600 😴                                                                       |                      | Browse                          |

•

## CONFIGURING A 3270 TERMINAL SESSIONS FROM SCRATCH

None

drop down arrow and select 'Send Timing

• Mouse click on the *Marker Packets*' as shown below.

| Session Setup                                   |                                                                                                    |       | ?×                      |
|-------------------------------------------------|----------------------------------------------------------------------------------------------------|-------|-------------------------|
| Session<br>Type<br>IBM 3270 Termin              | Advanced 3270 Telnet Extend<br>Telnet location                                                             | ed ?X | Connect<br>OK<br>Cancel |
| Transport<br>Type<br>Telnet Extended            | Response mode     TN Association                                                                           | Help  | Help<br>Security        |
| Port<br>9023<br>Connect options<br>Auto connect | Send Keep Alive Packets None System Send NOP Packets Send Timing Mark Packets Use Service Location Protoco |       |                         |
| Connect macro                                   | Configure SLP                                                                                              |       | Browse                  |

#### CONFIGURING A 3270 TERMINAL SESSIONS FROM SCRATCH

• The screen image below shows the 'Send Timing Mark Packets' option in the 'Send Keep Alive Packets' box once selected.

| Session Setup     |                              |                      | <u>? x</u> |
|-------------------|------------------------------|----------------------|------------|
| Session           | Advanced 3270 Telnet Extend  | led <mark>? x</mark> |            |
| Туре              | <u>T</u> elnet location      | ОК                   | Connect    |
| IBM 3270 Termin   |                              | Cancel               |            |
| Transport-        | Response mode                |                      | Cancel     |
| Туре              | TN <u>A</u> ssociation       | <u>H</u> elp         | Help       |
| Telnet Extended   |                              |                      | Security   |
| Port              | Send Keep Alive Packets      |                      |            |
| 9023              | Send Timing Mark Packets 💌   |                      |            |
| - Connect options | Keep Alive Timeout           |                      |            |
|                   | 600                          |                      |            |
| Connect macro     | Use Service Location Protoco | d                    |            |
|                   | Configure SLP                |                      | Browse     |
|                   |                              |                      |            |
|                   |                              |                      |            |

| • | Leave the 600 ÷             | time set to 600 seconds and mouse click on the | OK              |     |
|---|-----------------------------|------------------------------------------------|-----------------|-----|
|   | button to complete and clos | e the 'Advanced 3270 Telnet Extended' windows  | pop-up dialog b | ox. |

Keep Alive Timeout

### CONFIGURING A 3270 TERMINAL SESSIONS FROM SCRATCH

• Mouse click on the Security... button of the 'Session Setup' dialog box and the 'Security Properties' windows pop-up dialog box will appear as shown below.

| Session Setup                                           | <u>?</u> × |
|---------------------------------------------------------|------------|
| Session                                                 | h-1        |
| Security Properties                                     |            |
| SOCKS SSL/TLS                                           |            |
| T Use SSL/TLS security                                  | :el        |
| Encryption strength: Default                            |            |
| F Certificate host name must match host being contacted | ty         |
|                                                         |            |
|                                                         |            |
|                                                         |            |
| OK Cancel Help                                          |            |
| Browse                                                  |            |
|                                                         |            |

## CONFIGURING A 3270 TERMINAL SESSIONS FROM SCRATCH

• Select the 'SSL/TLS' tab and mouse click on the Use SSL/TLS security check box as shown below.

| Session Setup                                                                                                    | ? × |
|----------------------------------------------------------------------------------------------------|-----|
| Session Security Properties SOCKS SSL/TLS Use SSL/TLS security Encryption strength: Default Certificate host name must match host being contacted | el  |
| Cancel Help                                                                                                    | 2   |

• Once the Use SSL/TLS security check box has been checked the '*Encryption strength*' dialog box will become un-shadowed and the drop down box and arrow will become unprotected and fully functional.

#### CONFIGURING A 3270 TERMINAL SESSIONS FROM SCRATCH

• Mouse click on the '*Encryption strength*' dialog box's drop down arrow and select '*128 Bits*' as your encryption strength as shown below.

| Session Setup                                    | <u>? ×</u> |
|--------------------------------------------------|------------|
| Session<br>Security Properties                   | ? × =ct    |
| SOCKS SSL/TLS                                    |            |
| T Use SSL/TLS security                           | :el        |
| Encryption strength: Default                     |            |
| F Certificate host nat<br>F 128 Bits<br>168 Bits | <u>ty</u>  |
|                                                  |            |
| OK Cancel                                        | Help       |
|                                                  | Browse     |

• Once '128 Bits' has been selected as your encryption strength the screen will appears as shown below.

## CONFIGURING A 3270 TERMINAL SESSIONS FROM SCRATCH

|   | on Setup                                              | ?             |
|---|-------------------------------------------------------|---------------|
|   | sion<br>Security Properties                           | <b>ki</b> þet |
|   | SOCKS SSL/TLS                                         |               |
|   | ✓ Use SSL/TLS security                                | el            |
|   | Encryption strength: 128 Bits                         | ŀÞ            |
| F | Certificate host name must match host being contacted | ţy.,          |
| İ |                                                       |               |
|   |                                                       |               |
| 1 |                                                       |               |
| ( | OK Cancel Help                                        |               |
|   | Brows                                                 | e             |
|   |                                                       |               |
|   | , , , ,                                               | ted           |
|   | k on and un-check the vn below.                       | C             |

•

## CONFIGURING A 3270 TERMINAL SESSIONS FROM SCRATCH

| ssio   | n Setup ? X                                                                                      |
|--------|--------------------------------------------------------------------------------------------------|
|        | sion<br>ecurity Properties                                                                       |
|        | SOCKS SSL/TLS                                                                                    |
| -<br>r | Use SSL/TLS security                                                                             |
| -<br>r | Encryption strength: 128 Bits                                                                    |
|        | Certificate host name must match host being contacted                                            |
| F      |                                                                                                  |
|        |                                                                                                  |
|        |                                                                                                  |
| (      | OK Cancel Help                                                                                   |
|        | Browse                                                                                           |
|        |                                                                                                  |
|        | Certificate host name must match host being contacted                                            |
| e th   | the check box is un-checked mouse click on the OK button to complete and close the 'Security Pro |

above, mouse click on the **button** button to complete and close the 'Security Properties' windows pop-up dialog box and return you to the 'Session Setup' windows pop-up dialog box as shown below.

.

### CONFIGURING A 3270 TERMINAL SESSIONS FROM SCRATCH

| Session Setup                                                         | ? ×           |
|-----------------------------------------------------------------------|---------------|
| Session<br>Type Model ID<br>IBM 3270 Terminal  Model 2 24x80 Extended | Connect<br>OK |
| Transport                                                             | Cancel        |
| Type Host name or IP address                                          | Help          |
| Telnet Extended 💌 msn-ftp.stl.disa.mil                                | Security      |
| Port Device name 9023 Advanced                                        |               |
| Connect options                                                       |               |
| Auto connect Graphics enabled                                         |               |
| Connect macro Macro data                                              | Browse        |
|                                                                       | DIOM26        |

• Mouse click on the <u>Connect</u> button located on the 'Session Setup' windows pop-up dialog box to complete the session's setup and to establish the session's connection as shown in the display below.

### CONFIGURING A 3270 TERMINAL SESSIONS FROM SCRATCH

| 鷗 Untitled - WRQ Reflection - IBM 3270 Te                                                | rminal                                                                                                    |                                                                                                    |                                                                                |  |  |  |
|------------------------------------------------------------------------------------------|----------------------------------------------------------------------------------------------------|----------------------------------------------------------------------------------------------------|--------------------------------------------------------------------------------|--|--|--|
| File Edit Connection Setup Macro Window Help                                             |                                                                                                    |                                                                                                    |                                                                                |  |  |  |
| 📙 🗅 🚄 🖶 🎒 🛍 🛍 🐠 😰                                                                        |                                                                                                    |                                                                                                    |                                                                                |  |  |  |
| (DODICS) CONSTITUTE<br>FOR COMPUTER SECURI<br>RELATED EQUIPMENT A<br>PROCESSING, MANIPUL | S YOUR CONSENT TO M<br>TY AND SYSTEM MANAG<br>RE TO BE USED FOR T<br>ATION, AND STORAGE<br>ION ONLY. UNAUTHORI | OF DEFENSE INTEREST<br>ONITORING BY DOD AUT<br>EMENT PURPOSES. THIS<br>HE COMMUNICATIONS, T<br>OF OFFICIAL U.S. GOV<br>ZED USE OF THIS COMF<br>IES. | HORIZED PERSONNEL<br>DODICS AND ALL<br>RANSMISSION,<br>YERNMENT OR OTHER       |  |  |  |
| SV - RIA                                                                                 | SH - PENDLETON<br>SM - ASIMS-W<br>SR - OSC-S/DFAS<br>SW - FAR EAST<br>OC - ASIMS-T<br>OG - RRAD                | ST - AMCOM/SBCCOM<br>SX - TEAD<br>OD - ASIMS-H<br>OH - CECOM                                                                                        | SK - ASIMS-S<br>SP - ARL<br>SU - OSC-R<br>SY - TACOM<br>OE - ANAD<br>QI - LEAD |  |  |  |
| HE                                                                                       | LPDESK DSN: 490-000<br>TOLL FREE: 8                                                                            | 0 <b>COMM:</b> 314-260-000<br>00-645-5032                                                                                                    | 0                                                                              |  |  |  |
| ENTER SELECTION =>                                                                       |                                                                                                    |                                                                                                    |                                                                                |  |  |  |
| TI                                                                                       | ≫û                                                                                                    | 0                                                                                                    | 24,42                                                                          |  |  |  |
| 24, 42 🕮 🔒 IBM 3270                                                                      | ) Terminal - msn-ftp.stl.disa.mil via Telnet Ex                                                                | tended                                                                                                    |                                                                                |  |  |  |

• Note that the top line session name indicates this is an untitled / unsaved WRQ Reflection – IBM 3270 Terminal session configuration file as shown below.

🝽 Untitled - WRQ Reflection - IBM 3270 Terminal

### CONFIGURING A 3270 TERMINAL SESSIONS FROM SCRATCH

• From the '*File*' drop down menu of the 3270 Untitled – WQR Reflection – IBM 3270 Terminal display screen select 'Save as...'

| Edit Connection Setup Macro Window | v Help              |                                             |                  |
|------------------------------------|---------------------|---------------------------------------------|------------------|
| New Session 🗈 🛍 🐠 D                | ▶ • <u>\</u> ?      |                                             |                  |
|                                    |                     | OF DEFENSE INTEREST<br>ONITORING BY DOD AUT |                  |
|                                    |                     | EMENT PURPOSES. THIS                        |                  |
|                                    |                     | HE COMMUNICATIONS, T                        |                  |
|                                    |                     | OF OFFICIAL U.S. GOV                        |                  |
| winds Carbona                      |                     | ZED USE OF THIS COMP                        | UTER MAY SUBJECT |
| Init Setup IMINAL PRO              | SECUTION AND PENALT | IES.                                        |                  |
| iend                               |                     |                                             |                  |
| ANTICO                             | SD - DITCO          | SE - OKINAWA                                | SF - KANSAS CITY |
| SG - LEJEUNE                       | SH - PENDLETON      | SI - ALBANY                                 | SK - ASIMS-S     |
| SL - ASIMS-E                       | SM - ASIMS-W        | SO - ARDEC                                  | SP - ARL         |
| SQ - ASIMS-C                       | SR - OSC-S/DFAS     | ST - AMCOM/SBCCOM                           | SU - OSC-R       |
| SV - RIA                           | SW - FAR EAST       | SX - TEAD                                   | SY - TACOM       |
| QA - SSO DAYTON                    | QC - ASIMS-T        | QD - ASIMS-H                                | QE - ANAD        |
| QF - CCAD                          | QG - RRAD           | QH - CECOM                                  | QI - LEAD        |
| QJ - TYAD                          | QK - LOGSA          | QL - AMCOM-M                                | QR - NAMI        |
| X - SNI MENU                       |                     |                                             |                  |
| HE                                 | LPDESK DSN: 490-000 | 0 <b>COMM</b> : 314-260-000                 | 0                |
|                                    | TOLL FREE: 8        | 00-645-5032                                 |                  |
|                                    | ENTER SELECTION =>  |                                             |                  |
|                                    | *                   | 0                                           | 24,42            |

### CONFIGURING A 3270 TERMINAL SESSIONS FROM SCRATCH

• The following 'Save Settings File' Window's pop-up screen will appear:

| Connection - IBM 3270 Terminal     File Edit Connection Setup Macro Window Help                                                                                                    |                      |
|----------------------------------------------------------------------------------------------------|----------------------|
|                                                                                                    |                      |
| USE OF THIS OR ANY OTHER DEPARTMENT OF DEFENSE INTEREST COMPUTER SYSTE<br>(DODICS) CONSTITUTES YOUR CONSENT TO MONITORING BY DOD AUTHORIZED PERSON<br>FOR COMPUTER SECURITY AND SYSTEM MANAGEMENT PURPOSES. THIS DODICS AND AL<br>RELATED EQUIPMENT ARE TO BE USED FOR THE COMMUNICATIONS, TRANSMISSION,<br>PROCESSING, MANIPULATION, AND STORAGE OF OFFICIAL U.S. GOVERNMENT OR OTH<br>AUTHORIZED INFORMATION ONLY UNAUTHORIZED USE OF THIS COMPUTER<br>YOU TO CRIMINA<br>Save in: Reflection<br>SB - QUANTIC<br>SG - LEJEUNE<br>SL - ASIMS-E<br>SL - ASIMS-C<br>SV - RIA<br>OA - SSO DAY<br>OF - CCAD<br>OJ - TYAD<br>X - SNI MEN<br>No Shortcut will be created<br>SB - OUANTIC<br>SAVE AS INS - S<br>SL - ASIM MEN<br>No Shortcut will be created<br>SAVE AS INS - S<br>SL - ASIM MEN<br>No Shortcut will be created<br>SAVE AS INS - S<br>SL - ASIM MEN<br>SAVE AS INS - S<br>SL - ASIM MEN<br>SAVE AS INS - S<br>SL - ASIM SC - S<br>SL - ASIM SC | NEL<br>L<br>ER<br>CT |
| HELPDESK DSN: 490-0000 COMM: 314-260-0000<br>TOLL FREE: 800-645-5032                                                                                                    |                      |
| ENTER SELECTION =>                                                                                                    |                      |
| TI » 0 24,42                                                                                                    |                      |
| 24, 42 🔟 IBM 3270 Terminal - msn-ftp.stl.disa.mil via Telnet Extended                                                                                                    |                      |

#### CONFIGURING A 3270 TERMINAL SESSIONS FROM SCRATCH

• Mouse click in the '*File name*' box and enter the name that you want this WRQ Reflection – IBM 3270 Terminal session configuration file to have, leave the '*Save as type:*' dialog box set to '*Settings*' as shown in the example below.

| Save Settings File                | ? ×      |
|-----------------------------------|----------|
| Save in: 🔄 Reflection 🗾 🗢 🗈 💣 🎟 - |          |
|                                   | Save     |
|                                   | Cancel   |
|                                   |          |
|                                   | Help     |
|                                   |          |
|                                   |          |
|                                   |          |
| File name: My_Terminal_Session    |          |
| Save as type: Settings            |          |
| No Shortcut will be created       | Shortcut |
|                                   |          |
|                                   |          |

• Once completed mouse click on the Save button to save this WRQ Reflection – IBM 3270 Terminal session configuration file to the file name entered in the '*File name*' box as shown below.

### CONFIGURING A 3270 TERMINAL SESSIONS FROM SCRATCH

| My_Terminal_Session.rsf - WRQ Reflec                                                                            |                                                                                           |                                                                                                    |                                                                         |
|----------------------------------------------------------------------------------------------------|-------------------------------------------------------------------------------------------|----------------------------------------------------------------------------------------------------|-------------------------------------------------------------------------|
| File Edit Connection Setup Macro Windo                                                                          |                                                                                           |                                                                                                    |                                                                         |
|                                                                                                    |                                                                                           |                                                                                                    |                                                                         |
| (DODICS) CONSTITUTE<br>FOR COMPUTER SECURI<br>RELATED EQUIPMENT A<br>PROCESSING, MANIPUL<br>AUTHORIZED INFORMAT | S YOUR CONSENT TO MU<br>TY AND SYSTEM MANAG<br>RE TO BE USED FOR TI<br>ATION, AND STORAGE | OF DEFENSE INTEREST<br>ONITORING BY DOD AUT<br>EMENT PURPOSES. THIS<br>HE COMMUNICATIONS, T<br>OF OFFICIAL U.S. GOV<br>ZED USE OF THIS COMP<br>IES. | HORIZED PERSONNEL<br>DODICS AND ALL<br>RANSMISSION,<br>ERNMENT OR OTHER |
| SB - QUANTICO<br>SG - LEJEUNE<br>SL - ASIMS-E<br>SQ - ASIMS-C<br>SV - RIA<br>QA - SSO DAYTON<br>QF - CCAD       | SH - PENDLETON<br>SM - ASIMS-W<br>SR - OSC-S/DFAS<br>SW - FAR EAST<br>OC - ASIMS-T        | SE - OKINAWA<br>SI - ALBANY<br>SO - ARDEC<br>ST - AMCOM/SBCCOM<br>SX - TEAD<br>QD - ASIMS-H<br>OH - CECOM                                           | SK - ASIMS-S<br>SP - ARL<br>SU - OSC-R<br>SY - TACOM                    |
| QJ - TYAD                                                                                                    |                                                                                           |                                                                                                    |                                                                         |
| X - SNI MENU                                                                                                    |                                                                                           |                                                                                                    |                                                                         |
| HE                                                                                                    | LPDESK DSN: 490-000<br>TOLL FREE: 8                                                       | 0 <b>COMM:</b> 314-260-000<br>00-645-5032                                                                                                    | 0                                                                       |
|                                                                                                    | ENTER SELECTION =>                                                                        |                                                                                                    |                                                                         |
|                                                                                                    | <b>≫</b> î                                                                                | 0                                                                                                    | 24,42                                                                   |
| 24, 42 🕩 🔒 IBM 327                                                                                              | ) Terminal - msn-ftp.stl.disa.mil via Telnet Ex                                           | tended                                                                                                    |                                                                         |

• In this example the file name in the '*File name*' box is '*My\_Terminal\_Session*' as appears on the top line of the display shown below.

My\_Terminal\_Session.rsf - WRQ Reflection - IBM 3270 Terminal

### CONFIGURING A 3270 PRINTER SESSIONS FROM SCRATCH

To start a REFLECTION for IBM mainframe 3270 printer session:

• Click the PC Windows 'Start' button.

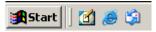

• With your mouse pointer point and click on '*Programs*'.

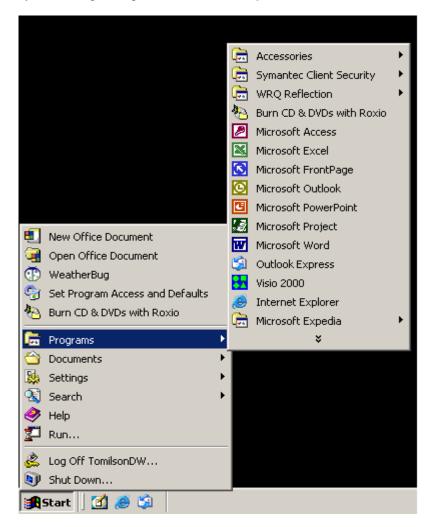

### CONFIGURING A 3270 PRINTER SESSIONS FROM SCRATCH

• With your mouse pointer point and click on the folder that contains your WRQ REFLECTION applications.

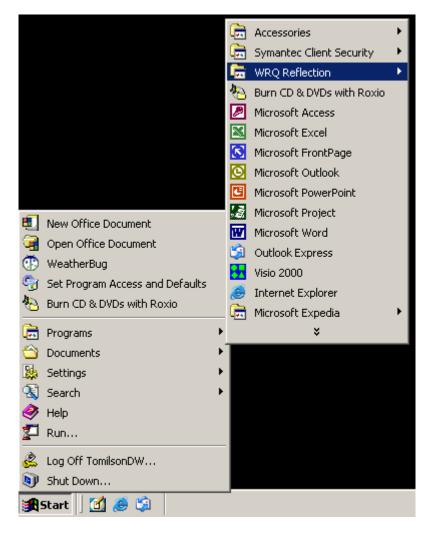

### **CONFIGURING A 3270 PRINTER SESSIONS FROM SCRATCH**

• With your mouse pointer, from the WRQ REFLECTION product menu select and click on '3270 *Host – Mainframe*'.

|                                 | <b>E</b> | Accessories               | × |            |                         |   |
|---------------------------------|----------|---------------------------|---|------------|-------------------------|---|
|                                 | 6        | Symantec Client Security  | × |            |                         |   |
|                                 | Ē        | WRQ Reflection            | × | (          | Utilities               | • |
|                                 | *        | Burn CD & DVDs with Roxio |   | i.         | Wizards                 | • |
|                                 | 2        | Microsoft Access          |   | <u>=</u> B | FTP Client              |   |
|                                 |          | Microsoft Excel           |   | 400        | Host - AS400            |   |
|                                 | 8        | Microsoft FrontPage       |   | HP         | Host - HP               |   |
|                                 | O        | Microsoft Outlook         |   | 3270       | Host - Mainframe        |   |
|                                 | C        | Microsoft PowerPoint      |   | (v)        | Host - ReGIS Graphics   |   |
|                                 | 1        | Microsoft Project         |   | S.         | Host - UNIX and Digital |   |
| New Office Document             | W        | Microsoft Word            |   | $\otimes$  | Reflection X            |   |
| Open Office Document            | S        | Outlook Express           | 1 |            |                         |   |
| WeatherBug                      | -        | Visio 2000                |   |            |                         |   |
| Set Program Access and Defaults | ک        | Internet Explorer         |   |            |                         |   |
| Norm CD & DVDs with Roxio       | _ 📻      | Microsoft Expedia         | ۲ |            |                         |   |
| 💼 Programs                      | •        | ¥                         |   |            |                         |   |
| 😂 Documents                     | •        |                           |   | 1          |                         |   |
| 🔛 Settings                      | •        |                           |   |            |                         |   |
| 🕄 Search                        | •        |                           |   |            |                         |   |
| 🧼 Help                          |          |                           |   |            |                         |   |
| 🚰 Run                           |          |                           |   |            |                         |   |
| 🔔 Log Off TomilsonDW            |          |                           |   |            |                         |   |
| 🔊 Shut Down                     |          |                           |   |            |                         |   |
| 🔀 Start 🛛 🛃 🍰 🖏                 |          |                           |   |            |                         |   |

### CONFIGURING A 3270 PRINTER SESSIONS FROM SCRATCH

• Once '3270 Host – Mainframe' has been selected, the following screen will appear on your PC Window's desktop:

| 🝽 Untitled - WRQ Reflection - IBM 3270 Termina |                               | <u>_</u> D× |
|------------------------------------------------|-------------------------------|-------------|
| File Edit Connection Setup Macro Window Hel    |                               |             |
|                                                | • 182                         |             |
|                                                |                               |             |
|                                                |                               |             |
|                                                |                               |             |
|                                                |                               |             |
|                                                |                               |             |
|                                                |                               |             |
|                                                | Enter Host Name or IP Address |             |
|                                                |                               |             |
|                                                |                               |             |
|                                                | Connect Cancel Help           |             |
|                                                |                               |             |
|                                                |                               |             |
|                                                |                               |             |
|                                                |                               |             |
|                                                |                               |             |
|                                                |                               |             |
|                                                |                               |             |
|                                                |                               |             |
|                                                |                               |             |
| 1, 1 IBM 3270 Termin                           | nal - No Connection           |             |
|                                                |                               |             |

- With your mouse pointer select the Cancel button on the 'Enter Host Name or IP Address' pop-up window.
- Entering either a **Host Name or IP Address** in the drop down block provided and selecting the Connect button vice the Cancel button will establish an un-secure Telnet 3270 printer session.
- Note: Do not establish and /or utilize an un-secure Telnet 3270 terminal or printer session as mainframe login USERID's, Passwords, and all data being transmitted to / from your REFLECTION 3270 client sessions and the mainframe are totally in the clear resulting in information technology and network security vulnerabilities.

### CONFIGURING A 3270 PRINTER SESSIONS FROM SCRATCH

• With your mouse pointer select '*Connection*' Connection from the top menu on the 3270 Untitled - WQR Reflection – IBM 3270 Terminal display screen.

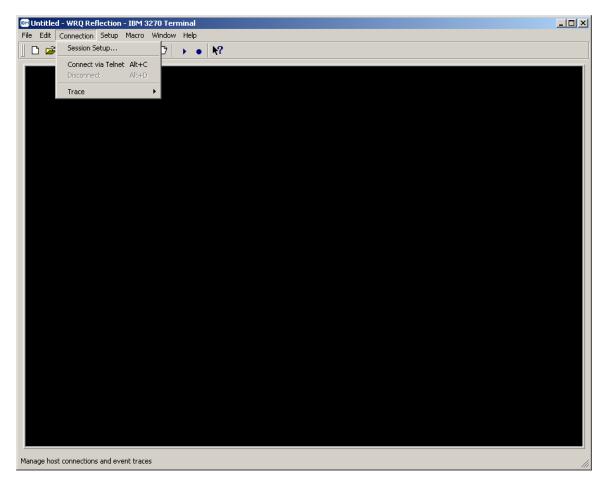

### CONFIGURING A 3270 PRINTER SESSIONS FROM SCRATCH

• From the 'Connection' drop down menu of the 3270 Untitled – WQR Reflection – IBM 3270 Terminal display screen select 'Session Setup...'

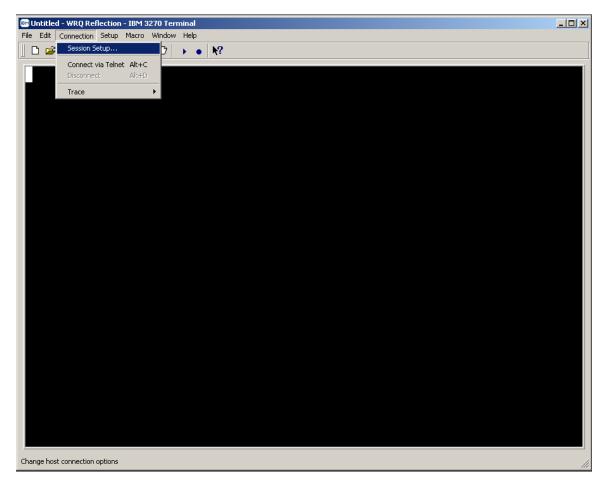

## **CONFIGURING A 3270 PRINTER SESSIONS FROM SCRATCH**

• The following 'Session Setup' Window's pop-up screen will appear:

| B Untitled - WRQ Reflection - IBM 3270 Terminal | ×          |
|-------------------------------------------------|------------|
| File Edit Connection Setup Macro Window Help    |            |
|                                                 |            |
|                                                 |            |
|                                                 |            |
|                                                 |            |
| Session Setup                                   | <u>? ×</u> |
| Session Model ID                                | Connect    |
| IBM 3270 Terminal V Model 2 24x80 Extended V    | ОК         |
| □ Transport                                     | Cancel     |
| Type Host name or IP address                    | Help       |
| Teinet                                          | Security   |
| Port Device name                                |            |
|                                                 |            |
| Connect options                                 |            |
| Auto connect Graphics enabled                   |            |
| Connect macro Macro data                        | Browse     |
|                                                 |            |
|                                                 |            |
|                                                 |            |
|                                                 |            |
|                                                 |            |
|                                                 |            |
| IBM 3270 Terminal - No Connection               |            |

### CONFIGURING A 3270 PRINTER SESSIONS FROM SCRATCH

• The '*Session Setup*' properties dialog box will be displayed.

| Session Setup                                                          | <u>?</u> × |
|------------------------------------------------------------------------|------------|
| Session<br>Type Model ID<br>IBM 3270 Terminal Model 2 24x80 Extended I | Connect    |
| - Transport-                                                           | Cancel     |
| Type Host name or IP address                                           | Help       |
| Port Device name<br>23 Advanced                                        | Security   |
| Connect options                                                        |            |
| Auto connect     Graphics enabled                                      |            |
| Connect macro Macro data                                               | Browse     |

### **CONFIGURING A 3270 PRINTER SESSIONS FROM SCRATCH**

|                    | Session           |
|--------------------|-------------------|
|                    | Туре              |
|                    | IBM 3270 Terminal |
| Mouse click on the |                   |

'Session Type' dialog box drop down arrow and

select 'IBM 3270 Printer' as shown below.

•

| Session Setup                                | <u>?</u> × |
|----------------------------------------------|------------|
| Session                                      |            |
| Type Model ID                                | Connect    |
| IBM 3270 Terminal 💌 Model 2 24x80 Extended 💌 | ] ОК       |
| IBM 3270 Terminal                            |            |
| IBM 3270 Printer                             | Cancel     |
| IBM 5250 Printer Host name or IP address     | Help       |
| Telnet 💌                                     |            |
| De la De la comp                             | Security   |
| Port Device name                             | 1          |
| 23 Advanced                                  | J          |
| Connect on Konne                             |            |
| Connect options                              |            |
| 🗖 Auto connect 🛛 🗍 Graphics enabled          |            |
| Connect macro Macro data                     |            |
|                                              | Browse     |
|                                              |            |
|                                              |            |

#### CONFIGURING A 3270 PRINTER SESSIONS FROM SCRATCH

• Once '*IBM 3270 Printer*' is selected as the '*Session Type*' it will display in the '*Session Type*' dialog box and the model type in the '*Session Model ID*' dialog box will automatically change to '*3287 Open Connect Printer*' as shown below.

| Session Setup                       |                                       | ? ×      |
|-------------------------------------|---------------------------------------|----------|
| Session<br>Type<br>IBM 3270 Printer | Model ID<br>3287 Open Connect Printer | Connect  |
| - Transport                         |                                       | Cancel   |
| Туре                                | Host name or IP address               | Help     |
| Telnet                              |                                       | Security |
| Port<br>23                          | Host LU name Advanced                 |          |
| Connect options                     |                                       |          |
| Auto connect                        |                                       |          |
| Connect macro                       | Macro data                            | Browse   |
|                                     |                                       |          |

## **CONFIGURING A 3270 PRINTER SESSIONS FROM SCRATCH**

| Transport<br>Type<br>Telnet                                                                                                    | drop down arrow and sele                       | ect ' <i>Telnet Extended</i> |
|----------------------------------------------------------------------------------------------------|------------------------------------------------|------------------------------|
| Session Setup Session Type IBM 3270 Printer Transport                                                                                                  | Model ID<br>3287 Open Connect Printer          | Connect<br>OK<br>Cancel      |
| Telnet Tupe Telnet 802.2 DLC Eicon Gateway IBM Comm Server MS SNA Server NetWare SAA NetWare SAA (LUA) NetWare SAA (NDS) Telnet Telnet Telnet Extended | Host name or IP address  Host LU name Advanced | Help<br>Security             |
| Connect macro                                                                                                    | Macro data                                     | Browse                       |

•

#### CONFIGURING A 3270 PRINTER SESSIONS FROM SCRATCH

• The screen image below shows the '*Telnet Extended*' option in the '*Transport Type*' box once selected.

| Session Setup                                                                                                    | <u>? ×</u>                      |
|----------------------------------------------------------------------------------------------------|---------------------------------|
| Session     Model ID       IBM 3270 Printer     3287 Printer       Transport     Transport       Type     Host name or IP address       Telnet Extended     Image: Comparison of the printer | Connect<br>OK<br>Cancel<br>Help |
| Port     Connection type     Host LU name       23     Connect     Advanced                                                                                                    | Security                        |
| Connect options  Auto connect  Connect macro Macro data                                                                                                    | Browse                          |

• *Note:* That the model type in the 'Session Model ID' dialog box automatically changed again this time to '3287 Printer'

#### **CONFIGURING A 3270 PRINTER SESSIONS FROM SCRATCH**

Port 23

• Mouse click in the port dialog box, the default telnet port is port # 23, enter '9023' in this dialog box as shown below.

| Session Setup        |                         | ? ×      |
|----------------------|-------------------------|----------|
| - Session-           |                         | 1        |
| Туре                 | Model ID                | Connect  |
| IBM 3270 Printer     | 3287 Printer            | OK       |
| Transport            |                         | Cancel   |
| Туре                 | Host name or IP address | Help     |
| Telnet Extended 💌    | •                       |          |
| Port Connection type | Host LU name            | Security |
| 9023 Connect         | Advanced                |          |
| Connect options      |                         |          |
| Auto connect         |                         |          |
|                      | Mana data               |          |
| Connect macro        | Macro data              |          |
|                      |                         | Browse   |
| L                    |                         | ]        |
|                      |                         |          |
| Host name of         | or IP address           |          |
|                      | •                       |          |

• Mouse click in the **Domain** dialog box and enter either the Domain Name Server (DNS) name or TCP/IP address for the host mainframe that you wish to connect to with the Reflection for IBM 3270 printer emulation.

#### CONFIGURING A 3270 PRINTER SESSIONS FROM SCRATCH

• Enter '*msn-ftp.stl.disa.mil*' for 3270 printer connectivity to Marine Corps mainframe-based application located at the Defense Information Service Agency (DISA), Defense Enterprise Computing Center (DECC), St. Louis, MO in this dialog box as shown below.

| Session Setup                                                                                                    | ? ×                        |
|----------------------------------------------------------------------------------------------------|----------------------------|
| Session<br>Type Model ID<br>IBM 3270 Printer                                                                                                    | Connect<br>OK              |
| Transport         Type       Host name or IP address         Telnet Extended       msn-ftp. stl.disa.mil         Port       Connection type         9023       Connect | Cancel<br>Help<br>Security |
| Connect options<br>Auto connect<br>Connect macro<br>Macro data                                                                                                    | Browse                     |

- Mouse click in the *Host LU name* dialog box and enter the mainframe VTAM terminal Logical Unit (LU) address that has been assigned (**dedicated / "nailed"**) to you or your organization as shown in the example on pages 45 through 47, if you are an end-user that must establish a dedicated / "nailed" 3270 printer session.
- *Note: Skip this step and continue below if you do not require a dedicated / "nailed" 3270 printer session.*

## CONFIGURING A 3270 PRINTER SESSIONS FROM SCRATCH

Connect options -

• Under '*Connect options*' Auto connect mouse click the check boxes on '*Auto connect*' as shown below

| Session Setup                                                                                                   | <u>?</u> ×    |
|----------------------------------------------------------------------------------------------------|---------------|
| Session<br>Type Model ID<br>IBM 3270 Printer                                                                    | Connect<br>OK |
| - Transport                                                                                                    | Cancel        |
| Type Host name or IP address                                                                                    | Help          |
| Telnet Extended     msn-ftp.stl.disa.mil       Port     Connection type       9023     Connect         Advanced | Security      |
| Connect options<br>Auto connect<br>Connect macro<br>Macro data                                                  | Browse        |

### CONFIGURING A 3270 PRINTER SESSIONS FROM SCRATCH

• Mouse click on the Advanced... button and the 'Advanced 3270 Telnet Extended' windows pop-up dialog box will appear as shown below.

| Session Setup    |                                     | ? ×      |
|------------------|-------------------------------------|----------|
| Session          |                                     | Connect  |
| Туре             | Advanced 3270 Telnet Extended 🛛 🙎 🗙 |          |
| IBM 3270 Printer | Telnet location OK                  | ОК       |
| Transport-       | Cancel                              | Cancel   |
| Туре             | Response mode                       | Help     |
| Telnet Extended  | Send Keep Alive Packets Help        | Security |
| Port Conr        | None                                |          |
| 9023 Con         | Keep Alive Timeout                  |          |
|                  | 600                                 |          |
| Connect options  | Use Service Location Protocol       |          |
| Auto connect     | Configure SLP                       |          |
| Connect macro    |                                     |          |
|                  |                                     | Browse   |
|                  |                                     |          |

▼

## **CONFIGURING A 3270 PRINTER SESSIONS FROM SCRATCH**

| Send Keep Alive Packets |
|-------------------------|
|-------------------------|

- None
- Mouse click on the •

drop down arrow and select 'Send Timing

Marker Packets' as shown below.

| Session Setup                                                                                                    | ? ×                                         |
|----------------------------------------------------------------------------------------------------|---------------------------------------------|
| Session         Type       Advanced 3270 Telnet Extended         IBM 3270 Printer       Telnet location         Transport       Telnet location         Type       ✓ Response mode         Telnet Extended       Send Keep Alive Packets         Port       Conrel         9023       Con         Vone       Send NOP Packets         Send Timing Mark Packets       Send Timing Mark Packets         ✓ Auto connect       Configure SLP | Connect<br>OK<br>Cancel<br>Help<br>Security |
| Connect macro                                                                                                    | Browse                                      |

#### CONFIGURING A 3270 PRINTER SESSIONS FROM SCRATCH

• The screen image below shows the 'Send Timing Mark Packets' option in the 'Send Keep Alive Packets' box once selected.

| Session Setup    |                                   | <u>?</u> × |
|------------------|-----------------------------------|------------|
| Session          |                                   | _1 Connect |
| Туре             | Advanced 3270 Telnet Extended 🛛 🔗 |            |
| IBM 3270 Printer | Telnet location OK                | ]ок        |
| Transport-       | Cancel                            | Cancel     |
| Туре             | Response mode                     | Help       |
| Telnet Extended  | Send Keep Alive Packets Help      |            |
| Port Conr        | Send Timing Mark Packets 💌        | Secuny     |
| 9023 Con         | Keep Alive Timeout                |            |
|                  | 600 ÷                             |            |
| Connect options- | Use Service Location Protocol     |            |
| Auto connect     | Configure SLP                     |            |
| Connect macro    | compare our                       |            |
|                  |                                   | Browse     |
|                  |                                   |            |
|                  |                                   |            |

• Leave the 600 it ime set to 600 seconds and mouse click on the 0K button to complete and close the 'Advanced 3270 Telnet Extended' windows pop-up dialog box.

Keep Alive Timeout

### CONFIGURING A 3270 PRINTER SESSIONS FROM SCRATCH

• Mouse click on the Security... button of the 'Session Setup' dialog box and the 'Security Properties' windows pop-up dialog box will appear as shown below.

| Session Setup                                         | ? × |
|-------------------------------------------------------|-----|
| Session                                               |     |
| Security Properties                                   |     |
| SOCKS SSL/TLS                                         |     |
| T Use SSL/TLS security                                | el  |
| Encryption strength: Default                          |     |
| Certificate host name must match host being contacted | ţy  |
|                                                       |     |
| Cancel Help<br>Browse.                                |     |
|                                                       |     |

### **CONFIGURING A 3270 PRINTER SESSIONS FROM SCRATCH**

• Select the 'SSL/TLS' tab and mouse click on the Use SSL/TLS security check box as shown below.

| Session Setup                                           | ? × |
|---------------------------------------------------------|-----|
| Session                                                 |     |
| Security Properties                                     | ct  |
| SOCKS SSL/TLS                                           |     |
| T Use SSL/TLS security                                  | el  |
| Encryption strength: Default                            |     |
| F Certificate host name must match host being contacted | y   |
|                                                         |     |
|                                                         |     |
|                                                         |     |
| ( Cancel Help                                           |     |
| Browse                                                  |     |
|                                                         |     |

• Once the Use SSL/TLS security check box has been checked the '*Encryption strength*' dialog box will become un-shadowed and the drop down box and arrow will become unprotected and fully functional.

#### CONFIGURING A 3270 PRINTER SESSIONS FROM SCRATCH

• Mouse click on the *'Encryption strength'* dialog box's drop down arrow and select *'128 Bits'* as your encryption strength as shown below.

| Session Setup                                                                                                    | <u>? ×</u>     |
|----------------------------------------------------------------------------------------------------|----------------|
| Session Security Properties SOCKS SSL/TLS Use SSL/TLS security Encryption strength: Default Default Default Default Use SSL/TLS security I Encryption strength: Default I Encryption strength: Default I Encryption stren | ? X Boot       |
|                                                                                                    |                |
| Cancel                                                                                                    | Help<br>Browse |

• Once '128 Bits' has been selected as your encryption strength the screen will appears as shown below.

## **CONFIGURING A 3270 PRINTER SESSIONS FROM SCRATCH**

| Session Setup                                                                                                    | Ľ×Ľ |
|----------------------------------------------------------------------------------------------------|-----|
| Session         SOCKS       SSL/TLS         I       ✓ Use SSL/TLS security         Encryption strength:       128 Bits         I       ✓ Certificate host name must match host being contacted |     |
| Cancel Help<br>Browse                                                                                                    | ]   |

 Mouse click on and un-check the box as shown below.
 Certificate host name must match host being contacted check

| Session Setup                                         | ? ×  |
|-------------------------------------------------------|------|
| Session<br>Security Properties                        | ect  |
| SOCKS SSL/TLS                                         |      |
| T Use SSL/TLS security                                | el 🛛 |
| Encryption strength: 128 Bits                         | >    |
| Certificate host name must match host being contacted | ty   |
|                                                       |      |
| OK Cancel Help                                        |      |
| Browse                                                |      |
|                                                       |      |

#### CONFIGURING A 3270 PRINTER SESSIONS FROM SCRATCH

|   |          | Certificate host name must match host being contacted |                                  |
|---|----------|-------------------------------------------------------|----------------------------------|
| • | Once the |                                                       | check box is un-checked as shown |

above, mouse click on the button to complete and close the '*Security Properties*' windows pop-up dialog box and return you to the '*Session Setup*' windows pop-up dialog box as shown below.

| Session Setup                                                                                                   | <u>? ×</u>    |
|----------------------------------------------------------------------------------------------------|---------------|
| Session<br>Type Model ID<br>IBM 3270 Printer 3287 Printer                                                       | Connect<br>OK |
| _ Transport                                                                                                    | Cancel        |
| Type Host name or IP address                                                                                    | Help          |
| Telnet Extended     msn-ftp.stl.disa.mil       Port     Connection type       9023     Connect         Advanced | Security      |
| Connect options          Image: Auto connect         Connect macro       Macro data                             | Browse        |

#### CONFIGURING A 3270 PRINTER SESSIONS FROM SCRATCH

• Mouse click on the <u>Connect</u> button located on the '*Session Setup*' windows pop-up dialog box to complete the session's setup and to establish the session's connection as shown in the display below.

| 📟 Untitled - WRQ | Reflection - IBM 3270 Printer |           |
|------------------|-------------------------------|-----------|
| File Connection  | Setup Macro Window Help       |           |
| 📙 🗅 😅 🔚 🕛        | ⊕= ▶ ₦?                       |           |
| Printer control  | Forms control Host control    | Test Page |
| Hold             | Form feed PA1                 | Help      |
| Cancel<br>Reset  | Line feed PA2                 | Setup     |
| Flush            |                               | Info      |
|                  |                               |           |
| Status-          |                               |           |
|                  | Ready                         |           |
|                  |                               |           |
| 1, 1 <b>D</b>    | IBM 3270 Printer              |           |

• Note that the top line session name indicates this is an untitled / unsaved WRQ Reflection – IBM 3270 Printer session configuration file as shown below.

Untitled - WRQ Reflection - IBM 3270 Printer

#### **CONFIGURING A 3270 PRINTER SESSIONS FROM SCRATCH**

• From the '*File*' drop down menu of the 3270 Untitled – WQR Reflection – IBM 3270 Printer session screen select 'Save as...'

| 📟 Untitled - WRQ R      | eflection - IBM 3270 Printer |           |
|-------------------------|------------------------------|-----------|
| File Connection Sel     | tup Macro Window Help        |           |
| New Session             | ► N?                         |           |
| Open                    | 1 -                          |           |
| Save                    | -Forms control               | Test Page |
| Save As                 |                              |           |
| Page Setup              | Form feed PA1                | Help      |
| Print Setup             | Line feed PA2                |           |
| Exit                    |                              | Setup     |
| Flush                   | 1                            | Info      |
| Status                  |                              |           |
|                         | Ready                        |           |
| Save settings to a file |                              |           |

• The following 'Save Settings File' Window's pop-up screen will appear:

#### CONFIGURING A 3270 PRINTER SESSIONS FROM SCRATCH

|             | 📧 Untitled - WR       | Q Reflection - 1 | IBM 3270 Printer |        |           |            |
|-------------|-----------------------|------------------|------------------|--------|-----------|------------|
|             |                       | Setup Macro      | Window Help      |        |           | -11        |
| Save Se     | ttings File           |                  |                  |        |           | <u>? ×</u> |
| Save in     | : 🔁 Reflection        |                  | - 🔁              | -111 * |           |            |
| <b>₽</b> My | _Terminal_Session     | ı                |                  |        | Save      |            |
|             |                       |                  |                  |        | Cancel    |            |
|             |                       |                  |                  |        | Help      |            |
|             |                       |                  |                  |        |           |            |
|             |                       |                  |                  |        |           |            |
| I           |                       |                  |                  |        |           |            |
| File nam    | ie:                   |                  |                  |        |           |            |
| Save as     | type: Settings        |                  | •                |        |           |            |
| No Sho      | rtout will be created |                  |                  |        | Shortcut. |            |
|             |                       |                  |                  |        |           |            |
|             | 1,1                   | A                | IBM 3270 Printe  | er     |           |            |
|             |                       |                  | 10M 3270 Phild   | 71     |           |            |

• Mouse click in the '*File name*' box and enter the name that you want this WRQ Reflection – IBM 3270 Printer session configuration file to have, leave the '*Save as type:*' dialog box set to '*Settings*' as shown in the example below.

#### CONFIGURING A 3270 PRINTER SESSIONS FROM SCRATCH

|             | BM L    | Intitled - WR  | Q Reflec | tion - I | BM 3270 | Printer        |       |   |          |   |
|-------------|---------|----------------|----------|----------|---------|----------------|-------|---|----------|---|
|             | File    | Connection     | Setup    | Macro    | Window  | Help           |       |   |          |   |
| Save Se     | ttings  | ; File         |          |          |         |                |       |   | ?)       | 4 |
| Save in     | c 🔁     | Reflection     |          |          | •       | ( <del>-</del> | • 🎬 🏷 |   |          |   |
| <b>Ф</b> Му | _Tern   | unal_Session   | 1        |          |         |                |       |   | Save     |   |
|             |         |                |          |          |         |                |       |   | Cancel   |   |
|             |         |                |          |          |         |                |       |   |          |   |
|             |         |                |          |          |         |                |       |   | Help     |   |
|             |         |                |          |          |         |                |       |   |          |   |
|             |         |                |          |          |         |                |       |   |          |   |
| File nam    | ie:     | My_Printer_9   | Session  |          |         |                |       |   |          |   |
|             |         |                |          |          |         |                |       |   |          |   |
| Save as     | : type: | Settings       |          |          |         | -              |       |   |          |   |
| No Sho      | rtout w | ill be created |          |          |         |                |       |   | Shortcut |   |
|             |         |                |          |          |         |                |       |   |          |   |
|             | 1,      | 1 👁            |          | 8        | IBM 3   | 270 Printe     | er    |   |          |   |
|             | 1 -)    |                |          | <u> </u> | 1.0.10  | 2.01.000       |       | J | J        |   |

• Once completed mouse click on the Save button to save this WRQ Reflection – IBM 3270 Printer session configuration file to the file name entered in the '*File name*' box as shown below.

CONFIGURING A 3270 PRINTER SESSIONS FROM SCRATCH

|                 |                | Reflection - IBM 327 | 0 Printer 💶 🗙 |
|-----------------|----------------|----------------------|---------------|
| [               | Setup Macro Wi | ndow Help            |               |
|                 | ⊕= → ₦?        |                      |               |
| Printer control | Forms control  | Host control         | Test Page     |
| Hold            | Form feed      | PA1                  | Help          |
| Cancel          | Line feed      | PA2                  |               |
| Reset           |                |                      | Setup         |
| Flush           |                |                      | Info          |
|                 |                |                      |               |
| Status          |                |                      |               |
|                 | F              | Ready                |               |
|                 |                |                      |               |
| 1,1 D*          | A              | IDM 0070 Deinhau     |               |
| 1,1 🖤           |                | IBM 3270 Printer     |               |

• In this example the file name in the '*File name*' box is '*My\_Printer\_Session*' as appears on the top line of the display shown below.

My\_Printer\_Session.rsf - WRQ Reflection - IBM 3270 Printer

#### CAPTURING REPORTS TO ASCII TEXT FILES

From time to time you may have a requirement to capture your mainframe output to a PC file vice sending it to a printer via your Reflection 3270 printer session.

To 'Print to File' from the Reflection 3270 terminal / printer emulation perform the following:

• Establishing your normal Reflection 3270 Printer Session as shown below.

|                                                     | isa_mil(PRINTER).rsf - WRQ Reflecti<br>Setup Macro Window Help | on - IBM 3 💶 🗙             |
|-----------------------------------------------------|----------------------------------------------------------------|----------------------------|
| 🛛 🗅 😅 🔛                                             | ⊕ → №?                                                         |                            |
| Printer control<br>Hold<br>Cancel<br>Reset<br>Flush | Forms control<br>Form feed<br>Line feed<br>PA1<br>PA2          | Test Page<br>Help<br>Setup |
| Status                                              | Ready                                                          |                            |
| 1,1                                                 | BM 3270 Printer                                                |                            |

#### CAPTURING REPORTS TO ASCII TEXT FILES

• With your mouse pointer select '*File*' from the top menu on the 3270 Untitled – WQR Reflection – IBM 3270 Printer display screen.

| 🛤 msn-ftp_stl_disa_mil(PRINTER).rsf - W           | /RQ Reflection - IBM 3 | <u>_   ×</u> |
|---------------------------------------------------|------------------------|--------------|
| File Connection Setup Macro Window H              | Help                   |              |
| New Session                                       |                        |              |
| Open                                              |                        |              |
| Save msn-ftp_stl                                  | control Test l         | Page         |
| Save As                                           |                        |              |
| Page Setup                                        | PA1 He                 | lp           |
| Print Setup                                       | PA2                    |              |
| Exit                                              | Setu                   | (p           |
| 1 Open msn-ftp_stl_disa_mil(PRINTER).rsf          | Info                   | D            |
| _ Status                                          |                        |              |
| Ready                                             |                        |              |
| Manage settings files, new sessions, transfers, a | and printing           |              |

#### CAPTURING REPORTS TO ASCII TEXT FILES

• From the '*File*' drop down menu of the 3270 Untitled – WQR Reflection – IBM 3270 Printer session screen select 'Print Setup...'

| 📾 msn-ftp_stl_disa_mil(PRINTER).rsf - ₩F    | Q Reflection - | IBM 3 💶 💌 |
|---------------------------------------------|----------------|-----------|
| File Connection Setup Macro Window He       | lp             |           |
| New Session                                 |                |           |
| Open                                        | L              |           |
| Save msn-ftp_stl                            | control        | Test Page |
| Save As                                     |                |           |
| Page Setup                                  | PA1            | Help      |
| Print Setup                                 | PA2            |           |
| Exit                                        |                | Setup     |
| 1 Open msn-ftp_stl_disa_mil(PRINTER).rsf    |                | Info      |
|                                             |                |           |
| - Status-                                   |                |           |
| Status                                      |                |           |
| Ready                                       |                |           |
|                                             |                |           |
|                                             |                |           |
| Change the printer and the printing options |                |           |

• The following '*Print Setup*' Window's pop-up screen will appear:

### <u>CAPTURING REPORTS TO ASCII TEXT FILES</u>

| rint Setup                 |                               | <u>? ×</u> |
|----------------------------|-------------------------------|------------|
| Printer —                  |                               |            |
| Name:                      | WVam007\MCNOSC-Mainframe Basi | operties   |
| Status:                    | Ready                         |            |
| Туре:                      | HP LaserJet 8000 Series PS    |            |
| Where:                     | Bldg 3255, Rm 122             |            |
| Comment:                   |                               |            |
|                            |                               |            |
|                            | - 60-                         |            |
| File name                  | , me                          |            |
|                            |                               | owse       |
|                            |                               | owse       |
|                            |                               |            |
| If file exists             | <u> </u>                      |            |
| If file exists<br>Ask User |                               |            |
|                            |                               |            |
| Ask User                   |                               |            |
| Ask User                   | :<br>Windows print driver     |            |
| Ask User                   |                               |            |
| Ask User                   |                               |            |

#### CAPTURING REPORTS TO ASCII TEXT FILES

• Mouse Click on the **Print to file** check box and enter the Drive, Path, and Window's PC File name for the output to be written to, as shown below.

| t Setup                                              |                                                |            |
|------------------------------------------------------|------------------------------------------------|------------|
| Printer                                              |                                                |            |
| Name:                                                | \\Vam007\MCNOSC-Mainframe Basi 🔽               | Properties |
| Status:                                              | Ready                                          |            |
| Туре:                                                | HP LaserJet 8000 Series PS                     |            |
| Where:                                               | Bldg 3255, Rm 122                              |            |
| Comment:                                             |                                                |            |
| IV Print to                                          | ) file                                         |            |
|                                                      | ) file                                         |            |
| File name                                            |                                                | Browse     |
| C:\My Doo                                            | cuments\My_Report                              | Browse     |
| File name<br>C:\My Doo<br>If file exists             | cuments\My_Report                              | Browse     |
| File name<br>C:\My Doo                               | cuments\My_Report                              | Browse     |
| File name<br>C:\My Doo<br>If file exists<br>Ask User | cuments\My_Report<br>:                         | Browse     |
| File name<br>C:\My Doo<br>If file exists<br>Ask User | cuments\My_Report                              | Browse     |
| File name<br>C:\My Doo<br>If file exists<br>Ask User | cuments\My_Report<br>:                         | Browse     |
| File name<br>C:\My Doo<br>If file exists<br>Ask User | cuments\My_Report<br>:<br>✓indows print driver | Browse     |

• Once completed mouse click on the OK button to change these '*Print Setup*' options on your WRQ Reflection – IBM 3270 Printer session as shown below.

#### CAPTURING REPORTS TO ASCII TEXT FILES

|                 |                 |                  | on - IBM 3 💶 🗙 |
|-----------------|-----------------|------------------|----------------|
| Exa             | Setup Macro Wir | idow Help        |                |
|                 | ⊕⊧ ▶ №?         |                  |                |
| Printer control | Forms control   | Host control     | Test Page      |
| Hold            | Form feed       | PA1              | Help           |
| Cancel<br>Reset | Line feed       | PA2              | Setup          |
| Flush           |                 |                  | Info           |
| - Status        |                 |                  |                |
|                 |                 | leady            |                |
|                 |                 |                  |                |
| 1,1             | 8               | IBM 3270 Printer |                |

To quickly determine if your printer session now is set to '*Print to File*' and going to send the file to the correct Drive, Path, and File name, maximize the printer session window:

• Mouse click on the <u>Info...</u> button on the 3270 Printer Session window.

#### CAPTURING REPORTS TO ASCII TEXT FILES

• A *Current Printer Information* pop-up window will appear, as shown below.

| File |            | stl_disa_mil(F<br>on Setup M<br>al - <b>O</b> - • | acro W                    |       |            | flection | - IBM 3 | _ 🗆 × | <b>1</b> |
|------|------------|---------------------------------------------------|---------------------------|-------|------------|----------|---------|-------|----------|
| C    | urrent Pri | nter Informa                                      | tion                      |       |            |          |         | ×     |          |
|      | 4          | Port:<br>Printer:<br>Logical Unit:                | C:\My (<br>My_Re<br>PSNM( | port  | ents\      |          |         |       |          |
|      |            | Font:<br>Style:                                   | Default<br>Regula         |       | Font       |          |         |       |          |
|      |            |                                                   |                           | OK    |            |          |         |       |          |
|      |            |                                                   |                           |       |            |          |         |       |          |
| 1,   | 1          |                                                   | 8                         | IBM 3 | 270 Printe | er       |         |       |          |

- The information in the window identifies the port (*Drive / Path*), your windows printer name (*File name*), and the printer Logical Unit (LU)
  - In the example below the port is: C:\My Documents\
  - the windows printer name is: My\_Report
  - o the mainframe VTAM printer Logical Unit (LU) address is: PSNM0001

#### CAPTURING REPORTS TO ASCII TEXT FILES

• Below is an example of the text file that is created during a capturing a report to ASCII text file operation.

| My_Report - Notepad                                                                                                    |                                                                                                    |                                                                                                    |                                                                                                    |                                                                                                    |                                                                                                    |                                         |      |                                                                                                    |
|----------------------------------------------------------------------------------------------------|----------------------------------------------------------------------------------------------------|----------------------------------------------------------------------------------------------------|----------------------------------------------------------------------------------------------------|----------------------------------------------------------------------------------------------------|----------------------------------------------------------------------------------------------------|-----------------------------------------|------|----------------------------------------------------------------------------------------------------|
| e Edit Format Help                                                                                                    |                                                                                                    |                                                                                                    |                                                                                                    |                                                                                                    |                                                                                                    |                                         |      |                                                                                                    |
| BIUS MANAGEMENT SYSTEMS, INC.                                                                                                    | ViewDirect                                                                                                    | 6.2                                                                                                    |                                                                                                    |                                                                                                    |                                                                                                    |                                         | LC53 | 41                                                                                                    |
| NTE: 09/28/2003<br>ME: 13:04.53                                                                                                    | ViewDirect<br>*** DISTRIBUTION CROSS REFE                                                                                                    | RENCE BY RECIPIE                                                                                                    | ENT ***                                                                                                    |                                                                                                    | R                                                                                                    | EPORT ID:<br>PAGE:                      | RINÉ | 202<br>1                                                                                                    |
| CIPIENT ID/NAME                                                                                                    | TITIC                                                                                                    |                                                                                                    | REMOTE TO VIE                                                                                                    | WING ACCESS                                                                                                    |                                                                                                    |                                         |      |                                                                                                    |
|                                                                                                    |                                                                                                    |                                                                                                    |                                                                                                    |                                                                                                    |                                                                                                    |                                         |      |                                                                                                    |
| CA MILLINGTON DEPT                                                                                                    | MILLINGTON DEPT                                                                                                    |                                                                                                    |                                                                                                    | Y-NORMAL<br>REPOR                                                                                                    | T DIST.                                                                                                    | тс                                      | TAL  |                                                                                                    |
| REPORT ID/NAME                                                                                                    | H                                                                                                    | IIERARCHY CODE                                                                                                    |                                                                                                    | TYPE GROUP                                                                                                    | TYPE                                                                                                    | MEDIA CC                                | PIES | VIEW                                                                                                    |
| ? *** UNIDENTIFIED REF<br>CERPISO CERPSISO4 ADHOC REF<br>DCERMIN DCERPITL - DCERPS MI<br>DDFCOSHB SOFALL - STATUS OF<br>DFBLBO7 STALMO4 - DAILY LA<br>DFBLO4 STAND4 - DAILY LA<br>DFBLO4 STARM04 - DAILY LA<br>DFBR04 STARM04 - DAILY LA<br>DFBR05 STARM04 - DAILY LA<br>DFBR05 STARM04 - DUTSTAND<br>DFBR05 STARM04 - DUTSTAND<br>DFBR05 STARM04 - DUTSTAND<br>DFBR05 STARM04 - DUTSTAND<br>DFBR05 STARM04 - DUTSTAND<br>DFBR05 STARM04 - DUTSTAND<br>DFBR05 STARM04 - DUTSTAND<br>DFBR01 STARD04 - IDB DETA<br>DFBR01 STARD04 - IDB DETA<br>DFBR01 STARD04 - IDB DETA<br>DFBR01 STARD04 - APARENT<br>DFBR01 STARD04 - APARENT<br>DFBR01 STARD04 - NEG UNIT<br>DFBR01 STARD04 - SUSPECT L<br>DFBR02 STARM04 - SUSPECT L<br>DFBR02 STARM04 - SUSPECT L<br>DFBR05 STARM04 - SUSPECT L<br>DFBR05 STARM04 | TITLE<br>MILLINGTON CROSS RELET<br>MILLINGTON DEPT<br>MILLINGTON DEPT<br>MILLINGTON DEPT<br>MILLINGTON DEPT<br>MILLINGTON DEPT<br>HING SEVENTY<br>SOR REPORT EXPERIENCE TO DATE TOTALS<br>FUNDS SEV SRI/FY/SYM<br>SOR REPORT BY BEA/WCI<br>KOR REPORT BY BEA/WCI<br>KOR REPORT BY BEA/WCI<br>KOR TRUL ORDER BY AGE CATEGORY<br>KOR TRUL ORDER BY AGE CATEGORY<br>KOR TRUL ORDER BY AGE CATEGORY<br>KOR TRUL ORDER BY AGE CATEGORY<br>KOR TRUL ORDER BY AGE CATEGORY<br>KOR TRUL ADVANCE BY AGE CATEGORY<br>KOR GZI REPORT<br>KOR GZI REPORT<br>KOR GZI REPORT<br>CHED/REJECTED DISBURSEMENTS<br>LI RESPONSES RECEIVED FOR FAE/FA<br>STMENTS REPORT<br>STMENTS REPORT<br>VIOLATION RESPORT<br>STMENTS REPORT<br>VIDLATION REPORT<br>VIDLATION REPORT<br>SED INTERPARTMENTAL BILLS 60 DAY<br>WIDATED OBLIGATION TRAN FOR CYC<br>WIDATED OBLIGATION TRAN FOR CYC<br>WIDATED OBLIGATION TO DATE FOR TAN<br>WIDATED OBLIGATION TO DATE FOR TAN<br>WEPORT - ARS<br>WIDATED OBLIGATION TO DATE REPORT (EWCL 1)<br>WIDATED OBLIGATION TO DATE REPORT<br>WIDATED OBLIGATION TO DATE REPORT<br>WIDATED FERPORT (EWCL 2)<br>WICHATION REPORT | COMPLETE           COMPLETE           COMPLETE <t< td=""><td>CODA         RARREN           CODA         RARREN           CODA<td>3 - COMP NONE<br/>3 - COMP NONE<br/>3 - CO</td><td><math display="block">\begin{array}{l} 0 - 0 \\ NLN \\ F = F \\ ULL \\ F = F \\ ULL \\ F = F \\ U</math></td><td>4 4 4 4 4 4 4 4 4 4 4 4 4 4 4 4 4 4 4 4</td><td></td><td>AE 2012 A 2012 A</td></td></t<> | CODA         RARREN           CODA         RARREN           CODA <td>3 - COMP NONE<br/>3 - COMP NONE<br/>3 - CO</td> <td><math display="block">\begin{array}{l} 0 - 0 \\ NLN \\ F = F \\ ULL \\ F = F \\ ULL \\ F = F \\ U</math></td> <td>4 4 4 4 4 4 4 4 4 4 4 4 4 4 4 4 4 4 4 4</td> <td></td> <td>AE 2012 A 2012 A</td> | 3 - COMP NONE<br>3 - COMP NONE<br>3 - CO | $\begin{array}{l} 0 - 0 \\ NLN \\ F = F \\ ULL \\ F = F \\ ULL \\ F = F \\ U$ | 4 4 4 4 4 4 4 4 4 4 4 4 4 4 4 4 4 4 4 4 |      | AE 2012 A 2012 A |

#### MODIFYING PRINTER PROPERTIES TO PRINT PORTRAIT

Printer as well as terminal sessions have been configured with default properties. From time to time it may become necessary to change the defaults, to meet your immediate needs.

It should be noted that changes to the defaults apply only to the current session, unless prior to exiting / closing the session you save the session with the newly modified configuration / properties.

To change the Refection 3270 printer session properties to print in '*Portrait*' printing format perform the following steps:

- Open a normal Reflection 3270 printer session as described on pages 12 through 20.
- Upon completion of those instructions you should see the 3270 printer session window as shown below.

| 📾 msn-ftp_stl_disa_mil(PPRINTER).rsf - WRQ Reflection - IBM 💻 🗖 🗙                                                                                                    |  |  |  |  |  |  |
|----------------------------------------------------------------------------------------------------|--|--|--|--|--|--|
| File Connection Setup Macro Window Help                                                                                                    |  |  |  |  |  |  |
|                                                                                                    |  |  |  |  |  |  |
| Printer control     Forms control     Host control     Test Page       Hold     Form feed     PA1     Help       Cancel     Line feed     PA2     Setup       Reset     Info     Info |  |  |  |  |  |  |
| Status                                                                                                    |  |  |  |  |  |  |
| 1, 1 🗣 🔒 IBM 3270 Printer                                                                                                    |  |  |  |  |  |  |

#### MODIFYING PRINTER PROPERTIES TO PRINT PORTRAIT

• From the 3270 printer session window mouse click on the File option located on the top tool bar menu and a windows drop down menu will appear as shown below.

| 🔤 msn-ftp_stl_disa_mil(PPRINTER).rsf - WRQ Refle             | ction - IBM 💶 🗖 🗙 |  |  |  |  |
|--------------------------------------------------------------|-------------------|--|--|--|--|
| File Connection Setup Macro Window Help                      |                   |  |  |  |  |
| New Session                                                  |                   |  |  |  |  |
| Open                                                         |                   |  |  |  |  |
| Save msn-ftp_stl                                             | Test Page         |  |  |  |  |
| Save As                                                      |                   |  |  |  |  |
| Page Setup A1                                                | Help              |  |  |  |  |
| Print Setup A2                                               |                   |  |  |  |  |
| Exit                                                         | Setup             |  |  |  |  |
| 1 Open msn-ftp_stl_disa_mil(PRINTER).rsf                     | Info              |  |  |  |  |
|                                                              |                   |  |  |  |  |
| Status                                                       |                   |  |  |  |  |
| Ready                                                        |                   |  |  |  |  |
|                                                              |                   |  |  |  |  |
| Manage settings files, new sessions, transfers, and printing |                   |  |  |  |  |

### MODIFYING PRINTER PROPERTIES TO PRINT PORTRAIT

• From this drop down menu select Print Setup... with your mouse.

| 📾 msn-ftp_stl_disa_mil(PPRINTER).rsf - W    | RQ Reflection | - IBM 💶 🗙 |
|---------------------------------------------|---------------|-----------|
| File Connection Setup Macro Window He       | lp            |           |
| New Session                                 |               |           |
| Open                                        |               |           |
| Save msn-ftp_stl                            | ontrol        | Test Page |
| Save As                                     |               |           |
| Page Setup                                  | A1            | Help      |
| Print Setup                                 | A2            |           |
| Exit                                        |               | Setup     |
| 1 Open msn-ftp_stl_disa_mil(PRINTER).rsf    |               | Info      |
| Status                                      |               |           |
| Ready                                       |               |           |
| Change the printer and the printing options |               |           |

#### MODIFYING PRINTER PROPERTIES TO PRINT PORTRAIT

• Once Print Setup... has been selected the widows dialog screen shown below will appear.

|   | rint Setup                                      |                      |            | <u>?×</u> |
|---|-------------------------------------------------|----------------------|------------|-----------|
|   | Name:<br>Status:<br>Type:<br>Where:<br>Comment: |                      | Properties |           |
|   | File name                                       |                      | Browse     |           |
| [ |                                                 | Windows print driver | Help       |           |

#### MODIFYING PRINTER PROPERTIES TO PRINT PORTRAIT

• From this dialog window mouse click on the dialog screen will appear as shown below.

Properties button and a second windows

| Р | rint Setup                                                                     |        |
|---|--------------------------------------------------------------------------------|--------|
| - | Section 2 Michael Content Properties                                           | ? ×    |
| 0 | Layout Paper/Quality                                                           |        |
|   | Orientation                                                                    |        |
|   | <ul> <li>Portrait</li> </ul>                                                   |        |
|   | C Landscape                                                                    |        |
|   | C Rotated Landscape                                                            |        |
|   | Print on Both Sides(Duplex)<br>None<br>Flip on Short Edge<br>Flip on Long Edge |        |
| Г | Advar                                                                          | nced   |
| - | ОК                                                                             | Cancel |

• On the Layout tab of this windows dialog screen ensure that the '*Orientation*' portion of this screen is set to '*Portrait*' as shown below.

| Orientation         | - |
|---------------------|---|
| Portrait            |   |
| C Landscape         |   |
| C Rotated Landscape |   |

• Ensure that the '*Print on Both Sides(Duplex*)' portion of this screen is set to None if your printer is not capable of performing 'duplex' as shown below.

| Print on Both Sides(Duplex) |
|-----------------------------|
| None                        |
| C Flip on Short Edge        |
| C Flip on Long Edge         |
|                             |

#### MODIFYING PRINTER PROPERTIES TO PRINT PORTRAIT

• If your printer is capable of 'duplex' printing you may select either <sup>C</sup> Flip on Short Edge or <sup>C</sup> Flip on Long Edge based on your preferences or requirements. A graphical representation of

each of these types of 'duplex' printing displays on the dialog screen based on your selection as shown below in the two examples.

• Example of '*Flip on Short Edge*' duplex printing dialog screen.

|   | Pr <u>int Setup</u>                                            |   |
|---|----------------------------------------------------------------|---|
|   | MCNOSC-Mainframe Basic on Yam007 Document Properties           | × |
| 0 | Layout Paper/Quality                                           |   |
|   | Orientation                                                    |   |
|   | Portrait     Side 1                                            |   |
|   | C Landscape                                                    |   |
|   | Rotated Landscape                                              |   |
|   | Print on Both Sides(Duplex) O None O Flip on Short Edge Side 2 |   |
|   |                                                                |   |
| Γ | Advanced                                                       |   |
|   | OK Cancel                                                      |   |

#### MODIFYING PRINTER PROPERTIES TO PRINT PORTRAIT

• Example of '*Flip on Long Edge*' duplex printing dialog screen.

| ľ  | Pr <u>int Setup</u>                                                                                                    |            |
|----|----------------------------------------------------------------------------------------------------|------------|
| .[ | MCNOSC-Mainframe Basic on Vam007 Document Properties                                                                   | <u>? ×</u> |
|    | Layout Paper/Quality  Orientation  Portrait  Candscape  Rotated Landscape  None  Flip on Short Edge  Flip on Long Edge |            |
| Γ  | Advance                                                                                                    | ±          |
|    | OK Car                                                                                                    | ncel       |

Once the '*Orientation*' portion and the '*Print on Both Sides(Duplex)*' portion of this screen

have been set as described above, mouse click on the **button** button to complete and close this windows dialog screen, returning back to the **'Printer Setup'** windows dialog screen as shown below.

#### **MODIFYING PRINTER PROPERTIES TO PRINT PORTRAIT**

| P | rint Setup     |                                         | <u>? ×</u> |
|---|----------------|-----------------------------------------|------------|
| 6 | Printer        |                                         |            |
|   | Name:          | VVam007\MCNOSC-Mainframe Bas Properties |            |
| 1 | Status:        | Ready                                   |            |
|   |                | HP LaserJet 8000 Series PS              |            |
|   |                | Bldg 3255, Rm 122                       |            |
|   | Comment:       |                                         |            |
|   |                |                                         |            |
|   | Print to       | file                                    |            |
|   | File name      |                                         |            |
|   |                | Browse                                  |            |
|   | If file exists | :                                       |            |
|   | Ask User       | Y                                       |            |
|   |                |                                         |            |
|   | 🔲 Bypass V     | /indows print driver                    |            |
|   |                |                                         |            |
| Г |                |                                         | ŀ          |
| - | 0              | K Cancel Network Help                   | H          |
|   |                |                                         |            |
|   |                |                                         |            |

• Mouse click on the **OK** button of the **'Printer Setup'** windows dialog screen to complete and close this windows dialog screen, returning back to the Reflection 3270 printer session window as shown below.

MODIFYING PRINTER PROPERTIES TO PRINT PORTRAIT

|                 |                 |                  | ion - IBM 💶 🗙 |  |  |  |
|-----------------|-----------------|------------------|---------------|--|--|--|
| [m              | Setup Macro Win | ndow Help        |               |  |  |  |
|                 | ⊕= → ₦?         |                  |               |  |  |  |
| Printer control | Forms control   | Host control     | Test Page     |  |  |  |
| Hold            | Form feed       | PA1              | Help          |  |  |  |
| Cancel<br>Reset | Line feed       | PA2              | Setup         |  |  |  |
| Flush           |                 |                  | Info          |  |  |  |
| Status          |                 |                  |               |  |  |  |
| Ready           |                 |                  |               |  |  |  |
|                 |                 |                  |               |  |  |  |
| 1, 1 🖤          | 8               | IBM 3270 Printer |               |  |  |  |

• From the 3270 printer session window again mouse click on the File option located on the top tool bar menu and a windows drop down menu will appear as shown below.

| 📴 msn-ftp_stl_disa_mil(PPRINTER).rsf - Wi           | RQ Reflection | - IBM 💶 🗙 |  |  |  |
|-----------------------------------------------------|---------------|-----------|--|--|--|
| File Connection Setup Macro Window Hel              | P             |           |  |  |  |
| New Session                                         |               |           |  |  |  |
| Open                                                | L             |           |  |  |  |
| Save msn-ftp_stl                                    | ontrol-       | Test Page |  |  |  |
| Save As                                             |               |           |  |  |  |
| Page Setup                                          | A1            | Help      |  |  |  |
| Print Setup                                         | A2            |           |  |  |  |
| Exit                                                |               | Setup     |  |  |  |
| 1 Open msn-ftp_stl_disa_mil(PRINTER).rsf            |               | Info      |  |  |  |
| Status                                              |               |           |  |  |  |
| Ready                                               |               |           |  |  |  |
|                                                     |               |           |  |  |  |
|                                                     |               |           |  |  |  |
| Manage settings files, new sessions, transfers, and | d printing    |           |  |  |  |

### MODIFYING PRINTER PROPERTIES TO PRINT PORTRAIT

• From this drop down menu select Page Setup... with your mouse.

| 📾 msn-ftp_stl_disa_mil(PPRINTER).rsf - WRQ Refle | ection - IBM 💶 🗖 🗙 |
|--------------------------------------------------|--------------------|
| File Connection Setup Macro Window Help          |                    |
| New Session                                      |                    |
| Open                                             |                    |
| Save msn-ftp_stl                                 | Test Page          |
| Save As                                          |                    |
| Page Setup A1                                    | Help               |
| Print Setup A2                                   |                    |
| Exit                                             | Setup              |
| 1 Open msn-ftp_stl_disa_mil(PRINTER).rsf         | Info               |
|                                                  |                    |
| - Status-                                        |                    |
|                                                  |                    |
| Ready                                            |                    |
|                                                  |                    |
|                                                  |                    |
| Change the page layout options                   |                    |

#### MODIFYING PRINTER PROPERTIES TO PRINT PORTRAIT

Dana Calur

| betup has been selected th<br>age Setup | e widows dialog scree                                                                                                    | en shown belo | w will appear.               |
|-----------------------------------------|----------------------------------------------------------------------------------------------------|---------------|------------------------------|
|                                         | The second second secon |               | OK<br>Cancel<br>Page Options |
|                                         | karpa<br>20 Marakarpa Ki<br>Anama<br>Anama                                                                                                    |               | Defaults<br>Help             |
| Paper                                   |                                                                                                    |               |                              |
| Size: Letter                            |                                                                                                    |               |                              |
| Source: Automatically S                 | Select                                                                                                    | •             |                              |
| Orientation Margins                     | (inches)                                                                                                    |               |                              |
| Portrait     Left:                      | 0.18 Right:                                                                                                    | 0.171         |                              |
| C Landscape Top:                        | 0.171 Bottom:                                                                                                    | 0.183         |                              |
| Override the orientation sp             | ecified by the host                                                                                                    |               |                              |

- On the '*Page Setup*' dialog window shown above, decide on your '*Paper Size*:' and '*Paper Source*:' by mouse click on the drop down arrows associated with each of these paper options.
- Ensure that the page orientation is set to '*Portrait*' on the '*Orientation*' portion of this dialog window as shown below.

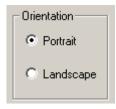

#### MODIFYING PRINTER PROPERTIES TO PRINT PORTRAIT

• Mouse click on the Page Options... button and a second windows dialog screen will appear as shown below.

| Page Setup                                      |                                                                   | <u>? ×</u>       |
|-------------------------------------------------|-------------------------------------------------------------------|------------------|
| 1 <u>87 - 27 - 20</u>                           |                                                                   | 0r               |
| Page Options                                    |                                                                   | <u>? ×</u>       |
| Text format                                     | Cverride host page format                                         | OK<br>Cancel     |
| Font                                            | Page Scaling                                                      | Defaults<br>Help |
| Characters per line<br>C Auto<br>80<br>132<br>C | Lines per page<br>• Auto<br>• • • • • • • • • • • • • • • • • • • |                  |
| Override the orientation species                | cified by the host                                                |                  |

• On the '*Page Options*' windows dialog screen determine and set the '*Characters per line*' and '*Lines per page*' as shown below.

| Characters per line | Lines per page |
|---------------------|----------------|
| C Auto              | Auto           |
| C 80                | C Z            |
| 132     132         |                |
| C                   |                |

#### MODIFYING PRINTER PROPERTIES TO PRINT PORTRAIT

• Once the 'Characters per line' and 'Lines per page' options on this dialog screen have been set,

mouse click on the Page Scaling... button and a third windows dialog screen will appear as shown below.

|                                                                                      | or  <br>? |
|--------------------------------------------------------------------------------------|-----------|
| age Options<br>e Scaling                                                             |           |
| Scaling Options                                                                      | ОК        |
| O No Scaling                                                                         | Cancel    |
| ${f C}$ Scale the page size specified by the host to fit on the Windows printer page | Default   |
| Choose a host page size and scale it to fit on the Windows printer page              | Help      |
| Host page size                                                                       |           |
| Letter 8.5×11 in                                                                     |           |
| Use scaling factors for reduction or expansion                                       |           |
| Width (percent) Length (percent)                                                     |           |
|                                                                                      |           |
|                                                                                      |           |
|                                                                                      |           |

• On the '*Page Scaling*' options windows dialog screen determine and set your scaling options as shown above.

#### MODIFYING PRINTER PROPERTIES TO PRINT PORTRAIT

• Once your scaling options have been set, mouse click on the **OK** button to complete and close this dialog screen returning you back to the **'Page Options'** windows dialog screen as shown below.

| Page Setup                    |                             | <u>? ×</u>       |
|-------------------------------|-----------------------------|------------------|
| - Distance                    | 1_                          | or 1             |
| Page Options                  |                             | <u>? ×</u>       |
| Text format                   | 🔲 Override host page format | OK<br>Cancel     |
| Font                          | Page Scaling                | Defaults<br>Help |
| Characters per line           | Lines per page              | -                |
| C Auto                        | <ul> <li>Auto</li> </ul>    |                  |
| C 80                          |                             |                  |
| 132                           |                             |                  |
| C                             |                             |                  |
| Override the orientation spec | cified by the host          |                  |

#### MODIFYING PRINTER PROPERTIES TO PRINT PORTRAIT

• Mouse click on the **OK** button of the **'Page Options'** windows dialog screen to complete and close this windows dialog screen, returning back to the **'Page Setup'** windows dialog screen shown below.

| Page Setup                |                                                                                                    | <u>? ×</u>               |
|---------------------------|----------------------------------------------------------------------------------------------------|--------------------------|
|                           | Annual Sector and Comparison (Comparison (Compari | OK<br>Cancel             |
|                           | End Independent     Eric Start Independent     Eric Start Independent                                                                                                    | Page Options<br>Defaults |
|                           |                                                                                                    | Help                     |
| Size:                     | er 🔽 🗸                                                                                                    |                          |
| ,                         |                                                                                                    |                          |
| Orientation<br>© Portrait | Margins (inches)<br>Left: 0.18 Right: 0.171                                                                                                    |                          |
| C Landscape               | Top: 0.171 Bottom: 0.183                                                                                                    |                          |
| Override the orie         | entation specified by the host                                                                                                    |                          |

#### MODIFYING PRINTER PROPERTIES TO PRINT PORTRAIT

• Mouse click on the **OK** button of the **'Page Setup'** windows dialog screen to complete and close this windows dialog screen, returning back to the Reflection 3270 printer session window as shown below.

| <sup>®</sup> msn-ftp_stl_d | isa_mil(PPRINTER                        | ).rsf - WRQ Reflect        | ion - IBM 💶 🗙              |  |  |
|----------------------------|-----------------------------------------|----------------------------|----------------------------|--|--|
| File Connection            | Setup Macro Win                         | dow Help                   |                            |  |  |
| 📗 🗅 😅 🔜 🕴                  | ⊕= → ₩?                                 |                            |                            |  |  |
| Printer control<br>Hold    | Forms control<br>Form feed<br>Line feed | Host control<br>PA1<br>PA2 | Test Page<br>Help<br>Setup |  |  |
| Flush                      | ]                                       |                            | Info                       |  |  |
| Ready                      |                                         |                            |                            |  |  |
|                            |                                         |                            |                            |  |  |
| 1,1 🗣                      | ₿                                       | IBM 3270 Printer           |                            |  |  |

#### MODIFYING PRINTER PROPERTIES TO PRINT LANDSCAPE

Printer as well as terminal sessions have been configured with default properties. From time to time it may become necessary to change the defaults, to meet your immediate needs.

It should be noted that changes to the defaults apply only to the current session, unless prior to exiting / closing the session you save the session with the newly modified configuration / properties.

To change the Refection 3270 printer session properties to print in '*Landscape*' printing format perform the following steps:

- Open a normal Reflection 3270 printer session as described on pages 12 through 20.
- Upon completion of those instructions you should see the 3270 printer session window as shown below.

| 🛤 msn-ftp_stl_di                           | sa_mil(PPRINTER).rsf - WRQ Reflection - IBM 🚦                           | - 🗆 🗙 |  |  |  |
|--------------------------------------------|-------------------------------------------------------------------------|-------|--|--|--|
| File Connection S                          | ietup Macro Window Help                                                 |       |  |  |  |
| 🛛 🗅 🖨 🔚 🕒                                  | D= → <b>\</b> ?                                                         |       |  |  |  |
| Printer control<br>Hold<br>Cancel<br>Reset | Forms control<br>Form feed<br>Line feed<br>PA1<br>PA2<br>Setup<br>Info. | )     |  |  |  |
| Status                                     |                                                                         |       |  |  |  |
| Ready                                      |                                                                         |       |  |  |  |
|                                            |                                                                         |       |  |  |  |
| 1, 1 🗣                                     | BM 3270 Printer                                                         |       |  |  |  |

#### MODIFYING PRINTER PROPERTIES TO PRINT LANDSCAPE

• From the 3270 printer session window mouse click on the File option located on the top tool bar menu and a windows drop down menu will appear as shown below.

| 🛤 msn-ftp_stl_disa_mil(PPRINTER).rsf - WRQ Refle             | ction - IBM 💶 🛛 🗙 |  |  |
|--------------------------------------------------------------|-------------------|--|--|
| File Connection Setup Macro Window Help                      |                   |  |  |
| New Session                                                  |                   |  |  |
| Open                                                         |                   |  |  |
| Save msn-ftp_stl                                             | Test Page         |  |  |
| Save As                                                      |                   |  |  |
| Page Setup A1                                                | Help              |  |  |
| Print Setup A2                                               |                   |  |  |
| Exit                                                         | Setup             |  |  |
| 1 Open msn-ftp_stl_disa_mil(PRINTER).rsf                     | Info              |  |  |
|                                                              |                   |  |  |
| Status                                                       |                   |  |  |
| Ready                                                        |                   |  |  |
| L                                                            |                   |  |  |
| Manage settings files, new sessions, transfers, and printing |                   |  |  |

### MODIFYING PRINTER PROPERTIES TO PRINT LANDSCAPE

• From this drop down menu select Print Setup... with your mouse.

| 🛤 msn-ftp_stl_disa_mil(PPRINTER).rsf - WF   | RQ Reflection - | IBM 💶 🗙   |  |
|---------------------------------------------|-----------------|-----------|--|
| File Connection Setup Macro Window Help     | 2               |           |  |
| New Session                                 |                 |           |  |
| Open                                        |                 |           |  |
| Save msn-ftp_stl                            | ontrol          | Test Page |  |
| Save As                                     |                 |           |  |
| Page Setup                                  | A1              | Help      |  |
| Print Setup                                 | A2              |           |  |
| Exit                                        |                 | Setup     |  |
| 1 Open msn-ftp_stl_disa_mil(PRINTER).rsf    |                 | Info      |  |
|                                             |                 |           |  |
| - Status                                    |                 |           |  |
| Ready                                       |                 |           |  |
|                                             |                 |           |  |
| Change the printer and the printing options |                 |           |  |

#### **MODIFYING PRINTER PROPERTIES TO PRINT LANDSCAPE**

• Once Print Setup... has been selected the widows dialog screen shown below will appear.

|   | i <mark>nt Setup</mark><br>- Printer            |                                                                                         |            | <u>?×</u> |
|---|-------------------------------------------------|-----------------------------------------------------------------------------------------|------------|-----------|
|   | Name:<br>Status:<br>Type:<br>Where:<br>Comment: | Wam007MCNOSC-Mainframe Basi<br>Ready<br>HP LaserJet 8000 Series PS<br>Bldg 3255, Rm 122 | Properties |           |
|   | File name                                       |                                                                                         | Browse     |           |
| r | Bypass \<br>0                                   | Vindows print driver                                                                    | Help       |           |

#### MODIFYING PRINTER PROPERTIES TO PRINT LANDSCAPE

• From this dialog window mouse click on the dialog screen will appear as shown below.

Properties button and a second windows

| Р | rint Setup                                                                                                    | ?  ×                     |   |
|---|----------------------------------------------------------------------------------------------------|--------------------------|---|
| - | I MCNOSC-Mainframe Basic on Va                                                                                                    | m007 Document Properties | Ľ |
| 0 | Layout Paper/Quality                                                                                                    |                          |   |
|   | Orientation<br>Portrait<br>Landscape<br>Rotated Landscape<br>Print on Both Sides(Duplex)<br>None<br>Flip on Short Edge<br>Flip on Long Edge |                          |   |
| Г |                                                                                                    | Advanced                 |   |
|   |                                                                                                    | OK Cancel                |   |

• On the Layout tab of this windows dialog screen ensure that the 'Orientation' portion of this screen is set to 'Landscape' or 'Rotated Landscape' as shown below.

| _ Orientation       | Crientation       |
|---------------------|-------------------|
| C Portrait          | O Portrait        |
| Candscape           | C Landscape       |
| C Rotated Landscape | Rotated Landscape |

• Ensure that the '*Print on Both Sides(Duplex*)' portion of this screen is set to None if your printer is not capable of performing 'duplex' as shown below.

| Print on Both Sides(Duplex) |
|-----------------------------|
| None                        |
| C Flip on Short Edge        |
| C Flip on Long Edge         |
|                             |

#### MODIFYING PRINTER PROPERTIES TO PRINT LANDSCAPE

• If your printer is capable of 'duplex' printing you may select either C Flip on Short Edge or

C Flip on Long Edge based on your preferences or requirements. A graphical representation of each of these types of 'duplex' printing displays on the dialog screen based on your selection as shown below in the two examples.

• Example of '*Flip on Short Edge*' duplex printing dialog screen.

|   | Pr <u>int Setup</u>                                                                                                    | ?   X                      |       |
|---|----------------------------------------------------------------------------------------------------|----------------------------|-------|
|   | 📫 🐲 MCNOSC-Mainframe Basic on                                                                                                    | Vam007 Document Properties | ? ×   |
|   | Layout Paper/Quality<br>Orientation<br>Portrait<br>Landscape<br>Rotated Landscape<br>Print on Both Sides(Duplex)<br>None<br>Flip on Short Edge<br>Flip on Long Edge | Side 1 Side 2              |       |
| Г |                                                                                                    | Advanc                     | ed    |
| L |                                                                                                    | ОК С                       | ancel |

### MODIFYING PRINTER PROPERTIES TO PRINT LANDSCAPE

• Example of 'Flip on Long Edge' duplex printing dialog screen.

| Pri | nt Setup                                                                                                    |        | ?  x    |       |
|-----|----------------------------------------------------------------------------------------------------|--------|---------|-------|
|     | MENOSE-Mainframe Basic on<br>Layout Paper/Quality<br>Orientation<br>Portrait<br>Landscape<br>Rotated Landscape<br>Print on Both Sides(Duplex)<br>None<br>Flip on Short Edge<br>Flip on Long Edge | Side 1 |         | ? X   |
| Γ   |                                                                                                    |        | Advance | ed    |
|     |                                                                                                    |        | OK Ca   | ancel |

• Once the 'Orientation' portion and the 'Print on Both Sides(Duplex)' portion of this screen

have been set as described above, mouse click on the **DK** button to complete and close this windows dialog screen, returning back to the **'Printer Setup'** windows dialog screen as shown below.

### **MODIFYING PRINTER PROPERTIES TO PRINT LANDSCAPE**

| P | int Setup      |                                |            | <u>? ×</u> |
|---|----------------|--------------------------------|------------|------------|
| 6 | Printer —      |                                |            |            |
| 1 | Name:          | \\Vam007\MCNOSC-Mainframe Basi | Properties |            |
| Π | Status:        | Ready                          |            |            |
|   | Туре:          | HP LaserJet 8000 Series PS     |            |            |
|   | Where:         | Bldg 3255, Rm 122              |            |            |
|   | Comment:       |                                |            |            |
|   |                |                                |            |            |
|   | - Print to     | file                           |            |            |
|   | File name      |                                |            |            |
|   |                |                                | Browse     |            |
|   | If file exists |                                |            | -          |
|   | Ask User       |                                |            |            |
|   | 1              |                                |            |            |
|   |                |                                |            |            |
|   | 🔲 Bypass V     | /indows print driver           |            |            |
|   |                |                                |            |            |
| Γ |                |                                |            |            |
| - | 0              | Cancel Network                 | Help       |            |
|   |                |                                |            |            |

• Mouse click on the **OK** button of the **'Printer Setup'** windows dialog screen to complete and close this windows dialog screen, returning back to the Reflection 3270 printer session window as shown below.

### MODIFYING PRINTER PROPERTIES TO PRINT LANDSCAPE

| 📾 msn-ftp_stl_di                                                                                                    | sa_mil(PPRINTER) | ).rsf - WRQ Reflectio | on - IBM 💶 💌 |  |  |  |
|----------------------------------------------------------------------------------------------------|------------------|-----------------------|--------------|--|--|--|
| File Connection S                                                                                                    | ietup Macro Wind | low Help              |              |  |  |  |
|                                                                                                    |                  |                       |              |  |  |  |
| Printer control     Forms control     Host control     Test Page       Hold     Form feed     PA1     Help       Cancel     Line feed     PA2     Setup |                  |                       |              |  |  |  |
| Flush Info                                                                                                    |                  |                       |              |  |  |  |
| Ready                                                                                                    |                  |                       |              |  |  |  |
|                                                                                                    |                  |                       |              |  |  |  |
| 1,1 🖤                                                                                                    | 🔒 🛛 I            | BM 3270 Printer       |              |  |  |  |

• From the 3270 printer session window again mouse click on the File option located on the top tool bar menu and a windows drop down menu will appear as shown below.

| msn-ftp_stl_disa_mil(PPRINTER).rsf - WRQ Reflection          | - IBM 💶 🗙 |
|--------------------------------------------------------------|-----------|
| File Connection Setup Macro Window Help                      |           |
| New Session                                                  |           |
| Open                                                         |           |
| Save msn-ftp_stl                                             | Test Page |
| Save As                                                      |           |
| Page Setup A1                                                | Help      |
| Print Setup A2                                               |           |
| Exit                                                         | Setup     |
| 1 Open msn-ftp_stl_disa_mil(PRINTER).rsf                     | Info      |
| Status                                                       |           |
| Ready                                                        |           |
|                                                              |           |
| Manage settings files, new sessions, transfers, and printing |           |

### **MODIFYING PRINTER PROPERTIES TO PRINT LANDSCAPE**

• From this drop down menu select Page Setup... with your mouse.

| 🛤 msn-ftp_stl_disa_mil(PPRINTER).rsf - WR | Q Reflection - | IBM 💶 🗙   |
|-------------------------------------------|----------------|-----------|
| File Connection Setup Macro Window Help   |                |           |
| New Session                               |                |           |
| Open                                      |                |           |
| Save msn-ftp_stl                          | ontrol —       | Test Page |
| Save As                                   |                |           |
| Page Setup                                | A1             | Help      |
| Print Setup                               | A2             |           |
| Exit                                      |                | Setup     |
| 1 Open msn-ftp_stl_disa_mil(PRINTER).rsf  |                | Info      |
|                                           | -              |           |
| _ Status                                  |                |           |
|                                           |                |           |
| Ready                                     |                |           |
|                                           |                |           |
|                                           |                |           |
| Change the page layout options            |                |           |

### **MODIFYING PRINTER PROPERTIES TO PRINT LANDSCAPE**

| Page Setup    |                                                                                                    |             |         |       |                        |
|---------------|----------------------------------------------------------------------------------------------------|-------------|---------|-------|------------------------|
|               | Construction of the<br>10 A new 1 decrement<br>of the second second second second second<br>decrements of the second second |             | -       |       | OK<br>Cancel           |
|               |                                                                                                    |             | -       |       | Page Optio<br>Defaults |
| P             | _                                                                                                    |             | _       |       | Help                   |
| Paper         |                                                                                                    |             |         |       |                        |
| Size:         | Letter                                                                                                    |             |         |       |                        |
| Source:       | Automatical                                                                                                    | y Select    |         | •     |                        |
| - Orientation | - Margir                                                                                                    | ns (inches) |         |       |                        |
| C Portrait    | Left                                                                                                    | 0.18        | Right:  | 0.171 |                        |
| • Landsca     | ape Top:                                                                                                    | 0.5         | Bottom: | 0.5   |                        |

Duran Calvar C

- On the 'Page Setup' dialog window shown above, decide on your 'Paper Size:' and 'Paper • Source:' by mouse click on the drop down arrows associated with each of these paper options.
- Ensure that the page orientation is set to 'Landscape' on the 'Orientation' portion of this dialog • window as shown below.

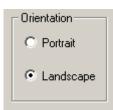

### **MODIFYING PRINTER PROPERTIES TO PRINT LANDSCAPE**

• Mouse click on the Page Options... button and a second windows dialog screen will appear as shown below.

| e Options                               |                           | ٥٢<br><u>؟</u>   |
|-----------------------------------------|---------------------------|------------------|
| Text format<br>Use printer fonts only   | Cverride host page format | OK<br>Cancel     |
| Font                                    | ▼ Page Scaling            | Defaults<br>Help |
| Characters per line                     | Lines per page            |                  |
| <ul> <li>€ 80</li> <li>€ 132</li> </ul> |                           |                  |
|                                         |                           |                  |

• On the '*Page Options*' windows dialog screen determine and set the '*Characters per line*' and '*Lines per page*' as shown below.

| Characters per line | Lines per page |
|---------------------|----------------|
| C Auto              | C Auto         |
| C 80                | © 56 ·         |
| 132                 |                |
| C                   |                |

### MODIFYING PRINTER PROPERTIES TO PRINT LANDSCAPE

• Once the '*Characters per line*' and '*Lines per page*' options on this dialog screen have been set,

mouse click on the Page Scaling... button and a third windows dialog screen will appear as shown below.

| Page Setup                                                                   | <u> </u> |
|------------------------------------------------------------------------------|----------|
| age Options                                                                  | ?)       |
| e Scaling                                                                    | 1        |
| Scaling Options                                                              | ОК       |
| C No Scaling                                                                 | Cancel   |
| Scale the page size specified by the host to fit on the Windows printer page | Defaults |
| C Choose a host page size and scale it to fit on the Windows printer page    | Help     |
| Host page size                                                               |          |
| Printer default                                                              |          |
| C Use scaling factors for reduction or expansion                             |          |
| Width (percent) Length (percent)                                             |          |
| 100 - 100 -                                                                  |          |
|                                                                              |          |
| Override the orientation specified by the host                               |          |

• On the '*Page Scaling*' options windows dialog screen determine and set your scaling options as shown above.

### MODIFYING PRINTER PROPERTIES TO PRINT LANDSCAPE

• Once your scaling options have been set, mouse click on the **OK** button to complete and close this dialog screen returning you back to the **'Page Options'** windows dialog screen as shown below.

|                                            | <u>? ×</u>                                 |
|--------------------------------------------|--------------------------------------------|
|                                            | ον Ι<br><u>?</u>                           |
| Cverride host page format                  | OK<br>Cancel<br>Defaults                   |
| ▼Page Scaling                              | Help                                       |
| Lines per page                             |                                            |
| <ul> <li>✓ Auto</li> <li>✓ 56 ÷</li> </ul> |                                            |
|                                            |                                            |
|                                            |                                            |
|                                            | ▼ Page Scaling<br>Lines per page<br>C Auto |

### **MODIFYING PRINTER PROPERTIES TO PRINT LANDSCAPE**

• Mouse click on the **OK** button of the **'Page Options'** windows dialog screen to complete and close this windows dialog screen, returning back to the **'Page Setup'** windows dialog screen shown below.

| Page Setup                                     |                                                                                                    | ? ×          |  |  |  |  |
|------------------------------------------------|----------------------------------------------------------------------------------------------------|--------------|--|--|--|--|
|                                                | OK<br>Cancel                                                                                                    |              |  |  |  |  |
|                                                | No mental and the second second secon | Page Options |  |  |  |  |
|                                                |                                                                                                    | Defaults     |  |  |  |  |
| _                                              |                                                                                                    | Help         |  |  |  |  |
| Paper<br>Size:                                 |                                                                                                    |              |  |  |  |  |
| Source: Aut                                    | omatically Select 📃                                                                                                    |              |  |  |  |  |
| Orientation                                    | Margins (inches)                                                                                                    |              |  |  |  |  |
| C Portrait                                     | Left: 0.18 Right: 0.171                                                                                                    |              |  |  |  |  |
| C Landscape                                    | Top: 0.5 Bottom: 0.5                                                                                                    |              |  |  |  |  |
| Override the orientation specified by the host |                                                                                                    |              |  |  |  |  |

### **MODIFYING PRINTER PROPERTIES TO PRINT LANDSCAPE**

• Mouse click on the **OK** button of the **'Page Setup'** windows dialog screen to complete and close this windows dialog screen, returning back to the Reflection 3270 printer session window as shown below.

| <sup>®</sup> msn-ftp_stl_d | isa_mil(PPRINTER                        | ).rsf - WRQ Reflect        | ion - IBM 💶 🗙              |  |  |  |  |  |
|----------------------------|-----------------------------------------|----------------------------|----------------------------|--|--|--|--|--|
| File Connection            | Setup Macro Win                         | dow Help                   |                            |  |  |  |  |  |
| 📗 🗅 😅 🔜 🕴                  |                                         |                            |                            |  |  |  |  |  |
| Printer control<br>Hold    | Forms control<br>Form feed<br>Line feed | Host control<br>PA1<br>PA2 | Test Page<br>Help<br>Setup |  |  |  |  |  |
| Flush                      | ]                                       |                            | Info                       |  |  |  |  |  |
| Ready                      |                                         |                            |                            |  |  |  |  |  |
|                            |                                         |                            |                            |  |  |  |  |  |
| 1,1 🗣                      | ₿                                       | IBM 3270 Printer           |                            |  |  |  |  |  |

#### IND\$FILE FILE TRANSFER FROM CL/SUPERSESSION

From the *DoD Warning / Site Selection* screen enter the two character site code associated with the mainframe domain you wish to access.

| 🛤 msn-ftp_stl_disa_mil(TERM).rsf - WRQ                                                                                                 | Reflection - IBM 3270 Terminal                                                          |                                                                                                    |                                                                                                    |  |
|----------------------------------------------------------------------------------------------------|-----------------------------------------------------------------------------------------|----------------------------------------------------------------------------------------------------|----------------------------------------------------------------------------------------------------|--|
| File Edit Connection Setup Macro Windo                                                                                                 | w Help                                                                                  |                                                                                                    |                                                                                                    |  |
|                                                                                                    | ▶ ● <del>\</del> {2                                                                     |                                                                                                    |                                                                                                    |  |
| (DODICS) CONSTITUTE<br>FOR COMPUTER SECURI<br>RELATED EQUIPMENT A<br>PROCESSING, MANIPUL<br>AUTHORIZED INFORMAT                        | S YOUR CONSENT TO M<br>TY AND SYSTEM MANAG<br>RE TO BE USED FOR T<br>ATION, AND STORAGE | OF DEFENSE INTEREST<br>ONITORING BY DOD AUT<br>EMENT PURPOSES. THIS<br>HE COMMUNICATIONS, T<br>OF OFFICIAL U.S. GOV<br>ZED USE OF THIS COMP<br>IES. | HORIZED PERSONNEL<br>DODICS AND ALL<br>TRANSMISSION,<br>/ERNMENT OR OTHER                                       |  |
| SB - QUANTICO<br>SG - LEJEUNE<br>SL - ASIMS-E<br>SQ - ASIMS-C<br>SV - RIA<br>OA - SSO DAYTON<br>OF - CCAD<br>QJ - TYAD<br>X - SNI MENU | SH - PENDLETON<br>SM - ASIMS-W                                                          | SE - OKINAWA<br>SI - ALBANY<br>SO - ARDEC<br>ST - AMCOM/SBCCOM<br>SX - TEAD<br>OD - ASIMS-H<br>OH - CECOM<br>QL - AMCOM-M                           | SF - KANSAS CITY<br>SK - ASIMS-S<br>SP - ARL<br>SU - OSC-R<br>SY - TACOM<br>OE - ANAD<br>OI - LEAD<br>OR - NAMI |  |
| HELPDESK DSN: 490-0000 COMM: 314-260-0000<br>TOLL FREE: 800-645-5032<br>ENTER SELECTION => SI                                          |                                                                                         |                                                                                                    |                                                                                                    |  |
| <u>II</u>                                                                                                    | ≫û                                                                                      | 0                                                                                                    | 24,66                                                                                                    |  |
| 24, 66 🖤 🔒 IBM 3270                                                                                                    | ) Terminal - msn-ftp.stl.disa.mil via Telnet Ex                                         | tended                                                                                                    |                                                                                                    |  |

*'SI' – ALBANY is being used here in this example* Information entered by you will be specific to the domain you're accessing and your user-id

#### IND\$FILE FILE TRANSFER FROM CL/SUPERSESSION

- From the terminal session green mainframe 3270 DoD Warning / site selection menu screen start to login as you normally would to the site(s) you utilize, i.e., (SI ALBANY).
- Once you have entered your site selection and pressed the '*Enter key*' the **DISA Warning** 3270 screen will appear as shown below.

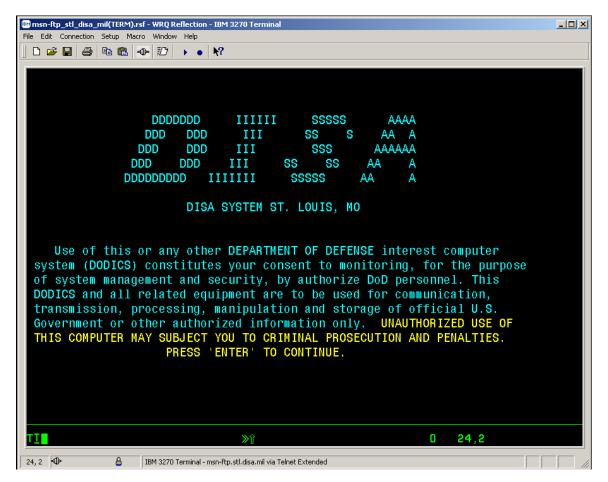

• Pressed the '*Enter key*' to continue on to the Userid / Password Entry Validation 3270 screen will appear as shown below.

IND\$FILE FILE TRANSFER FROM CL/SUPERSESSION

| 🛤 msn-ftp_stl_disa_mil(TERM).rsf - WRQ Reflection - IBM 3270 Terminal  |             |
|------------------------------------------------------------------------|-------------|
| File Edit Connection Setup Macro Window Help                           |             |
|                                                                        |             |
|                                                                        |             |
| KLGLGON1 — Entry Validation — — — — — — — — — — — — — — — — — — —      |             |
|                                                                        | n: AA0D     |
| Time: 14:34:31 Device                                                  | e: ASNT3849 |
|                                                                        |             |
| Identification:                                                        |             |
| Userid                                                                 |             |
| Password Change Password ? <u>N</u> (Y or N                            | 0           |
|                                                                        | ,           |
| Additional Information:                                                |             |
| Group                                                                  |             |
| Acct                                                                   |             |
|                                                                        |             |
| Proc                                                                   |             |
|                                                                        |             |
|                                                                        |             |
|                                                                        |             |
| Bulletins: DEFENSE ENTERPRISE COMPUTING CENTER ST. LOUIS               |             |
| ALBANY OS/390 DOMAIN                                                   |             |
|                                                                        |             |
|                                                                        |             |
| FOR PROBLEMS CALL: DSN 490-0000 OR                                     |             |
| TOLL FREE 1-800-645-5032                                               |             |
|                                                                        |             |
| ENTER USERID                                                           |             |
| Enter F1=Help F3=Exit                                                  |             |
|                                                                        |             |
| TI\$ŷ                                                                  |             |
|                                                                        |             |
| 6, 30 🖤 🔒 IBM 3270 Terminal - msn-ftp.stl.disa.mil via Telnet Extended |             |

• Enter your mainframe 3270 *userid* and *password* and press the '*Enter key*' to continue. Upon doing so the *CL/SUPERSSION* Main Menu will be displayed as shown below.

### IND\$FILE FILE TRANSFER FROM CL/SUPERSESSION

| msn-ftp_stl_disa_mil(TERM)     File Edit Connection Setup M     D      D | ursf - WRQ Reflection - IBM 3270 Terminal<br>acro Window Help<br>-⊕- 120 → ● <b>\?</b>                                                                                                    |                                                                                        |                             |
|----------------------------------------------------------------------------------------------------|----------------------------------------------------------------------------------------------------|----------------------------------------------------------------------------------------|-----------------------------|
| <u>A</u> ctions                                                                                                    | <u>O</u> ptions <u>C</u> ommands <u>F</u> eatures                                                                                                    | <u>H</u> elp                                                                           |                             |
| KLSVSEL1                                                                                                    | CL/SUPERSESSION Mai                                                                                                    | n Menu                                                                                 | More: +                     |
| Select session                                                                                                    | s with a "/" or an action code                                                                                                    |                                                                                        |                             |
| Session ID                                                                                                    | Description                                                                                                    | Туре                                                                                   | Status                      |
| <ul> <li>TS0</li> <li>ROSCOE</li> <li>ALACICS</li> <li>ALACICS2</li> <li>ALACICSD</li> <li>ASICIT00</li> <li>ALAINFO</li> <li>ALAINFPM</li> <li>OKRCICS</li> <li>OKRCICS2</li> <li>OKRINFO</li> <li>OKRINFPM</li> </ul>                                                                                                    | TSO<br>ROSCOE<br>ALA CICS PRODUCTION<br>ALA CICS PRODUCTION<br>ALA CICS DEVELOPMENT<br>CICS/ADABASE OKR TEST<br>ALA INFOPAC RDS<br>ALA INFOPAC MAINTENANCE<br>OKR CICS PRODUCTION<br>OKR CICS2 PRODUCTION<br>OKR INFOPAC RDS<br>OKR INFOPAC MAINTENANCE | Multi<br>Multi<br>Multi<br>Multi<br>Multi<br>Multi<br>Multi<br>Multi<br>Multi<br>Multi |                             |
| Command ===><br>Enter F1=Help                                                                                                    | F3=Exit F5=Refresh F8=Fwd                                                                                                    | F9=Retrieve                                                                            | AA0D/ASNT3849<br>F10=Action |
| <b>TI</b><br>9,2 Ф <b>В</b>                                                                                                    | ₩Î                                                                                                    |                                                                                        | 0 9,2                       |

• To logon to *TSO* you must press the *'Enter key'* while the cursor is on the selection line next to the *TSO* menu option.

### IND\$FILE FILE TRANSFER FROM CL/SUPERSESSION

• Once the *TSO* menu option has been selected and the *"Enter key"* pressed, the *'ISPF Primary Option Menu'* shown below will be displayed.

| ISPF Primary Option MenuOption ===>0 SettingsA Production Products Menu1 View (Browse) B Site Specific Applications Menu2 EditC Systems Maint Products Menu3 UtilitiesD Online Documentation Menu4 ForegroundI InfoMgt/Tivoli Service Desk5 BatchS SDSF6 CommandT TASO Menu7 Dialog TestU TSO Utility Commands8 LM Facility9 SCLMLicensed Materials - Property of IBM<br>S647-A01 (C) Copyright IBM Corp. 1980, 2000.<br>All rights reserved.<br>US Government Users Restricted Rights -<br>Use, duplication or disclosure restricted<br>by GSA ADP Schedule Contract with IBM Corp9077                                                                                                    | D ≥ ■ ● ■ ■ ■ ■ ■ ■ ■ ■ ■ ■ ■ Menu <u>U</u> tilities <u>C</u> ompilers <u>O</u> ptions <u>S</u> tatus <u>H</u> elp                                                                                                    |                                                                                                    |
|----------------------------------------------------------------------------------------------------|----------------------------------------------------------------------------------------------------|----------------------------------------------------------------------------------------------------|
| <ul> <li>1 View (Browse) B Site Specific Applications Menu</li> <li>2 Edit C Systems Maint Products Menu</li> <li>3 Utilities D Online Documentation Menu</li> <li>4 Foreground I InfoMgt/Tivoli Service Desk</li> <li>5 Batch S SDSF</li> <li>6 Command T TASO Menu</li> <li>7 Dialog Test U TSO Utility Commands</li> <li>8 LM Facility</li> <li>9 SCLM</li> <li>Licensed Materials - Property of IBM 5647-A01 (C) Copyright IBM Corp. 1980, 2000. All rights reserved. US Government Users Restricted Rights - Use, duplication or disclosure restricted Py GSA ADP Schedule Contract With IBM Corp.</li> <li>1 Time: 15:03</li> <li>7 Time: 15:03</li> <li>7 Time: 15:03</li> <li>8 LM Facility</li> <li>9 SCLM</li> <li>7 So Utility Commands</li> <li>7 So prefix: TSOMSB</li> <li>7 System ID: MSI0</li> <li>9 NSI0</li> <li>9 NSI</li> <li>9 NSI</li> <li>9 Solution of the store of the store of the st</li></ul> | Option ===>                                                                                                    |                                                                                                    |
| Licensed Materials - Property of IBM<br>5647-A01 (C) Copyright IBM Corp. 1980, 2000.<br>All rights reserved.<br>US Government Users Restricted Rights -<br>Use, duplication or disclosure restricted<br>by GSA ADP Schedule Contract with IBM Corp.                                                                                                    | 1View (Browse) BSite Specific Applications Menu2EditCSystems Maint Products Menu3UtilitiesDOnline Documentation Menu4ForegroundIInfoMgt/Tivoli Service Desk5BatchSSDSF6CommandTTASO Menu7Dialog TestUTSO Utility Commands8LM Facility | Time : 15:03<br>Terminal. : 3278<br>Screen : 1<br>Language. : ENGLISH<br>Appl ID . : ISR<br>TSO logon : TSOSYS<br>TSO prefix: TSOMSB<br>System ID : MSI0<br>MVS acct. : Z1GGB001 |
|                                                                                                    | 5647-A01 (C) Copyright IBM Corp. 1980, 2000.<br>All rights reserved.<br>US Government Users Restricted Rights -<br>Use, duplication or disclosure restricted<br>by GSA ADP Schedule Contract with IBM Corp.                           | NETERSE , ISEL 2.0                                                                                                    |

### IND\$FILE FILE TRANSFER FROM CL/SUPERSESSION

Option ===> Enter '6' on the Option line • as shown below to gain access to the 'Command' option. 📧 msn-ftp\_stl\_disa\_mil(TERM).rsf - WRQ Reflection - IBM 3270 Terminal File Edit Connection Setup Macro Window Help D 🚅 🖬 🎒 🖻 🛍 🐠 D 🕟 🔹 🕅 Menu Utilities Compilers Options Status Help **ISPF Primary Option Menu** Option ===> <u>6</u>\_\_\_\_\_ User ID . : G9MP03 0 Settings Production Products Menu А Time. . . : 15:44 Terminal. : 3278 Site Specific Applications Menu 1 View (Browse) B Systems Maint Products Menu 2 Edit С Screen. . : 1 Language. : ENGLISH 3 D Utilities **Online Documentation Menu** 4 Foreground Ι InfoMgt/Tivoli Service Desk 5 Batch S SDSF Appl ID . : ISR TSO logon : TSOSYS 6 Command Т TASO Menu 7 Dialog Test U TSO Utility Commands TSO prefix: TSOMSB 8 LM Facility System ID : MSI0 9 SCLM MVS acct. : Z1GGB001 10 Workplace Release . : ISPF 5.0 Enter X to Terminate using log/list defaults DMC Help Desk: DSN 693-9077/Commercial (314)263-9077 F1=Help F3=Exit F10=Actions F12=Cancel **≫**îî 0 4,15 ΤI 4,15 👁 8 IBM 3270 Terminal - msn-ftp.stl.disa.mil via Telnet Extended

#### IND\$FILE FILE TRANSFER FROM CL/SUPERSESSION

• The 'ISPF Command Shell' screen as shown below will be displayed.

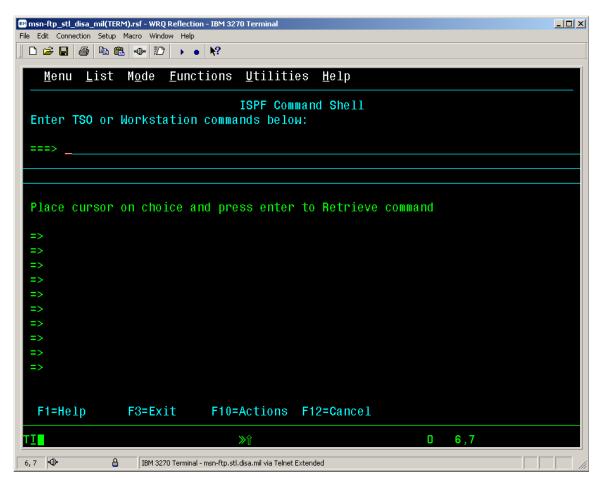

#### IND\$FILE FILE TRANSFER FROM CL/SUPERSESSION

• At this point you must enter '*FT*' to enable file transfer mode for the TSO session.

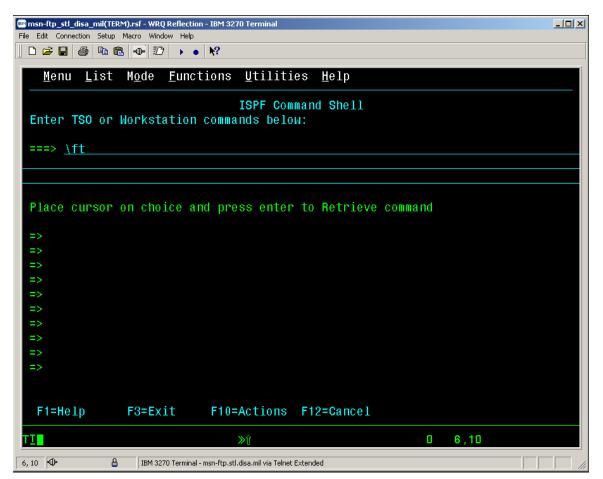

#### IND\$FILE FILE TRANSFER FROM CL/SUPERSESSION

• Press the '*Enter key*' once '*FT*' has been entered and the following should appear on your display.

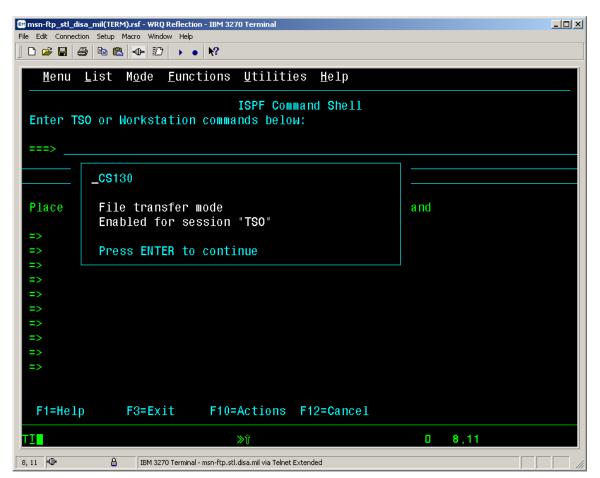

• Once you have pressed the 'Enter key' the 3270 display screen will appear as shown below.

IND\$FILE FILE TRANSFER FROM CL/SUPERSESSION

| msn-ftp_stl_disa_mil(TERM).rsf - WRQ Reflection - IBM 3270 Terminal     File Edit Connection Setup Macro Window Help                                       |  |
|----------------------------------------------------------------------------------------------------|--|
| $\square \square \square \square \square \square \square \square \square \square \square \square \square \square \square \square \square \square \square $ |  |
| <u>M</u> enu <u>L</u> ist M <u>o</u> de <u>F</u> unctions <u>U</u> tilities <u>H</u> elp                                                                   |  |
|                                                                                                    |  |
| ISPF Command Shell                                                                                                    |  |
| Enter TSO or Workstation commands below:                                                                                                    |  |
| ===>                                                                                                    |  |
|                                                                                                    |  |
|                                                                                                    |  |
| Place cursor on choice and press enter to Retrieve command                                                                                                 |  |
| =>                                                                                                    |  |
| =>                                                                                                    |  |
| =>                                                                                                    |  |
| =>                                                                                                    |  |
| =>                                                                                                    |  |
| =>                                                                                                    |  |
| =>                                                                                                    |  |
| =>                                                                                                    |  |
|                                                                                                    |  |
| F1=Help F3=Exit F10=Actions F12=Cancel                                                                                                    |  |
| T <u>I</u> ≫û 0 6,7                                                                                                    |  |
| 6, 7 🗣 🔒 IBM 3270 Terminal - msn-ftp.stl.disa.mil via Telnet Extended                                                                                      |  |

• With your mouse pointer select '*Setup*' <sup>Setup</sup> from the top menu on the *3270 msn-ftp.stl.disa.mil(TERM)* – *WQR Reflection* – *IBM 3270 Terminal* display screen.

#### IND\$FILE FILE TRANSFER FROM CL/SUPERSESSION

• The 'Setup' drop down menu as shown below will appear on the 3270 msnftp.stl.disa.mil(TERM) – WQR Reflection – IBM 3270 Terminal session screen.

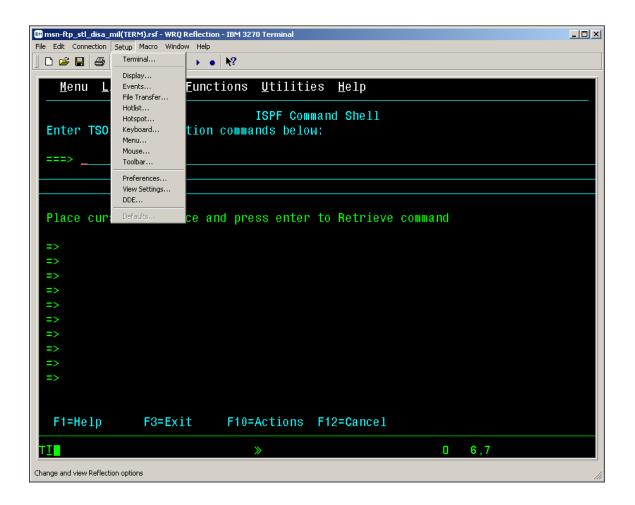

#### IND\$FILE FILE TRANSFER FROM CL/SUPERSESSION

• From the 'Setup' drop down menu of the 3270 msn-ftp.stl.disa.mil(TERM) – WQR Reflection – IBM 3270 Terminal session screen select 'File Transfer...' as shown below.

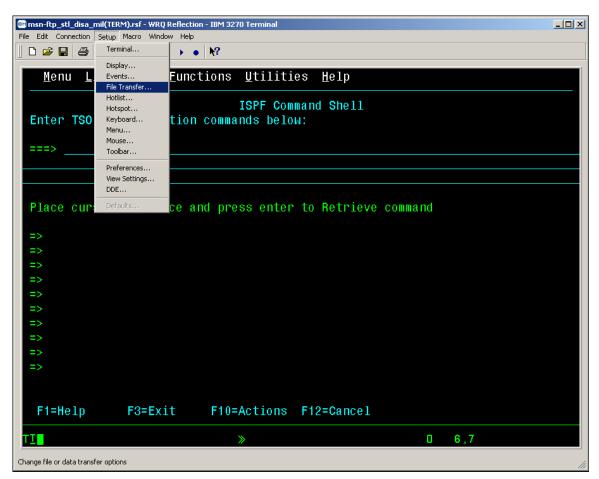

### IND\$FILE FILE TRANSFER FROM CL/SUPERSESSION

• The 'Transfer Setup' dialog windows pop-up screen as shown below will be displayed.

| 🐨 msn-ftp_sti_disa_mil(TERM).rsf - WRQ Reflex<br>File Edit Connection Setup Macro Window He |                                                                   | <u> </u> |
|---------------------------------------------------------------------------------------------|-------------------------------------------------------------------|----------|
|                                                                                             | nctions <u>U</u> tilities <u>H</u> elp                            |          |
| Enter TSO or Workstati                                                                      | ISPF Command Shell                                                |          |
| ===>                                                                                        | IND\$FILE AS/400 Translation Templates Active protocol: IND\$FILE |          |
|                                                                                             | IND\$FILE Settings                                                |          |
| Place cursor on choice                                                                      | System:<br>TSO Max field size:<br>4k Max                          |          |
| =>                                                                                          | Startup command:<br>IND\$FILE                                     |          |
| =>                                                                                          | Advanced Response: 300 ÷                                          |          |
| =>                                                                                          |                                                                   |          |
| =>                                                                                          |                                                                   |          |
| =>                                                                                          | Defents 1                                                         |          |
| =>                                                                                          | Defaults                                                          |          |
| =>                                                                                          | OK Cancel Apply Help                                              |          |
|                                                                                             |                                                                   |          |
| F1=Help F3=Exit                                                                             | F10=Actions F12=Cancel                                            |          |
| TI                                                                                          | » D 6,7                                                           |          |
| 6.7 40 A IBM 3270 Term                                                                      | inal - msn-ftn. stl.disa.mil via Telnet Extended                  |          |

#### **IND\$FILE FILE TRANSFER FROM CL/SUPERSESSION**

On the 'IND\$FILE' tab of the 'Transfer Setup' dialog windows pop-up screen ensure that the • Active protocol: IND\$FILE

• dialog window is set to 'IND\$FILE' as shown below.

| IND\$FILE AS/400 Translation Templates<br>Active protocol: IND\$FILE<br>IND\$FILE Settings<br>Host<br>System:<br>TSO<br>Startup command:<br>IND\$FILE<br>Timeout (in seconds)<br>Startup: 300 |
|----------------------------------------------------------------------------------------------------|
| IND\$FILE Settings         Host         System:         TSO         Startup command:         IND\$FILE    Structured field transfer Max field size: 4k Timeout (in seconds)                   |
| Host<br>System:<br>TSO<br>Startup command:<br>IND\$FILE                                                                                                    |
| Advanced Response: 300                                                                                                    |

seconds.

•

### IND\$FILE FILE TRANSFER FROM CL/SUPERSESSION

- Once all the options described above are set on the 'IND\$FILE' tab of the 'Transfer Setup' • Apply dialog windows pop-up screen, mouse click on the button. ΟK Apply Mouse click on the button after the button to complete the • 'Transfer Setup' dialog and to close the 'Transfer Setup' windows pop-up screen. The 3270 msn-ftp.stl.disa.mil(TERM) - WQR Reflection - IBM 3270 Terminal session screen will again appear as displayed below. 🛤 msn-ftp\_stl\_disa\_mil(TERM).rsf - WRQ Reflection - IBM 3270 Terminal - O × File Edit Connection Setup Macro Window Help D 🛩 🖬 🎒 🛍 🛍 🐠 🕖 🔸 🔹 📢 <u>M</u>enu <u>L</u>ist M<u>o</u>de <u>F</u>unctions <u>U</u>tilities <u>H</u>elp **ISPF Command Shell** Enter TSO or Workstation commands below: ===> Place cursor on choice and press enter to Retrieve command F10=Actions F12=Cancel F1=Help F3=Exit **≫**ŷ 6,7 0 6,7 **D** a IBM 3270 Terminal - msn-ftp.stl.disa.mil via Telnet Extended
- With your mouse pointer select '*File*' File from the top menu on the 3270 msn-ftp.stl.disa.mil(TERM) – WQR Reflection – IBM 3270 Terminal display screen.

#### IND\$FILE FILE TRANSFER FROM CL/SUPERSESSION

• The '*File*' drop down menu as shown below will appear on the 3270 msn-ftp.stl.disa.mil(TERM) - WQR Reflection - IBM 3270 Terminal session screen.

| msn-ftp_stl_disa_mil(TE     File Edit Connection Setup                                                                  |                          |                         |                     | <u>_                                    </u> |
|----------------------------------------------------------------------------------------------------|--------------------------|-------------------------|---------------------|----------------------------------------------|
| New Session<br>Open                                                                                                    |                          | • •                     |                     |                                              |
| Save msn-ftp_stl<br>Save As                                                                                             | u                        | nctions <u>U</u> tiliti | es <u>H</u> elp     |                                              |
| Save Display As                                                                                                    |                          | ISPF Com                | mand Shell          |                                              |
| Transfer                                                                                                    | i                        | on commands belo        | W :                 |                                              |
| Print<br>Page Setup<br>Print Setup                                                                                      |                          |                         |                     |                                              |
| Close Printer                                                                                                    | _                        |                         |                     |                                              |
| Send                                                                                                    |                          |                         |                     |                                              |
| Exit                                                                                                    |                          | and press enter         | to Retrieve command |                                              |
| 1 Open msn-ftp_stl_disa_mil(<br>2 Save msn-ftp_stl_disa_mil(<br>3 Open UDMIP Upload FTP se<br>4 Save TRECON Download F1 | TERM).rsf<br>ettings.mto |                         |                     |                                              |
| =><br>=>                                                                                                    |                          |                         |                     |                                              |
| =>                                                                                                    |                          |                         |                     |                                              |
| =>                                                                                                    |                          |                         |                     |                                              |
| =>                                                                                                    |                          |                         |                     |                                              |
| =>                                                                                                    |                          |                         |                     |                                              |
| =>                                                                                                    |                          |                         |                     |                                              |
|                                                                                                    |                          |                         |                     |                                              |
| F1=Help                                                                                                    | F3=Exit                  | F10=Actions             | F12=Cancel          |                                              |
| TI                                                                                                    |                          | »                       | 0                   | 6,7                                          |
| Manage settings files, new sessi                                                                                        | ons, transfers, and pri  | ntina                   |                     |                                              |

#### IND\$FILE FILE TRANSFER FROM CL/SUPERSESSION

• From the '*File*' drop down menu of the 3270 msn-ftp.stl.disa.mil(TERM) – WQR Reflection – IBM 3270 Terminal session screen select '*Transfer*...' as shown below.

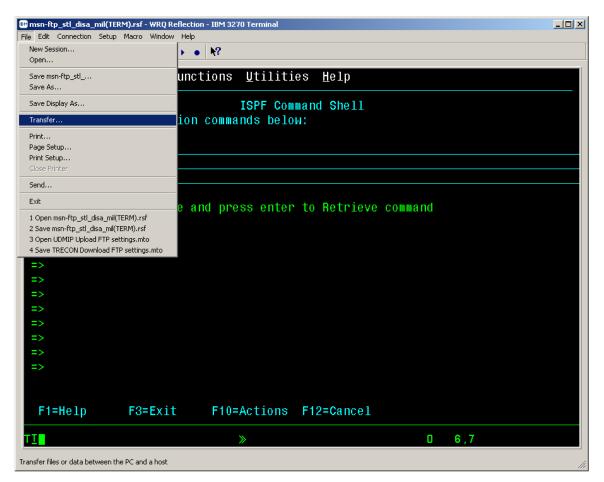

• The 'Transfer' dialog windows pop-up screen as shown below will be displayed

### IND\$FILE FILE TRANSFER FROM CL/SUPERSESSION

| File Edit Connection Setup Mac | sf - WRQ Reflection - IBM 3270 Terr<br>ro Window Help<br>⊕= 😰 🕨 ► ● 💦                                                                                                    | minal                                                          |                                    | _ <b>_</b> N |  |
|--------------------------------|----------------------------------------------------------------------------------------------------|----------------------------------------------------------------|------------------------------------|--------------|--|
| <u>M</u> enu <u>L</u> ist M    | ode <u>F</u> unctions <u>U</u> t                                                                                                    |                                                                |                                    |              |  |
| Enten TOO on U                 | Transfer                                                                                                    | E Command Of                                                   |                                    |              |  |
| Enter TSO or Wo<br>===>        | Local file names:                                                                                                    | Transfer                                                       | TSO Host<br>Name(Member)/Password: |              |  |
| Place cursor or                |                                                                                                    | Transfer method:<br>Binary 💌<br>If file exists:<br>Overwrite 💌 | TSO<br>msriftp.stl.disa.mil        |              |  |
| =><br>=><br>=><br>=>           | Local directories:<br>d:\<br>my documents                                                                                                    | Record format:<br>Fixed  Transfer request  Open  Save          | Show host files                    |              |  |
|                                | Drives:                                                                                                    | Setup<br>Help<br>Close                                         |                                    |              |  |
|                                |                                                                                                    |                                                                |                                    |              |  |
| 6,7 Ф A                        | TI         D         6,7           6,7         IBM 3270 Terminal - msn-ftp.stl.disa.mil via Telnet Extended         Image: Control of the second second sec |                                                                |                                    |              |  |

• A detailed cutout view of the '*Transfer*' dialog windows pop-up screen is shown below.

| Transfer                                                    |                                                                                              |                                                                                      | <u> </u> |
|-------------------------------------------------------------|----------------------------------------------------------------------------------------------|--------------------------------------------------------------------------------------|----------|
| Local file names:                                           | Transfer<br>Transfer method:<br>Binary T<br>If file exists:<br>Overwrite T<br>Record format: | TSO Host<br>Name(Member)/Password:<br>TSO<br>msn-ftp.stl.disa.mil<br>Show host files |          |
| Local directories:<br>d:\<br>d:\<br>my documents<br>Drives: | Fixed Transfer request Open Save Setup Help                                                  |                                                                                      |          |
|                                                             | Close                                                                                        |                                                                                      |          |

### IND\$FILE FILE TRANSFER FROM CL/SUPERSESSION

- The left-hand side of the '*Transfer*' dialog windows pop-up screen labeled '*Local*' is the side that you provide the personal computer Drive, Path, and File name of the file that you wish to either "upload" to the mainframe or that you wish to "download" from the mainframe to the personal computer.
- The right-hand side of the '*Transfer*' dialog windows pop-up screen labeled '*TSO Host*' is the side that you provide the mainframe data set / file name that you wish to either "upload" a personal computer file to or that you wish to "download" to a personal computer that mainframe data set / file.
- Once you have started to key in the personal computer file name or mainframe data set / file name information, the file transfer "upload" / "download" control arrows will become un-shadowed as shown here.

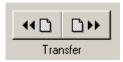

- Mouse clicking on the left-hand side control arrow initiates a mainframe to personal computer "download" file transfer operation.
- Mouse clicking on the right-hand side control arrow initiates a personal computer to mainframe "upload" file transfer operation.

### IND\$FILE FILE TRANSFER FROM CL/SUPERSESSION

• File Transfer control parameter options are set / modified via the drop down boxes and button located down the center of the '*Transfer*' dialog windows pop-up screen as shown below.

| Transfer method: |  |  |  |  |
|------------------|--|--|--|--|
| Binary 💌         |  |  |  |  |
| If file exists:  |  |  |  |  |
| Overwrite 💌      |  |  |  |  |
| Record format:   |  |  |  |  |
| Fixed 💌          |  |  |  |  |
| Transfer request |  |  |  |  |
| Open             |  |  |  |  |
| Save             |  |  |  |  |
| Setup            |  |  |  |  |
| Help             |  |  |  |  |
| Close            |  |  |  |  |
|                  |  |  |  |  |

Transfer method: Binary

The '*Transfer method:*' I drop down box controls the method that the data will be transferred with. This parameter can be set to either '*Binary*' or '*ASCII*' via the arrow located on the drop down window as shown here.

| Transfer method: |   |
|------------------|---|
| Binary           | • |
| ASCII            |   |
| Binary           |   |

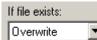

• The next drop down box, the '*If file exists:*' controls the file transfer disposition of the file being '**RECEIVED**' if this exact file name already exists on the destination machine whether it be the mainframe or personal computer. This parameter can be set to the following options via the arrow located on the drop down window as shown here.

| If file exists: |   |
|-----------------|---|
| Overwrite       | • |
| Append          |   |
| Ask User        |   |
| Open Error      |   |
| Overwrite       |   |

•

### IND\$FILE FILE TRANSFER FROM CL/SUPERSESSION

- 'Append' adds the new file transferred data to the end of the existing file.
- 'Ask User' asks the user via a pop-up window whether to append, open error, or overwrite.
- *'Open Error'* Causes the file transfer to terminate unsuccessfully stating that the name of the file being '**RECEIVED**' already exists.
- *'Overwrite'* Replaces the existing file on the file transfer destination machine with the data being '**RECEIVED**'.

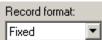

• The '*Record format:*' I drop down box sets the record format of the data in the file being transferred. This parameter can be set to the following options via the arrow located on the drop down window as shown here.

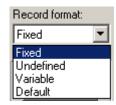

- *'Fixed'* specifies that all data record within the file being transferred are of the same logical record length.
- *'Undefined'* specifies that no logical record length exists within for the data being transferred and that the file transfer program can only deal in 'blocks' of data. This is a seldom used record format, except in load (executable program) libraries, which are always of undefined record format.
- *Variable*' specifies that each data record within the file being transferred can be of different logical record lengths, with each data record preceded by a 4-byte field describing its logical record length.
- *'Default'* specifies that the record format of the data being transferred will be determined by the 'SENDING' host machine.

|   |                                                       | Transfer request        |                                      |
|---|-------------------------------------------------------|-------------------------|--------------------------------------|
|   |                                                       | Open                    |                                      |
|   |                                                       | Save                    | Open                                 |
| • | The 'Transfer request'                                | L                       | dialog box allow you to a previously |
|   | 'saved' Reflection's tra<br>transfer request for futu | nsfer request file or t | Save                                 |

#### IND\$FILE FILE TRANSFER FROM CL/SUPERSESSION

• Mouse click on the **Open...** button and the **Open Transfer Request File**' dialog pop-up window as shown below will appear.

| Transfer - C:\Documents and Settings\TomilsonDW\My Documents\Reflec                        | tion\TR 💶 🗙            |
|--------------------------------------------------------------------------------------------|------------------------|
| Local file names:                                                                          | Password:              |
| Open Transfer Request File                                                                 | <u>?×</u>              |
| Look in: 🔁 Reflection 📃 🖛 🛍 📸 📰 🗸                                                          |                        |
| TRECON Download FTP settings     UDMIP Upload FTP settings                                 | Open<br>Cancel<br>Help |
| File name: TRECON Download FTP settings                                                    |                        |
| Files of type: File Transfer                                                               |                        |
| Image: recycler     Image: recycler       Drives:     Help       Image: recycler     Close |                        |

• Once the 'Open Transfer Request File' dialog pop-up window appears select the previously

| 'saved' Reflection's transfer request file and then mouse click on the | Upen | button to |
|------------------------------------------------------------------------|------|-----------|
| open that transfer request file.                                       |      |           |

- Once you have mouse clicked on the dialog pop-up window will close.
- In the example above the previously 'saved' Reflection's transfer request file being opened is '*TRECON Download FTP settings*' as shown in the '*File name*' dialog box.

|  | File name: | TRECON Download FTP settings |
|--|------------|------------------------------|
|--|------------|------------------------------|

#### IND\$FILE FILE TRANSFER FROM CL/SUPERSESSION

• Mouse click on the Save button and the 'Save Transfer Request File' dialog pop-up window as shown below will appear.

| Transfer - C:\Documents and Settings\TomilsonDW\My Documents\Reflec | tion\TR 💶 🗙 |
|---------------------------------------------------------------------|-------------|
| Local file names:                                                   | Password:   |
| Save Transfer Request File                                          | <u>? ×</u>  |
| Save in: 🔁 Reflection 💽 🖛 🛍 📸 🖬 🛪                                   |             |
| TRECON Download FTP settings                                        | Save        |
| UDMIP Upload FTP settings                                           | Cancel      |
|                                                                     | Help        |
|                                                                     |             |
| File name: UDMIP Upload FTP settings                                |             |
| Save as type: File Transfer                                         |             |
| Drives:<br>Help<br>Close                                            |             |

- Once the '*Save Transfer Request File*' dialog pop-up window appears enter the '*File name:*' of a newly established / configured transfer request and then mouse click on the Save button to save this transfer request file.
- Once you have mouse clicked on the Save button the 'Save Transfer Request File' dialog pop-up window will close.
- In the example above the newly established / configured transfer request being opened is 'UDMIP Upload FTP settings' as shown in the 'File name' dialog box.

#### IND\$FILE FILE TRANSFER FROM CL/SUPERSESSION

• Once the '*Open Transfer Request File*' or '*Save Transfer Request File*' dialog pop-up windows have been closed the screen will again appear as shown below.

| Transfer                                         |                                                                                       |                                                |
|--------------------------------------------------|---------------------------------------------------------------------------------------|------------------------------------------------|
| Local<br>Local file names:                       | Transfer                                                                              | TSO Host<br>Name(Member)/Password:             |
|                                                  | Transfer method:<br>Binary<br>If file exists:<br>Overwrite<br>Record format:<br>Fixed | TSO<br>msn-ftp.stl.disa.mil<br>Show host files |
| Local directories:<br>d:\<br>d:\<br>my documents | Transfer request<br>Open<br>Save                                                      |                                                |
| Drives:                                          | Setup<br>Help<br>Close                                                                |                                                |

• The next transfer control parameter option drop down box or button on this windows pop-up

dialog screen is the \_\_\_\_\_\_ button which opens up the '*Transfer Setup*' windows pop-up dialog screen as shown below.

### IND\$FILE FILE TRANSFER FROM CL/SUPERSESSION

| Transfer                                         | Transfer Setup                                                                                                    | ? X |     |
|--------------------------------------------------|----------------------------------------------------------------------------------------------------|-----|-----|
| Local file nam                                   | IND\$FILE       AS/400       Translation       Templates         Active protocol:       IND\$FILE       IND\$FILE         IND\$FILE Settings       Structured field transfer         Host       Structured field transfer         System:       Max field size:         TSO       4k         Startup command:       Image: Command: |     | rd: |
| Local director<br>d:\<br>d:\<br>my do<br>Drives: | IND\$FILE       Timeout (in seconds)         Advanced       Startup: 300 ÷         Response: 300 ÷       Defaults                                                                                                    |     | ·S  |
| 🖃 d:                                             | OK Cancel Apply He                                                                                                    | lp  |     |

This 'Transfer Setup' windows pop-up dialog screen is the exact same windows pop-up dialog screen that appears when, from the 'Setup' drop down menu of the 3270 msn-ftp.stl.disa.mil(TERM) – WQR Reflection – IBM 3270 Terminal session screen you selected 'File Transfer...' as described on page 130 - 133.

|     |                            |       | ΓH | ost ——— |   |   |
|-----|----------------------------|-------|----|---------|---|---|
|     |                            |       | S  | iystem: |   |   |
| the | Active protocol: IND\$FILE |       | F  | TSO     | ~ |   |
| ine |                            | - and |    |         |   | p |

**Note:** That the potential and portions of this windows pop-up dialog screen are shaded making these two options not modifiable when this dialog screen is brought up from the '**Transfer**' dialog windows pop-up screen. These two options are only modifiable when brought up from the '**Setup**' drop down menu of the **3270** msn-ftp.stl.disa.mil(**TERM**) – **WQR Reflection** – **IBM 3270 Terminal** session screen.

#### IND\$FILE FILE TRANSFER FROM CL/SUPERSESSION

• The '*Transfer Setup*' dialog windows pop-up screen '*IND*\$*FILE*' tab options drop down box or button are covered on pages 130 – 133. The only options drop down or button not previously

|                | Advanced |         |
|----------------|----------|---------|
| covered is the |          | button. |

| Transfer Setup                                                                                                    | <u>? ×</u> |
|----------------------------------------------------------------------------------------------------|------------|
| IND\$FILE AS/400 Translation T<br>Active protocol: IND<br>IND\$FILE Settings<br>Host<br>System:<br>TSO<br>Startup command:<br>IND\$FILE<br>Advanced | Templates  |
|                                                                                                    | Defaults   |
| OK Cancel                                                                                                    | Apply Help |

• Mouse clicking on the Advanced... button opens up the '*TSO Advanced Options*' dialog windows pop-up screen as shown below.

| Transfer Setup                                              |                                                                                            | ? ×                              |  |  |
|-------------------------------------------------------------|--------------------------------------------------------------------------------------------|----------------------------------|--|--|
| IND\$FILE AS/400 Translat                                   | tion Templates                                                                             |                                  |  |  |
| TSO Advanced Options                                        |                                                                                            | <u>?</u> ×                       |  |  |
| Dataset options<br>Logical record length:                   | Space allocation<br>Allocation units:<br>Default  Average block:<br>Primary:<br>Secondary: | OK<br>Cancel<br>Defaults<br>Help |  |  |
| Additional IND\$FILE<br>parameters:<br>OK Cancel Apply Help |                                                                                            |                                  |  |  |

## <u>IND\$FILE FILE TRANSFER FROM CL/SUPERSESSION</u>

• Note: The 'TSO Advanced Options' dialog windows pop-up screen shown above appears with the 'DEFAULT' options only. For further explanation / understanding of each of the options on this screen please refer to the 'TSO Advanced Options' dialog windows pop-up screen's HELP

files accessible by pressing the Help button.

• 'ASCII file CR/LF' process turned on is the 'DEFAULT' setting for 'CR/LF processing', as indicated by the check mark in the dialog, box shown below.

| CR/LF processing  | _ |
|-------------------|---|
| ASCII file CR/LF  |   |
| Binary file CR/LF |   |

• Having this option enabled will strip / remove a carriage return character and a linefeed character from the end of each line of the file you are sending. Depending on your file transfer requirements you may wish to disable this option.

### IND\$FILE FILE TRANSFER FROM CL/SUPERSESSION

- For informational and instructional purposes relative to '*IND\$FILE File transfers*', this User's Guide will utilize the Marine Corps Total Force System (MCTFS) application Unit Diary file upload process from a personal computer to a mainframe host and the TRECON files download process from a mainframe host to a personal computer as examples of the process within the Reflection software product.
- The following pages labeled 'Unit Diary Uploads' and 'TRECON File Downloads' not only demonstrate the use of the 3270 IND\$FILE file transfer functionality within this software but will in addition provide detailed instruction for these two complete upload / download processes.
- *Note:* Not all UDMIPS Unit Diary file upload or TRECON file download process instruction steps are functionalities within or of the Reflection software product.
- Several of the steps within each of these processes are application specific relative only to these two Marine Corps Total Force System (MCTFS) application processes: (Unit Diary Upload & TRECON file download).

- In an effort to provide a more secure means of transferring unit diary information, Kansas City has implemented a new upload procedure that requires the users to upload diary zip files to mainframe data sets.
- The three-step process requires the user to create the mainframe data set utilizing the *ADMNAFIL* clist, then transfer the unit diary zip file to the data set. Once the file has been transferred the user will have to run the *ADMNUPLD* clist to upload the data set information to a shared data set that is accessible to the Kansas City mainframe logical partition.
- Start a *Reflection 3270 terminal session* and enter the menu option that corresponds to your site. The DISA warning banner will be displayed.
- Press the *<Enter>* key to continue. You will be prompted to login with your *Userid / Password*.
- Upon logging in the 'CL/Supersession Main Menu' will be displayed.
- Select '*TSO*' from the list of displayed menu options.
- Note: In the following examples the unit diary upload process is conducted from the *TSO ISPF Command Shell*. The process is performed by selecting *Option 6 <Command>*, from the *TSO ISPF Primary Option Menu*.

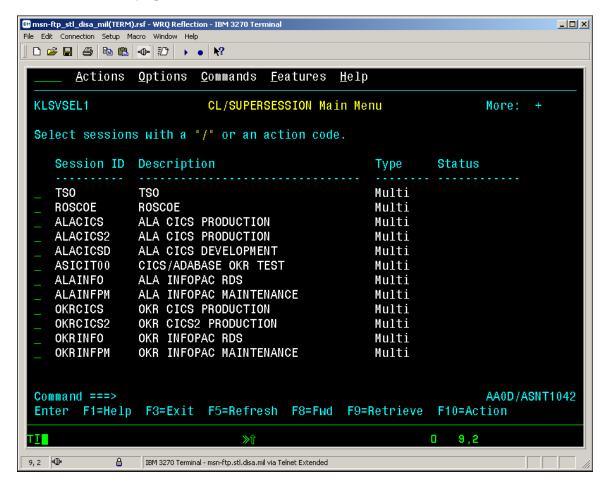

• The *ISPF Primary Option Menu* will appear as displayed below.

| File Edit Connection Setup Macro Window Help                                                                                                    |                                |
|----------------------------------------------------------------------------------------------------|--------------------------------|
| <u>Menu Utilities Compilers Options Status Help</u><br>ISPF Primary Option Menu<br>Option ===> _                                                                                                    |                                |
| <ul> <li>O Settings A Production Products Menu</li> <li>View (Browse) B Site Specific Applications Menu</li> <li>Edit C Systems Maint Products Menu</li> <li>Utilities D Online Documentation Menu</li> <li>Foreground I InfoMgt/Tivoli Service Desk</li> <li>5 Batch S SDSF</li> <li>6 Command T TASO Menu</li> <li>7 Dialog Test U TSO Utility Commands</li> <li>8 LM Facility</li> <li>9 SCLM</li> <li>Licensed Materials - Property of IBM 5647-A01 (C) Copyright IBM Corp. 1980, 2000. All rights reserved.</li> <li>US Government Users Restricted Rights - Use, duplication or disclosure restricted by GSA ADP Schedule Contract with IBM Corp.</li> <li>F1=Help F3=Exit F10=Actions F12=Cancel</li> </ul> | Terminal. : 3278<br>Screen : 1 |
| TT∎ ≫û                                                                                                    | 0 4.14                         |

• At the *Option ===>* prompt, enter *Option 6 <Command>*, which will open the *TSO ISPF Command Shell* as shown below.

| 🕼 msn-ftp_stl_disa_mil(TERM).rsf - WRQ Reflection - IBM 3270 Terminal                                                                                                    | <u> </u> |
|----------------------------------------------------------------------------------------------------|----------|
| File         Edit         Connection         Setup         Marco         Window         Help           □         □         □         □         □         □         □         □         □         □         □         □         □         □         □         □         ■         ■         ■         ■         ■         ■         ■         ■         ■         ■         ■         ■         ■         ■         ■         ■         ■         ■         ■         ■         ■         ■         ■         ■         ■         ■         ■         ■         ■         ■         ■         ■         ■         ■         ■         ■         ■         ■         ■         ■         ■         ■         ■         ■         ■         ■         ■         ■         ■         ■         ■         ■         ■         ■         ■         ■         ■         ■         ■         ■         ■         ■         ■         ■         ■         ■         ■         ■         ■         ■         ■         ■         ■         ■         ■         ■         ■         ■         ■         ■         ■ |          |
|                                                                                                    |          |
| <u>M</u> enu <u>L</u> ist M <u>o</u> de <u>F</u> unctions <u>U</u> tilities <u>H</u> elp                                                                                                    |          |
| ISPF Command Shell                                                                                                    |          |
| Enter TSO or Workstation commands below:                                                                                                    |          |
|                                                                                                    |          |
|                                                                                                    |          |
|                                                                                                    |          |
|                                                                                                    |          |
| Place cursor on choice and press enter to Retrieve command                                                                                                    |          |
| =>                                                                                                    |          |
| =>                                                                                                    |          |
| =>                                                                                                    |          |
| =>                                                                                                    |          |
| =>                                                                                                    |          |
|                                                                                                    |          |
| =>                                                                                                    |          |
| =>                                                                                                    |          |
| =>                                                                                                    |          |
|                                                                                                    |          |
|                                                                                                    |          |
| F1=Help F3=Exit F10=Actions F12=Cancel                                                                                                    |          |
| TI                                                                                                    |          |
| 6, 7 🖤 🔒 IBM 3270 Terminal - msn-ftp.stl.disa.mil via Telnet Extended                                                                                                    |          |

• Once in *TSO ISPF Command Shell*, you must enter the '*FT*' command as shown below to enable file transfer mode.

| mosn-ftp_stl_disa_mil(TERM).rsf - WRQ Reflection - IBM 3270 Terminal     File Edit Connection Setup Macro Window Help | <u>_ 0 ×</u> |
|----------------------------------------------------------------------------------------------------|--------------|
|                                                                                                    |              |
| <u>M</u> enu <u>L</u> ist M <u>o</u> de <u>F</u> unctions <u>U</u> tilities <u>H</u> elp                              |              |
| TOPE Command Oball                                                                                                    |              |
| ISPF Command Shell<br>Enter TSO or Workstation commands below:                                                        |              |
|                                                                                                    |              |
| ===> <u>\FT_</u>                                                                                                    |              |
|                                                                                                    |              |
| Place cursor on choice and press enter to Retrieve command                                                            |              |
|                                                                                                    |              |
| =>                                                                                                    |              |
| =>                                                                                                    |              |
|                                                                                                    |              |
| =>                                                                                                    |              |
| =>                                                                                                    |              |
|                                                                                                    |              |
| =>                                                                                                    |              |
|                                                                                                    |              |
| F1=Help F3=Exit F10=Actions F12=Cancel                                                                                |              |
| T <u>I</u> ≫û 0 6,10                                                                                                  |              |
| 6, 10 🖤 🔒 IBM 3270 Terminal - msn-ftp.stl.disa.mil via Telnet Extended                                                |              |

• Below is the *TSO ISPF Command Shell* response message box reply that you will get after entering '*FT*', stating that '*File transfer mode Enabled for session 'TSO*'.

|              | sa_mil(TERM).rsf - WRQ Reflection - IBM 3270 Terminal                       |        | _ 🗆 × |
|--------------|-----------------------------------------------------------------------------|--------|-------|
| En           | ion Setup Macro Window Help<br>월 № 100-120 → ● №?                           |        |       |
|              |                                                                             |        |       |
| <u>M</u> enu | <u>L</u> ist M <u>o</u> de <u>F</u> unctions <u>U</u> tilities <u>H</u> elp |        |       |
|              | ISPF Command Shell                                                          |        |       |
| Enter R      | SO or Workstation commands below:                                           |        |       |
| ===>         |                                                                             |        |       |
|              |                                                                             |        |       |
|              | CS130                                                                       |        |       |
| Place        | File transfer mode                                                          | and    |       |
| 1 1400       | Enabled for session "TSO"                                                   |        |       |
| =>           |                                                                             |        |       |
| =>           | Press ENTER to continue                                                     |        |       |
| =>           |                                                                             |        |       |
| =>           |                                                                             |        |       |
| =>           |                                                                             |        |       |
| =>           |                                                                             |        |       |
| =>           |                                                                             |        |       |
| =>           |                                                                             |        |       |
|              |                                                                             |        |       |
| F1=Help      | F3=Exit F10=Actions F12=Cancel                                              |        |       |
| TI           | <b>≫</b> û                                                                  | 0 8,11 |       |
| 8,11 🖤       | BM 3270 Terminal - msn-ftp.stl.disa.mil via Telnet Extended                 |        |       |

• As this message box states '*Press ENTER to continue*' and the 3270 display screen will again appear as shown below.

| 📾 msn-ftp_stl_disa_mil(TERM).rsf - WRQ Reflection - IBM 3270 Terminal                    |  |
|------------------------------------------------------------------------------------------|--|
| File Edit Connection Setup Macro Window Help                                             |  |
|                                                                                          |  |
| <u>M</u> enu <u>L</u> ist M <u>o</u> de <u>F</u> unctions <u>U</u> tilities <u>H</u> elp |  |
| TOPE Command Oball                                                                       |  |
| ISPF Command Shell<br>Enter TSO or Workstation commands below:                           |  |
| Litter 150 of workstation commands below.                                                |  |
| ===>                                                                                     |  |
|                                                                                          |  |
|                                                                                          |  |
| Diana summer an choice and proce optop to Detpicys command                               |  |
| Place cursor on choice and press enter to Retrieve command                               |  |
| =>                                                                                       |  |
| =>                                                                                       |  |
| =>                                                                                       |  |
| =>                                                                                       |  |
|                                                                                          |  |
| =>                                                                                       |  |
| =>                                                                                       |  |
| =>                                                                                       |  |
| =>                                                                                       |  |
|                                                                                          |  |
|                                                                                          |  |
| F1=Help F3=Exit F10=Actions F12=Cancel                                                   |  |
| T <u>I</u> ≫û □ 6,7                                                                      |  |
| 6, 7 🖤 🔒 IBM 3270 Terminal - msn-ftp.stl.disa.mil via Telnet Extended                    |  |

#### <u>UNIT DIARY UPLOADS</u>

• At the ===> prompt, enter the first CLIST command 'ADMNAFIL' as shown below.

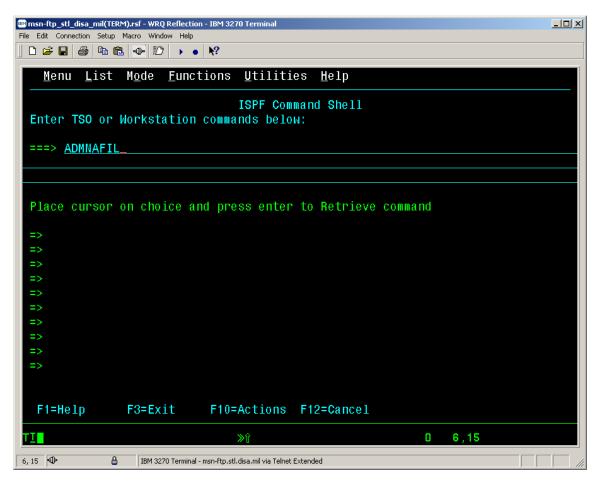

• A data set will be created with the data set name specified in the CLIST. Make note of the data set name, as it will be necessary to specify that data set name when performing the file transfer.

| 💷 msn-ftp_stl_disa_mil(TERM).rsf - WRQ Reflection - IBM 3270 Terminal                    |  |
|------------------------------------------------------------------------------------------|--|
| File Edit Connection Setup Macro Window Help                                             |  |
|                                                                                          |  |
| <u>M</u> enu <u>L</u> ist M <u>o</u> de <u>F</u> unctions <u>U</u> tilities <u>H</u> elp |  |
| ISPF Command Shell<br>Enter TSO or Workstation commands below:                           |  |
| ===> ADMNAFIL                                                                            |  |
|                                                                                          |  |
|                                                                                          |  |
| Place cursor on choice and press enter to Retrieve command                               |  |
| =>                                                                                       |  |
| =>                                                                                       |  |
| =>                                                                                       |  |
| =>                                                                                       |  |
| =>                                                                                       |  |
| =>                                                                                       |  |
| =>                                                                                       |  |
| =>                                                                                       |  |
| =><br>PLEASE LOAD TO 'QUANC.G9MP03.TFSOLDS.UPLOAD'<br>***                                |  |
| TI                                                                                       |  |
| 22, 6 🕪 🔒 IBM 3270 Terminal - msn-ftp.stl.disa.mil via Telnet Extended                   |  |

- At this point utilize the Reflection 3270 file transfer function to transfer the Unit Diary information to the mainframe.
- With your mouse pointer select '*File*' File from the top menu on the 3270 *msn-ftp.stl.disa.mil(TERM) WQR Reflection IBM* 3270 *Terminal* display screen.

• The '*File*' drop down menu as shown below will appear on the 3270 msn-ftp.stl.disa.mil(TERM) - WQR Reflection - IBM 3270 Terminal session screen.

| 📴 msn-ftp_stl_disa_mil(TERM).rsf - W                                                                                                    |                                         | _ 🗆 × |
|----------------------------------------------------------------------------------------------------|-----------------------------------------|-------|
| File Edit Connection Setup Macro W<br>New Session<br>Open                                                                                                    |                                         |       |
| Save msn-ftp_stl<br>Save As                                                                                                    | unctions <u>U</u> tilities <u>H</u> elp |       |
| Save Display As                                                                                                    | ISPF Command Shell                      |       |
| Transfer                                                                                                    | ion commands below:                     |       |
| Print<br>Page Setup<br>Print Setup<br>Close Printer                                                                                                    |                                         |       |
| Send                                                                                                    |                                         |       |
| Exit                                                                                                    | e and press enter to Retrieve command   |       |
| 1 Open msn-ftp_stl_disa_mil(TERM).rsf<br>2 Save msn-ftp_stl_disa_mil(TERM).rsf<br>3 Open UDMIP Upload FTP settings.mto<br>4 Save TRECON Download FTP settings.m |                                         |       |
| =>                                                                                                    |                                         |       |
| =>                                                                                                    |                                         |       |
| =>                                                                                                    |                                         |       |
| =>                                                                                                    |                                         |       |
| =>                                                                                                    |                                         |       |
| =>                                                                                                    |                                         |       |
|                                                                                                    | xit F10=Actions F12=Cancel              |       |
|                                                                                                    |                                         |       |
| TI                                                                                                    | » 0 6,7                                 |       |
| Manage settings files, new sessions, transfer                                                                                                    | rs, and printing                        |       |

• From the '*File*' drop down menu of the 3270 msn-ftp.stl.disa.mil(TERM) – WQR Reflection – IBM 3270 Terminal session screen select '*Transfer...*' as shown below.

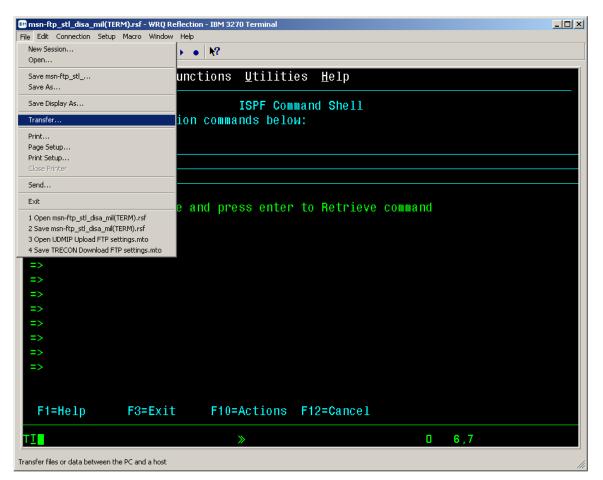

#### UNIT DIARY UPLOADS

• The 'Transfer' dialog windows pop-up screen as shown below will be displayed

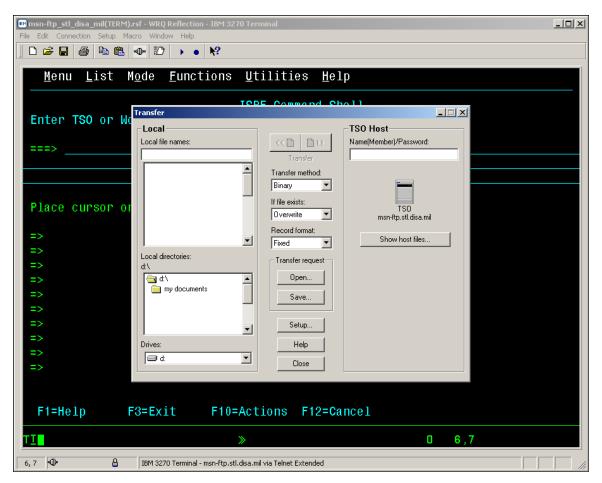

• A detailed cutout view of the '*Transfer*' dialog windows pop-up screen is shown below.

| Transfer                   |                                 |                                    |  |
|----------------------------|---------------------------------|------------------------------------|--|
| Local<br>Local file names: | << □ □ ►►<br>Transfer           | TSO Host<br>Name(Member)/Password: |  |
|                            | Transfer method:<br>Binary      | TSO                                |  |
| Local directories:         | Overwrite  Record format: Fixed | msn-ftp.stl.disa.mil               |  |
| d:\                        | Transfer request                |                                    |  |
| Drives:                    | Setup<br>Help<br>Close          |                                    |  |
|                            |                                 |                                    |  |

#### UNIT DIARY UPLOADS

• Enter the "PC File Name". If you are unsure of the filename, you may mouse click on and select the *Drive* and *Local directories* folders to locate the specific file from the *Local file names* windows as shown below.

| Transfer                                           |                                                                                       |                                                | _ 🗆 🗙 |
|----------------------------------------------------|---------------------------------------------------------------------------------------|------------------------------------------------|-------|
| Local<br>Local file names:<br>54879_2003_00057.ZIP | <b>↓↓</b><br>Transfer                                                                 | TSO Host<br>Name(Member)/Password:             |       |
| 54879_2003_00057.ZIP                               | Transfer method:<br>Binary<br>If file exists:<br>Overwrite<br>Record format:<br>Fixed | TSD<br>msn-ftp.stl.disa.mil<br>Show host files |       |
| Local directories:<br>d:\<br>d:\<br>my documents   | Transfer request<br>Open<br>Save                                                      |                                                |       |
| Drives:                                            | Setup<br>Help<br>Close                                                                |                                                |       |

• In the example above the *Drive* selected is '*d*:', the *Local directory* selected is the '*root*' directory on the *d*: drive, and the only file on that directory is '54879\_2003\_00057.ZIP' as shown in the screen cut out below.

| Local                     |   |
|---------------------------|---|
| Local file names:         |   |
| 54879_2003_00057.ZIP      |   |
| 54879_2003_00057.ZIP      |   |
|                           |   |
|                           | • |
| Local directories:<br>d:\ |   |
| d:\<br>my documents       |   |
|                           | - |
| Drives:                   |   |
| ) 🗇 d:                    | • |

• Enter the '*TSO Host File Name*' as shown below. The data set entered should be the same as the one created when the '*ADMNAFIL*' CLIST was executed.

| Transfer - C:\Documents and Setti | ings\TomilsonDW\My Do | cuments\Reflection\UD 💶 🛛 🗙   |
|-----------------------------------|-----------------------|-------------------------------|
| Local                             | 1                     | TSO Host                      |
| Local file names:                 | 40 D>>                | Name(Member)/Password:        |
| 54879_2003_00057.ZIP              | Transfer              | 'quanc.g9mp03.tfsolds.upload' |
| 54879_2003_00057.ZIP              | Transfer method:      |                               |
|                                   | Binary 💌              |                               |
|                                   | If file exists:       |                               |
|                                   | Overwrite 💌           | TSO<br>msn-ftp.stl.disa.mil   |
|                                   | Record format:        |                               |
| <u> </u> <u>−</u>                 | Fixed 💌               | Show host files               |
| Local directories:<br>d:\         | Transfer request      |                               |
| d. \                              | Open                  |                               |
| my documents                      | Save                  |                               |
| -                                 |                       |                               |
|                                   | Setup                 |                               |
|                                   |                       |                               |
| Drives:                           | Help                  |                               |
|                                   | Close                 |                               |
|                                   |                       |                               |

- The '*Transfer method*' may be '*ASCII*' or '*Binary*'. We've found that both have worked. If you find that the file transfer is not working for you when '*ASCII*' is specified, try the transfer in '*Binary*' prior to calling for assistance.
- The '*If file exists:*' option for this file transfer should be set to '*Overwrite*' as there should not be any other existing occurrence of this upload data set.
- The '*Record format:*' option for this file transfer should be set to '*Fixed*' as the record length of the file being transferred is the same for each record within the file.

• Mouse click on the Setup... button which opens up the '*Transfer Setup*' windows pop-up dialog screen as shown below.

|                                                        | Transfer Setup                                                                                                    | ?× 0 = 🗆 ×     |
|--------------------------------------------------------|----------------------------------------------------------------------------------------------------|----------------|
| Local file nam<br> 54879_2003<br> 54879_2003           | IND\$FILE AS/400 Translation Templates<br>Active protocol: IND\$FILE                                                                                                    | rd:<br>upload' |
| Local director<br>d:\<br>d:\<br>my do<br>Drives:<br>d: | IND\$FILE Settings         Host         System:         TSO         Startup command:         IND\$FILE         Advanced         Advanced         Defaults         OK         Cancel         Apply         He |                |

This 'Transfer Setup' windows pop-up dialog screen is the exact same windows pop-up dialog screen that appears when, from the 'Setup' drop down menu of the 3270 msn-ftp.stl.disa.mil(TERM) – WQR Reflection – IBM 3270 Terminal session screen you selected 'File Transfer...' as described on page 130 - 133.

|       |                            |     | System: |          |   |
|-------|----------------------------|-----|---------|----------|---|
| t the | Active protocol: IND\$FILE | and | TSO     | <b>v</b> | , |

**Note:** That the portions of this windows pop-up dialog screen are shaded making these two options not modifiable when this dialog screen is brought up from the '**Transfer**' dialog windows pop-up screen. These two options are only modifiable when brought up from the '**Setup**' drop down menu of the **3270** msn-ftp.stl.disa.mil(TERM) – WQR Reflection – IBM 3270 Terminal session screen.

#### UNIT DIARY UPLOADS

The '*Transfer Setup*' dialog windows pop-up screen '*IND*\$*FILE*' tab options drop down box or button are covered on pages 130 – 133. The only options drop down or button not previously

button.

covered is the

| IND\$FILE       AS/400       Translation       Templates         Active protocol:       IND\$FILE       Implates         IND\$FILE Settings       Implates         Host       Structured field transfer         System:       Max field size:         TSO       Implates         Startup command:       Timeout (in seconds)         Advanced       Startup:       300         Mesponse:       300       Implates | Transfer Setup                                                                                                    | ? ×                                           |  |  |  |
|----------------------------------------------------------------------------------------------------|----------------------------------------------------------------------------------------------------|-----------------------------------------------|--|--|--|
| Advanced Startup: 300 + Response: 300 +                                                                                                    | IND\$FILE       AS/400       Translation       Templates         Active protocol:       IND\$FILE       IND\$FILE         IND\$FILE Settings       Structured field transfer         Host       Structured field transfer         System:       Max field size:         TSO       Image: Structured field transfer         Startup command:       Time to find the structure of the structure of the structu |                                               |  |  |  |
| OK Cancel Apply Help                                                                                                    | Advanced                                                                                                    | Startup: 300 ÷<br>Response: 300 ÷<br>Defaults |  |  |  |

• Mouse clicking on the Advanced... button opens up the '*TSO Advanced Options*' dialog windows pop-up screen as shown below.

| Transfer Setup                                                                                   |                                                  | ? ×              |
|--------------------------------------------------------------------------------------------------|--------------------------------------------------|------------------|
| IND\$FILE AS/400 Translat                                                                        | ion Templates                                    |                  |
| TSO Advanced Options                                                                             |                                                  | <u>?×</u>        |
| Dataset options<br>Logical record length:                                                        | Space allocation<br>Allocation units:<br>Default | OK<br>Cancel     |
| Block size:                                                                                      | Average block:                                   | Defaults<br>Help |
| CR/LF processing<br>CR/LF processing<br>Sinary file CR/LF<br>Additional IND\$FILE<br>parameters: | Primary:<br>Secondary:                           |                  |
| ОК Са                                                                                            | Apply                                            | Help             |

• Note: The 'TSO Advanced Options' dialog windows pop-up screen shown above appears with the 'DEFAULT' options only. For further explanation / understanding of each of the options on this screen please refer to the 'TSO Advanced Options' dialog windows pop-up screen's HELP

| files accessible by pressing the | Help | button. |
|----------------------------------|------|---------|
|----------------------------------|------|---------|

• 'ASCII file CR/LF' process turned on is the 'DEFAULT' setting for 'CR/LF processing', as indicated by the check mark in the dialog, box shown below.

| - CR/LF processing |
|--------------------|
| ASCII file CR/LF   |
| Binary file CR/LF  |

- Having this option enabled will strip / remove a carriage return character and a linefeed character from the end of each line of the file you are sending. Depending on your file transfer requirements you may wish to disable this option.
- For the purpose of this Unit Diary upload file transfer, both the 'ASCII file CR/LF' and 'Binary file CR/LF' processing options dialog boxes of the 'CR/LF processing' dialog panel should be left unchecked and all other dialog options on this TSO Advanced Options' dialog windows popup screen should be left as shown in the example below.

## **UNIT DIARY UPLOADS**

| Transfer - C:\                                                                                                    | Transfer Setup                                                                                                    |                                                                       |
|----------------------------------------------------------------------------------------------------|----------------------------------------------------------------------------------------------------|-----------------------------------------------------------------------|
| Local file nam<br>54879_2003<br>54879_2003<br>S4879_2003<br>Local director<br>d:\<br>Cocal director<br>d:\<br>my do | IND\$FILE       AS/400       Translation       Templates         T50 Advanced Options       Dataset options       Allocation         Logical record length:       Default       Image: Default         Block size:       Average block:       Image: Default       Image: Default         CR/LF processing       Average block:       Image: Default       Image: Default       Image: Default         CR/LF processing       Primary:       Image: Default       Image: Default | ?     *       OK     upload*       Defaults     .mil       Help     s |
| Drives:                                                                                                    | OK Cancel Apply                                                                                                    |                                                                       |
|                                                                                                    |                                                                                                    |                                                                       |

Once you have performed all the actions described above, click the

button to close

the *TSO Advanced Options*' dialog window, followed by clicking the **DK** button on the '*Transfer Setup*' dialog window to close it. At this point your screen should appear as shown below.

| Transfer - C:\Documents and Settin | ngs\TomilsonDW\My Do | cuments\Reflection\UD 💶 🗙     |
|------------------------------------|----------------------|-------------------------------|
| Local                              |                      | TSO Host                      |
| Local file names:                  | 40 D>                | Name(Member)/Password:        |
| 54879_2003_00057.ZIP               | Transfer             | 'quanc.g9mp03.tfsolds.upload' |
| 54879_2003_00057.ZIP               | Transfer method:     |                               |
|                                    | Binary 💌             |                               |
|                                    | If file exists:      | TCO                           |
|                                    | Overwrite 💌          | TSO<br>msn-ftp.stl.disa.mil   |
|                                    | Record format:       |                               |
|                                    | Fixed 💌              | Show host files               |
| Local directories:<br>d:\          | Transfer request     |                               |
| d.\<br>[] d:\                      | Open                 |                               |
| iny documents                      | Save                 |                               |
|                                    |                      |                               |
| _                                  | Setup                |                               |
| Drives:                            | Help                 |                               |
| Dives.                             |                      |                               |
|                                    | Close                |                               |
|                                    |                      |                               |

• Now that all the necessary information has been specified, mouse click on the right hand button

portion of the Transfer control dialog window to initiate the 'TSO IND\$FILE' file transfer.

• At this point he file transfer process will begin as shown below.

|       | -ftp_stl_disa<br>dit Connection |   |                                                   | flection - IBM 3270 Ter                                | minal                                                 |                              |             |   | _ 🗆 🗙 |
|-------|---------------------------------|---|---------------------------------------------------|--------------------------------------------------------|-------------------------------------------------------|------------------------------|-------------|---|-------|
| L     | 🛩 日 🧉                           |   | 0-10                                              | ▶ ● <b>№</b> ?                                         |                                                       |                              |             |   |       |
|       |                                 |   | Local Local                                       | :\Documents and Settii<br>mes:<br>13.0006771P          | ıgs∖TomilsonDW\My De                                  | TSO Host<br>Name(Member)/Pa: | ssword:     | J |       |
|       |                                 |   | 54879_200                                         | 03_0016771P<br>03_0 Transfer in Progre                 | 55                                                    | l'ouanc o9mp03.tfs           | olds.upload |   |       |
|       |                                 |   | 04010_20                                          | Sen                                                    | ding D:\54879_2003_0005<br>'quanc.g9mp03.tfsolds.uplo |                              | disa.mil    |   |       |
|       |                                 |   |                                                   | 4,080 sent                                             | 0:00                                                  | 5,672 characters             | : files     |   |       |
|       |                                 |   | Local direct<br>d:\<br>d:\<br>d:\<br>data<br>data | ories: Sending data to ho<br>IND\$FILE Structure<br>21 | st<br>d Field Protocol - 4k                           |                              |             |   |       |
|       |                                 |   | my c<br>pes<br>recy                               |                                                        | Cancel                                                |                              |             |   |       |
|       |                                 |   | Drives:                                           |                                                        | Help<br>Close                                         |                              |             |   |       |
|       |                                 |   |                                                   |                                                        |                                                       |                              |             |   |       |
| 21, 1 | ⊕                               | 8 | IBM 3270 T                                        | erminal - msn-ftp.stl.disa.m                           | il via Telnet Extended                                |                              |             |   |       |

• A detail of just the 'Transfer' and 'Transfer in Progress' dialog windows follows below.

| Transfer - C:\Doc                                           | cuments and Settings\TomilsonDW\My Documents\Reflection             | \UD 💶 🗙 |
|-------------------------------------------------------------|---------------------------------------------------------------------|---------|
| Local file names:                                           | 1057.ZIP                                                            |         |
| 54879 2003 0                                                | Transfer in Progress                                                |         |
|                                                             | Sending D:\54879_2003_00057.ZIP<br>to 'quanc.g9mp03.tfsolds.upload' |         |
|                                                             |                                                                     | isa.mil |
|                                                             | 4,080 sent 0:00 5,672 characters if                                 | files   |
| Local directories:<br>d:\<br>d:\<br>d:\<br>data21<br>mobius |                                                                     |         |
| my docun<br>pes<br>recycler                                 | Cancel                                                              |         |
| Drives:                                                     | Help<br>Close                                                       |         |

#### UNIT DIARY UPLOADS

• When the transfer has completed, *Transfer in Progress'* dialog window will close as shown below.

| Transfer - C:\Documents and Settin | ngs\TomilsonDW\My Do         | cuments\Reflection\UD 💶 🛛 🗙   |
|------------------------------------|------------------------------|-------------------------------|
| Local                              |                              | TSO Host                      |
| Local file names:                  | <10 D>>                      | Name(Member)/Password:        |
| 54879_2003_00057.ZIP               | Transfer                     | 'quanc.g9mp03.tfsolds.upload' |
| 54879_2003_00057.ZIP               | Transfer method:<br>Binary   |                               |
|                                    | If file exists:<br>Overwrite | TSO<br>msn-ftp.stl.disa.mil   |
| -                                  | Record format:<br>Fixed      | Show host files               |
| Local directories:<br>d:\          | Transfer request             |                               |
| [€] d\                             | Open                         |                               |
| my documents                       | Save                         |                               |
| <b>_</b>                           | Setup                        |                               |
| Drives:                            | Help                         |                               |
|                                    | Close                        |                               |
|                                    |                              |                               |

• Mouse click on the **Close** button located in the bottom center portion of the **'Transfer'** dialog window to close this dialog and return you to the ===> ready prompt on the **'ISPF Command Shell'** within **'TSO'** as shown below.

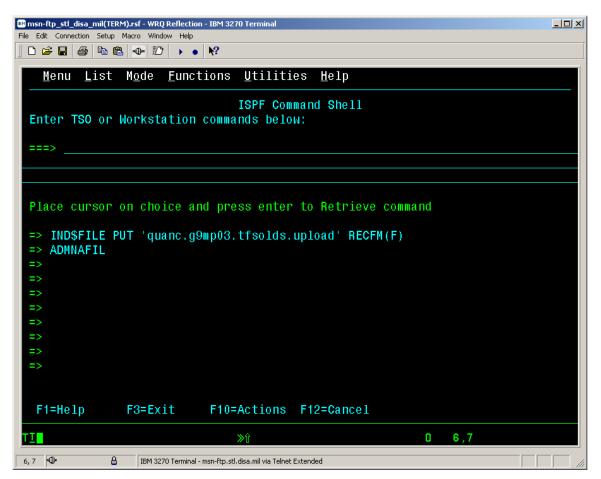

• Prior to running the '*ADMNUPLD*' CLIST command, you should verify the successful file transfer of the data to the data set. Enter '**3.4**' at the 'Option ===>' prompt as shown below.

| ISPF Primary Option Menu                                                                                                    |                                                                                                    |
|----------------------------------------------------------------------------------------------------|----------------------------------------------------------------------------------------------------|
| SettingsAProduction Products MenuView (Browse)BSite Specific Applications MenuEditCSystems Maint Products MenuUtilitiesDOnline Documentation MenuForegroundIInfoMgt/Tivoli Service DeskBatchSSDSFCommandTTASO MenuDialog TestUTSO Utility CommandsLM FacilitySCLMOWorkplaceSN 693-9077/Commercial (314)263-9077 | User ID . : G9MP03<br>Time : 13:53<br>Terminal. : 3278<br>Screen : 1<br>Language. : ENGLISH<br>Appl ID . : ISR<br>TSO logon : TSOSYS<br>TSO prefix: TSOMSB<br>System ID : MSI0<br>MVS acct. : Z1GGB001<br>Release . : ISPF 5.0 |

#### UNIT DIARY UPLOADS

• The '*TSO ISPF Data Set List Utility*' screen will be displayed as shown below. Specify the data set name qualifier or the fully qualified data set name used in the file transfer in the '*TSO Host* 

| - ISU Host                                                                                                    |
|----------------------------------------------------------------------------------------------------|
| Name(Member)/Password:                                                                                                  |
| <i>data set name</i> ' box as shown here <sup>['quanc.g9mp03.tfsolds.upload']</sup> from the ' <i>Transfer</i> ' dialog |
| nom die Transfer allang                                                                                                 |
| window and press the <enter> key.</enter>                                                                               |
| 📾 msn-ftp_stl_disa_mil(TERM).rsf - WRQ Reflection - IBM 3270 Terminal                                                   |
| File Edit Connection Setup Macro Window Help                                                                            |
|                                                                                                    |
| <u>M</u> enu <u>R</u> efList R <u>e</u> fMode <u>U</u> tilities <u>H</u> elp                                            |
| Data Set List Utility                                                                                                   |
| Option ===>                                                                                                    |
| blank Display data set list P Print data set list                                                                       |
| V Display VTOC information PV Print VTOC information                                                                    |
| Enter one or both of the parameters below:                                                                              |
| Dsname Level <u>QUANC.G9MP03.*</u>                                                                                      |
| Volume serial                                                                                                    |
| Data set list options                                                                                                   |
| Initial View <u>1</u> 1. Volume Enter "/" to select option                                                              |
| 2. Space 📝 Confirm Data Set Delete                                                                                      |
| 3. Attrib 📝 Confirm Member Delete                                                                                       |
| 4. Total                                                                                                    |
| When the data set list is displayed, enter either:                                                                      |
| "/" on the data set list command field for the command prompt pop-up,                                                   |
| an ISPF line command, the name of a TSO command, CLIST, or REXX exec, or                                                |
| "=" to execute the previous command.                                                                                    |
| F1=Help F3=Exit F10=Actions F12=Cancel                                                                                  |
| T <u>I</u> ≫∛ 0 10,24                                                                                                   |
| 10, 24 🕪 🔒 IBM 3270 Terminal - msn-ftp.stl.disa.mil via Telnet Extended CAP                                             |

• All data sets matching the qualifier will be displayed. Enter a 'b' in the command area for the data set containing the unit diary uploaded information.

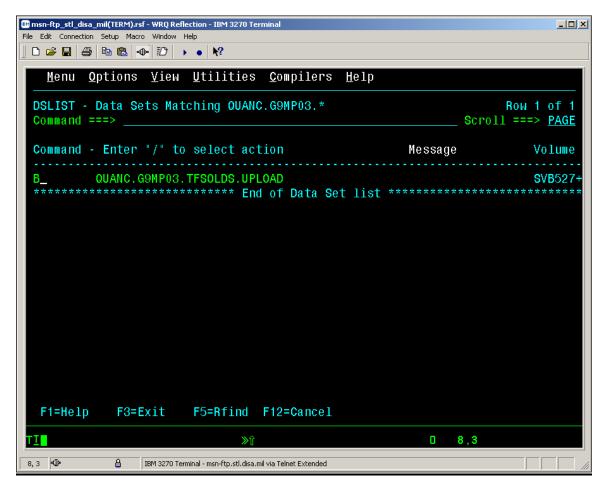

• The data contained in the data set should be very cryptic because it is in a zipped format. In essence, all you are ensuring is that the data set is not empty.

| 🕅 msn-ftp_stl_disa_mil(TERM).rsf - WRQ Reflection - IBM 3270 Terminal   | _ [] ×             |
|-------------------------------------------------------------------------|--------------------|
| File Edit Connection Setup Macro Window Help                            |                    |
|                                                                         |                    |
| <u>M</u> enu <u>U</u> tilities <u>C</u> ompilers <u>H</u> elp           |                    |
|                                                                         | ===> <u>PAGE</u>   |
| <pre>************************************</pre>                         | 16<br>₩4<br>D\+.U. |
|                                                                         |                    |
|                                                                         |                    |
|                                                                         |                    |
|                                                                         |                    |
|                                                                         |                    |
| F1=Help F3=Exit F5=Rfind F12=Cancel                                     |                    |
| TI ≫î 0 4,15                                                            |                    |
| 4, 15 ♥⊕ 🔒 IBM 3270 Terminal - msn-ftp.stl.disa.mil via Telnet Extended |                    |

• Enter '=6 'to return to the '*ISPF Command Shell*' as shown below.

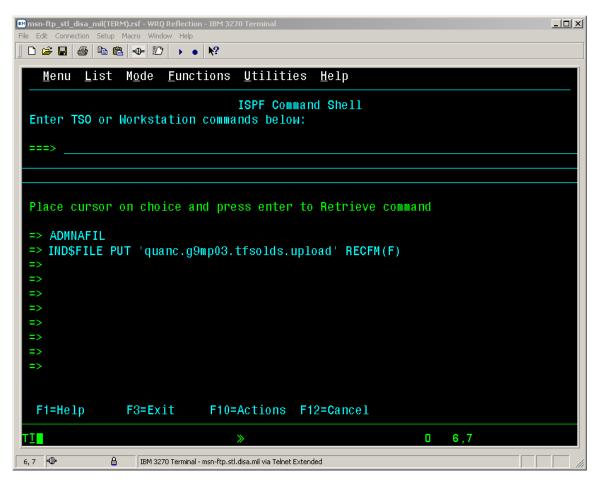

- At the ===> ready prompt on the '*ISPF Command Shell*' you will need to enter the '*ADMNUPLD*' the second and final CLIST command to upload the unit diary information to the shared data set.
- A batch job will be submitted, as indicated by the message.

| 🕼 msn-ftp_stl_disa_mil(TERM).rsf - WRQ Reflection - IBM 3270 Terminal                    |  |
|------------------------------------------------------------------------------------------|--|
| File Edit Connection Setup Macro Window Help                                             |  |
|                                                                                          |  |
| <u>M</u> enu <u>L</u> ist M <u>o</u> de <u>F</u> unctions <u>U</u> tilities <u>H</u> elp |  |
| ISPF Command Shell<br>Enter TSO or Workstation commands below:                           |  |
| ===> <u>ADMNUPLD</u>                                                                     |  |
|                                                                                          |  |
| Place cursor on choice and press enter to Retrieve command                               |  |
| => ADMNAFIL                                                                              |  |
| <pre>=&gt; IND\$FILE PUT 'quanc.g9mp03.tfsolds.upload' RECFM(F) =&gt;</pre>              |  |
| =>                                                                                       |  |
| =>                                                                                       |  |
|                                                                                          |  |
|                                                                                          |  |
| IKJ56274A ENTER INPUT JOB STREAM:<br>IKJ56250I JOB G9MP03#\$(JOB04565) SUBMITTED         |  |
| *** _                                                                                    |  |
|                                                                                          |  |
| TI                                                                                       |  |
| 23, 6 🕸 IBM 3270 Terminal - msn-ftp.stl.disa.mil via Telnet Extended                     |  |

- Press <Enter> to return to the "Ready" prompt.
- You may return to the '*TSO ISPF* Menu' by pressing the Program Function key *PF3*, to verify the successful execution of the CLIST, the associated batch job, and to view the unit diary information stored in the shared data set.

#### TRECON FILE DOWNLOAD

- In an effort to provide a more secure means of transferring MCTFS TRECON information, Kansas City has implemented a new download procedure that requires the users to download the TRECON zip files from a mainframe data set to a file on their personal computer.
- This process requires the user to utilize the '*TSO IND*\$*FILE File Transfer*' process to securely transfer down to a personal computer zip file a mainframe TRECON data set.
- Start a *Reflection 3270 terminal session* and enter the menu option that corresponds to your site. The DISA warning banner will be displayed.
- Press the *<Enter>* key to continue. You will be prompted to login with your *Userid / Password*.
- Upon logging in the '*CL/Supersession Main Menu*' will be displayed.
- Select '*TSO*' from the list of displayed menu options.
- Note: In the following examples the unit diary upload process is conducted from the *TSO ISPF Command Shell*. The process is performed by selecting *Option 6 <Command>*, from the *TSO ISPF Primary Option Menu*.

|                               | rsf - WRQ Reflection - IBM 3270 Terminal                      |           |               |
|-------------------------------|---------------------------------------------------------------|-----------|---------------|
| File Edit Connection Setup Ma | · · · · · · · · · · · · · · · · · · ·                         |           |               |
| D 🛩 🖬 🎒 🖻 🛍                   | -⊕- 12 → • <b>№</b> ?                                         |           |               |
| Actions                       | <u>O</u> ptions <u>C</u> ommands <u>F</u> eatures <u>H</u> el | p         |               |
|                               | <u></u>                                                       |           |               |
| KLSVSEL1                      | CL/SUPERSESSION Main M                                        | enu       | More: +       |
|                               |                                                               |           |               |
| Select sessions               | with a "/" or an action code.                                 |           |               |
| Occupier TD                   | Description                                                   | <b>T</b>  | Otatus        |
| Session ID                    | Description                                                   | Туре      | Status        |
| TSO                           | TS0                                                           | Multi     |               |
|                               | ROSCOE                                                        | Multi     |               |
|                               | ALA CICS PRODUCTION                                           | Multi     |               |
|                               | ALA CICS PRODUCTION                                           | Multi     |               |
|                               | ALA CICS DEVELOPMENT                                          | Multi     |               |
|                               | CICS/ADABASE OKR TEST                                         | Multi     |               |
|                               | ALA INFOPAC RDS                                               | Multi     |               |
|                               | ALA INFORAC MAINTENANCE                                       | Multi     |               |
|                               | OKR CICS PRODUCTION                                           | Multi     |               |
|                               | OKR CICS2 PRODUCTION                                          | Multi     |               |
|                               | OKR INFOPAC RDS                                               | Multi     |               |
|                               | OKR INFOPAC MAINTENANCE                                       | Multi     |               |
|                               |                                                               | marci     |               |
|                               |                                                               |           |               |
| Command ===>                  |                                                               |           | AA0D/ASNT1042 |
|                               | F3=Exit F5=Refresh F8=Fwd F9                                  | =Retrieve |               |
|                               |                                                               |           |               |
| TI                            | ≫û                                                            |           | 0 9,2         |
| 9, 2 🗣 🔒                      | IBM 3270 Terminal - msn-ftp.stl.disa.mil via Telnet Extended  |           |               |

### TRECON FILE DOWNLOAD

• The *ISPF Primary Option Menu* will appear as displayed below.

| Image: msn-ftp_stl_disa_mil(TERM).rsf - WRQ Reflection - IBM 3270 Terminal         File       Edit       Connection       Setup       Macro       Window       Help         Image: Image: I |        |
|----------------------------------------------------------------------------------------------------|--------|
| <u>Menu Utilities Compilers Options Status Help</u><br>ISPF Primary Option Menu<br>Option ===> _                                                                                                    |        |
| 0 Settings A Production Products Menu<br>1 View (Browse) B Site Specific Applications Menu<br>2 Edit C Systems Maint Products Menu<br>3 Utilities D Online Documentation Menu<br>4 Foreground I InfoMgt/Tivoli Service Desk<br>5 Batch S SDSF<br>6 Command T TASO Menu<br>7 Dialog Test U TSO Utility Commands<br>8 LM Facility<br>9 SCLM                                                                                                    |        |
| Licensed Materials - Property of IBM<br>5647-A01 (C) Copyright IBM Corp. 1980, 2000.<br>All rights reserved.<br>US Government Users Restricted Rights -<br>Use, duplication or disclosure restricted<br>by GSA ADP Schedule Contract with IBM Corp.<br>F1=Help F3=Exit F10=Actions F12=Cancel                                                                                                    |        |
|                                                                                                    | 0 4,14 |

### TRECON FILE DOWNLOAD

• At the *Option ===>* prompt, enter *Option 6 <Command>*, which will open the *TSO ISPF Command Shell* as shown below.

| 🖼 msn-ftp_stl_disa_mil(TERM).rsf - WRQ Reflection - IBM 3270 Terminal                    | _ 🗆 X |
|------------------------------------------------------------------------------------------|-------|
| File Edit Connection Setup Macro Window Help                                             |       |
|                                                                                          |       |
| <u>M</u> enu <u>L</u> ist M <u>o</u> de <u>F</u> unctions <u>U</u> tilities <u>H</u> elp |       |
| ISPF Command Shell                                                                       |       |
| Enter TSO or Workstation commands below:                                                 |       |
|                                                                                          |       |
| >                                                                                        |       |
|                                                                                          |       |
|                                                                                          |       |
| Place cursor on choice and press enter to Retrieve command                               |       |
|                                                                                          |       |
| =>                                                                                       |       |
| =>                                                                                       |       |
| =>                                                                                       |       |
| =>                                                                                       |       |
| =>                                                                                       |       |
|                                                                                          |       |
| =>                                                                                       |       |
| =>                                                                                       |       |
|                                                                                          |       |
| F1=Help F3=Exit F10=Actions F12=Cancel                                                   |       |
| TTENETP TOELATE TTOEACTIONS TTZ-Cancer                                                   |       |
| T∐ ≫û 06,7                                                                               |       |
| 6, 7 🖤 🔒 IBM 3270 Terminal - msn-ftp.stl.disa.mil via Telnet Extended                    |       |

### TRECON FILE DOWNLOAD

• Once in *TSO ISPF Command Shell*, you must enter the '*FT*' command as shown below to enable file transfer mode.

| 📾 msn-ftp_stl_disa_mil(TERM).rsf - WRQ Reflection - IBM 3270 Terminal                    | _ 🗆 × |
|------------------------------------------------------------------------------------------|-------|
| File Edit Connection Setup Macro Window Help                                             |       |
|                                                                                          |       |
| <u>M</u> enu <u>L</u> ist M <u>o</u> de <u>F</u> unctions <u>U</u> tilities <u>H</u> elp |       |
| ISPF Command Shell                                                                       |       |
| Enter TSO or Workstation commands below:                                                 |       |
|                                                                                          |       |
| ===> <u>\FT_</u>                                                                         |       |
|                                                                                          |       |
|                                                                                          |       |
| Place cursor on choice and press enter to Retrieve command                               |       |
| =>                                                                                       |       |
| =>                                                                                       |       |
| =>                                                                                       |       |
|                                                                                          |       |
| =>                                                                                       |       |
| =>                                                                                       |       |
| =>                                                                                       |       |
| =>                                                                                       |       |
| ->                                                                                       |       |
|                                                                                          |       |
| F1=Help F3=Exit F10=Actions F12=Cancel                                                   |       |
|                                                                                          |       |
|                                                                                          |       |
| 6, 10 🖤 A IBM 3270 Terminal - msn-ftp.stl.disa.mil via Telnet Extended                   |       |

### TRECON FILE DOWNLOAD

• Below is the *TSO ISPF Command Shell* response message box reply that you will get after entering '*FT*', stating that '*File transfer mode Enabled for session 'TSO*'.

|              | sa_mil(TERM).rsf - WRQ Reflection - IBM 3270 Terminal                       |        | <u>_ [] ×</u> |
|--------------|-----------------------------------------------------------------------------|--------|---------------|
| F-10         | ion Setup Macro Window Help<br>∰ 😰 💼 🚽 🖅 🕨 ● 🕅                              |        |               |
|              |                                                                             |        |               |
| <u>M</u> enu | <u>L</u> ist M <u>o</u> de <u>F</u> unctions <u>U</u> tilities <u>H</u> elp |        |               |
| Enter TS     | ISPF Command Shell<br>SO or Workstation commands below:                     |        |               |
| ===>         |                                                                             |        |               |
|              | CS130                                                                       |        |               |
| Place        | File transfer mode                                                          | and    |               |
| =>           | Enabled for session "TSO"                                                   |        |               |
| =>           | Press ENTER to continue                                                     |        |               |
| =>           |                                                                             |        |               |
| =>           |                                                                             |        |               |
| =>           |                                                                             |        |               |
| =>           |                                                                             |        |               |
| =>           |                                                                             |        |               |
|              |                                                                             |        |               |
| F1=Help      | p F3=Exit F10=Actions F12=Cancel                                            |        |               |
| TI           | <b>≫</b> û                                                                  | 0 8,11 |               |
| 8, 11 🗣      | BM 3270 Terminal - msn-ftp.stl.disa.mil via Telnet Extended                 |        |               |

• As this message box states '*Press ENTER to continue*' and the 3270 display screen will again appear as shown below.

|                                                                                          | <u>_                                    </u> |
|------------------------------------------------------------------------------------------|----------------------------------------------|
| File Edit Connection Setup Macro Window Help                                             |                                              |
|                                                                                          |                                              |
| <u>M</u> enu <u>L</u> ist M <u>o</u> de <u>F</u> unctions <u>U</u> tilities <u>H</u> elp |                                              |
| ISPF Command Shell<br>Enter TSO or Workstation commands below:                           |                                              |
| ===>                                                                                     |                                              |
|                                                                                          |                                              |
|                                                                                          |                                              |
| Place cursor on choice and press enter to Retrieve command                               |                                              |
| =>                                                                                       |                                              |
| =>                                                                                       |                                              |
| =>                                                                                       |                                              |
| =>                                                                                       |                                              |
| =>                                                                                       |                                              |
| =>                                                                                       |                                              |
| =>                                                                                       |                                              |
| =>                                                                                       |                                              |
| =>                                                                                       |                                              |
| =>                                                                                       |                                              |
|                                                                                          |                                              |
| F1=Help F3=Exit F10=Actions F12=Cancel                                                   |                                              |
| T∐ ≫î 0 6,7                                                                              |                                              |
| 6, 7 🕪 🔒 IBM 3270 Terminal - msn-ftp.stl.disa.mil via Telnet Extended                    |                                              |

• With your mouse pointer select '*File*' File from the top menu on the 3270 *msn-ftp.stl.disa.mil(TERM)* – *WQR Reflection* – *IBM* 3270 *Terminal* display screen.

• The '*File*' drop down menu as shown below will appear on the 3270 msn-ftp.stl.disa.mil(TERM) - WQR Reflection - IBM 3270 Terminal session screen.

| 🖼 msn-ftp_stl_disa_mil(TERM).rsf - WRQ Re                                                                                                    |                                         |  |
|----------------------------------------------------------------------------------------------------|-----------------------------------------|--|
| File Edit Connection Setup Macro Window<br>New Session<br>Open                                                                                                    |                                         |  |
| Save msn-ftp_stl<br>Save As                                                                                                    | unctions <u>U</u> tilities <u>H</u> elp |  |
| Save Display As                                                                                                    | ISPF Command Shell                      |  |
| Transfer                                                                                                    | ion commands below:                     |  |
| Print<br>Page Setup<br>Print Setup<br>Close Printer                                                                                                    |                                         |  |
| Send                                                                                                    |                                         |  |
| Exit                                                                                                    | e and press enter to Retrieve command   |  |
| 1 Open msn-ftp_stl_disa_mil(TERM).rsf<br>2 Save msn-ftp_stl_disa_mil(TERM).rsf<br>3 Open UDMIP Upload FTP settings.mto<br>4 Save TRECON Download FTP settings.mto |                                         |  |
| =>                                                                                                    |                                         |  |
| =>                                                                                                    |                                         |  |
| =>                                                                                                    |                                         |  |
| =>                                                                                                    |                                         |  |
| =>                                                                                                    |                                         |  |
| =>                                                                                                    |                                         |  |
| F1=Help F3=Exit                                                                                                    | F10=Actions F12=Cancel                  |  |
| TI                                                                                                    | » D 6,7                                 |  |
| Manage settings files, new sessions, transfers, and                                                                                                    |                                         |  |

• From the '*File*' drop down menu of the 3270 msn-ftp.stl.disa.mil(TERM) – WQR Reflection – IBM 3270 Terminal session screen select '*Transfer...*' as shown below.

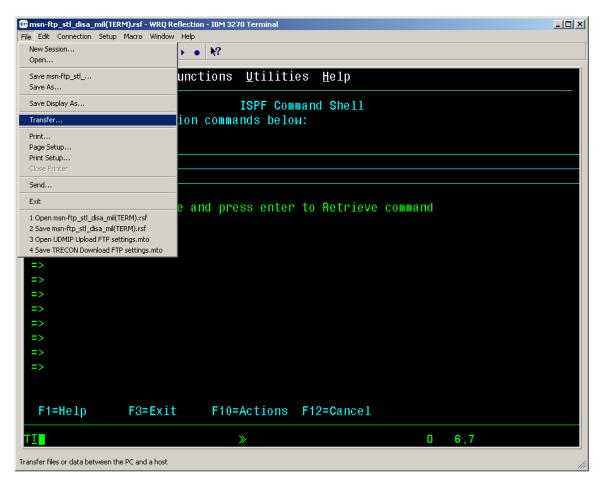

#### TRECON FILE DOWNLOAD

• The 'Transfer' dialog windows pop-up screen as shown below will be displayed

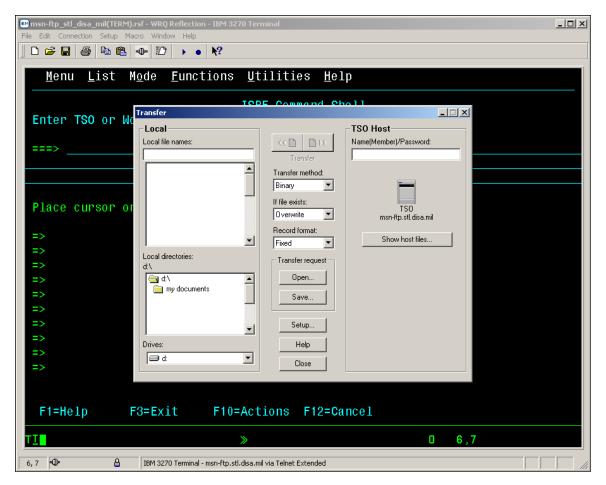

• A detailed cutout view of the '*Transfer*' dialog windows pop-up screen is shown below.

| Transfer                                         |                                                                                       |                                                | - 🗆 🗙 |
|--------------------------------------------------|---------------------------------------------------------------------------------------|------------------------------------------------|-------|
| Local<br>Local file names:                       | <<                                                                                    | TSO Host<br>Name(Member)/Password:             |       |
|                                                  | Transfer method:<br>Binary<br>If file exists:<br>Overwrite<br>Record format:<br>Fixed | TSO<br>msn-ftp.stl.disa.mil<br>Show host files |       |
| Local directories:<br>d:\<br>d:\<br>my documents | Transfer request<br>Open<br>Save                                                      |                                                |       |
| Drives:                                          | Setup<br>Help<br>Close                                                                |                                                |       |

 Enter the mainframe data set name of your units TRECON file enclosed in *tick marks* < 'KCTSHARE.ONLN.T7047TRJ.MQG.RUC30370'> in the 'TSO Host Name(Member)/Password' dialog box on the right hand portion of the 'Transfer' dialog window as shown below.

| TSO Host                          |
|-----------------------------------|
| Name(Member)/Password:            |
| kctshare.onln.t7047trj.mqg.ruc303 |

*Note:* For instructional purposes only the data name for the TRECON file of the Marine Corps Unit whose Reporting Unit Code (RUC) is 30370 has been utilized in these examples relative to the TRECON File download process.

### TRECON FILE DOWNLOAD

• Enter the 'PC File Name' that you wish to name your units downloaded mainframe TRECON data set to in the '*Local file names:*' dialog box located on the left hand portion of the '*Transfer*' dialog window as shown below.

| Local                   |  |
|-------------------------|--|
| Local file names:       |  |
| trecon.zip              |  |
|                         |  |
|                         |  |
| Local directories:      |  |
| d:\ Image: my documents |  |
| Drives:                 |  |
| 🖃 d:                    |  |

- Mouse click on and select the *Drive* and *Local directories* folder that you wish your downloaded TRECON file to be placed in as shown above.
- In the example below, the *Drive* selected is '*d*:', the *Local directory* selected is the '*root*' directory on the *d*: drive, and the file name for the downloaded mainframe TRECON data set on that directory is '*TRECON.ZIP*'.

| Transfer                  |                             |                           |
|---------------------------|-----------------------------|---------------------------|
| Local                     |                             | TSO Host                  |
| Local file names:         | 40 D>>                      | Name(Member)/Password:    |
| trecon.zip                | Transfer                    | KCTSHARE.ONLN.T7047TRJ.MQ |
|                           | Transfer method:<br>Binary  |                           |
|                           | If file exists:<br>Ask User | TSO                       |
|                           | Record format:              | msn-ftp.stl.disa.mil      |
|                           | Fixed                       | Show host files           |
| Local directories:<br>d:\ | Transfer request            |                           |
| 🔄 d:\                     | Open                        |                           |
| my documents              | Save                        |                           |
| -                         | Setup                       |                           |
| Drives:                   | Help                        |                           |
|                           | Close                       |                           |

- The 'Transfer method' may be 'ASCII' or 'Binary'. We've found that both have worked. If you • find that the file transfer is not working for you when 'ASCII' is specified, try the transfer in 'Binary' prior to calling for assistance.
- The 'If file exists:' option for this file transfer should be set to 'Ask User' which if the file already • exists on the PC, an 'If file exists:' dialog window as shown below will open asking you whether

|                                                           | Help |                    |
|-----------------------------------------------------------|------|--------------------|
| to 'Overwrite, Rename, Append, or Cancel'. Additionally a |      | button is provided |
| explaining each of these 'If file exists:' options.       |      |                    |

| Transfer                                 |                                                     | _                                                           |      |
|------------------------------------------|-----------------------------------------------------|-------------------------------------------------------------|------|
| Local<br>Local file names:<br>trecon.zip | ← C     C     Finite     Transfer                   | TSO Host<br>Name(Member)/Password:<br>KCTSHARE.ONLN.T7047TR | J.MQ |
| trecon.zip Transfer in Progress          | <b>T</b> ( 0.1                                      | _IX                                                         |      |
| R<br>Transfer in Progress                | eceiving D:\trecon.zip                              | <br>?×                                                      |      |
| The file D:\trecon.zip<br>Ren            | already exists. Would you<br>ame, Append or Cancel? | u like to Overwrite,                                        |      |
| Local c<br>d:\<br>Overwrite New name     | Append C                                            | ancel Help                                                  |      |
|                                          | Cancel                                              |                                                             |      |
|                                          | Setup                                               |                                                             |      |
| Drives:                                  |                                                     |                                                             |      |
| ,                                        | Close                                               |                                                             |      |

• The '*Record format:*' option for this file transfer should be set to '*Fixed*' as the record length of the file being transferred is the same for each record within the file.

### TRECON FILE DOWNLOAD

• Mouse click on the <u>Setup...</u> button which opens up the '*Transfer Setup*' windows pop-up dialog screen as shown below.

| Transfer                                               |                                                                                                    |    | <u> </u>   |
|--------------------------------------------------------|----------------------------------------------------------------------------------------------------|----|------------|
| -Local                                                 | Transfer Setup                                                                                        | ?× |            |
| Local file nam                                         | IND\$FILE AS/400 Translation Templates                                                                |    | rd:        |
| trecon.zip                                             | Active protocol: IND\$FILE                                                                            |    | 047TRJ.MQ  |
| Local director<br>d:\<br>d:\<br>my do<br>Drives:<br>d: | IND\$FILE Settings<br>Host<br>System:<br>TSO<br>Startup command:<br>IND\$FILE<br>Advanced<br>Defaults |    | .mil<br>.s |

This 'Transfer Setup' windows pop-up dialog screen is the exact same windows pop-up dialog screen that appears when, from the 'Setup' drop down menu of the 3270 msn-ftp.stl.disa.mil(TERM) – WQR Reflection – IBM 3270 Terminal session screen you selected 'File Transfer...' as described on page 130 - 133.

|                |                            |          | -Host   |   |    |
|----------------|----------------------------|----------|---------|---|----|
|                |                            |          | System: |   |    |
|                | Active protocol: IND\$FILE | <b>T</b> | TSO     | 7 |    |
| Note: That the | · · · · ·                  | - and    |         |   | pc |

**Note:** That the portions of this windows pop-up dialog screen are shaded making these two options not modifiable when this dialog screen is brought up from the '**Transfer**' dialog windows pop-up screen. These two options are only modifiable when brought up from the '**Setup**' drop down menu of the **3270** msn-ftp.stl.disa.mil(**TERM**) – WQR Reflection – **IBM 3270 Terminal** session screen.

#### TRECON FILE DOWNLOAD

The '*Transfer Setup*' dialog windows pop-up screen '*IND\$FILE*' tab options drop down box or button are covered on pages 130 – 133. The only options drop down or button not previously

button.

covered is the

| Transfer Setup                                                                                         | <u>? ×</u>                                                |
|----------------------------------------------------------------------------------------------------|-----------------------------------------------------------|
| IND\$FILE AS/400 Translation T<br>Active protocol: IND<br>IND\$FILE Settings<br>Host<br>System:<br>TSO | [emplates]                                                |
| Startup command:<br>IND\$FILE<br>Advanced                                                              | Timeout (in seconds)<br>Startup: 300 ÷<br>Response: 300 ÷ |
| OK Cancel                                                                                              | Defaults<br>Apply Help                                    |

• Mouse clicking on the Advanced... button opens up the '*TSO Advanced Options*' dialog windows pop-up screen as shown below.

| Transfer Setup                                                                                                    |                                                  | ? ×              |
|----------------------------------------------------------------------------------------------------|--------------------------------------------------|------------------|
| IND\$FILE AS/400 Translati                                                                                           | ion Templates                                    |                  |
| TSO Advanced Options                                                                                                 |                                                  | ? ×              |
| Dataset options<br>Logical record length:                                                                            | Space allocation<br>Allocation units:<br>Default | OK<br>Cancel     |
| Block size:                                                                                                    | Average block:                                   | Defaults<br>Help |
| CR/LF processing<br>CR/LF processing<br>ASCII file CR/LF<br>Binary file CR/LF<br>Additional IND\$FILE<br>parameters: | Primary:<br>Secondary:                           |                  |
| OK Ca                                                                                                    | ancel Apply                                      | Help             |

• Note: The 'TSO Advanced Options' dialog windows pop-up screen shown above appears with the 'DEFAULT' options only. For further explanation / understanding of each of the options on this screen please refer to the 'TSO Advanced Options' dialog windows pop-up screen's HELP

| files accessible by pressing the | Help | button. |
|----------------------------------|------|---------|
|----------------------------------|------|---------|

• 'ASCII file CR/LF' process turned on is the 'DEFAULT' setting for 'CR/LF processing', as indicated by the check mark in the dialog, box shown below.

|   | - CR/LF processing |
|---|--------------------|
| l | ASCII file CR/LF   |
| l | Binary file CR/LF  |

- Having this option enabled will strip / remove a carriage return character and a linefeed character from the end of each line of the file you are sending. Depending on your file transfer requirements you may wish to disable this option.
- For the purpose of this TRECON file download file transfer, both the 'ASCII file CR/LF' and 'Binary file CR/LF' processing options dialog boxes of the 'CR/LF processing' dialog panel should be left unchecked and all other dialog options on this TSO Advanced Options' dialog windows pop-up screen should be left as shown in the example below.

### TRECON FILE DOWNLOAD

| Transfer - C:\                                                                                       | reansfor Satur                                                                                                    |                                                                                                    |
|----------------------------------------------------------------------------------------------------|----------------------------------------------------------------------------------------------------|----------------------------------------------------------------------------------------------------|
| Local file nam<br>54879_2003<br>54879_2003<br>Local director<br>d:\<br>Call director<br>d:\<br>my do | IND\$FILE       AS/400       Translation       Templates         TSO Advanced Options       Dataset options       Space allocation         Logical record length:       Block size:       Default         Block size:       Average block:         CR/LF processing       Average block:         ASCII file CR/LF       Binary file CR/LF         Additional IND\$FILE       Secondary: | ? ×       Id:         ? ×       Id:         DK       Indiana         Defaults       Imil         Help       Imil |
| Drives:                                                                                              | OK Cancel Apply                                                                                                    |                                                                                                    |
|                                                                                                    |                                                                                                    | ΟΚ                                                                                                    |

Once you have performed all the actions described above, click the

button to close

the *TSO Advanced Options*' dialog window, followed by clicking the **DK** button on the '*Transfer Setup*' dialog window to close it. At this point your screen should appear as shown below.

## TRECON FILE DOWNLOAD

| Transfer                  |                                                                           |                           |
|---------------------------|---------------------------------------------------------------------------|---------------------------|
| Local                     | I                                                                         | TSO Host                  |
| Local file names:         | □ • • • • • • • • • • • • • • • • • •</td <td>Name(Member)/Password:</td> | Name(Member)/Password:    |
| trecon.zip                | Transfer                                                                  | KCTSHARE.ONLN.T7047TRJ.MQ |
| trecon.zip                | Transfer method:                                                          |                           |
|                           | Binary 💌                                                                  |                           |
|                           | If file exists:                                                           | TSO                       |
|                           | Ask User 💌                                                                | msn-ftp.stl.disa.mil      |
|                           | Record format:                                                            | Show host files           |
|                           | Fixed <b>T</b>                                                            |                           |
| Local directories:<br>d:\ | Transfer request                                                          |                           |
| 🔄 d:\                     | Open                                                                      |                           |
| iny documents             | Save                                                                      |                           |
|                           |                                                                           |                           |
| <b>_</b>                  | Setup                                                                     |                           |
| Drives:                   | Help                                                                      |                           |
|                           | Close                                                                     |                           |
|                           |                                                                           |                           |

• Now that all the necessary information has been specified, mouse click on the right hand button

| <b>B</b> [               | □ ►</th <th></th> |                                                    |
|--------------------------|-------------------|----------------------------------------------------|
| portion of the           | Transfer          | control dialog window to initiate the ' <i>TSO</i> |
| IND\$FILE' file transfer |                   | 6                                                  |

• At this point he file transfer process will begin as shown below.

| Transfer                                   |                                                                                          |                                                  |                                                   | _ 🗆 X          |
|--------------------------------------------|------------------------------------------------------------------------------------------|--------------------------------------------------|---------------------------------------------------|----------------|
| Local<br>Local file name<br>trecon.zip     |                                                                                          | Transfer                                         | TSO Host<br>Name(Member)/Passo<br>KCTSHARE.ONLN.1 |                |
|                                            |                                                                                          | Receiving D:\trecon.zip<br>RE.ONLN.T7047TRJ.MQG. | <b></b> ×                                         |                |
| Local directo<br>d:\<br>Com d:\<br>Com d:\ | 89,518 received<br>0:12<br>Status<br>Receiving data from hos<br>IND\$FILE Structured Fie |                                                  |                                                   | sa.mil<br>ïles |
| Drives:                                    | <b>•</b>                                                                                 | Setup<br>Help<br>Close                           |                                                   |                |

### TRECON FILE DOWNLOAD

• When the transfer has completed, the '*Transfer in Progress*' dialog window will close as shown below.

| Transfer                                       |                             |                                    |
|------------------------------------------------|-----------------------------|------------------------------------|
| Local<br>Local file names:                     | «D D»                       | TSO Host<br>Name(Member)/Password: |
| trecon.zip                                     | Transfer                    | KCTSHARE.ONLN.T7047TRJ.MQ          |
|                                                | Transfer method:<br>Binary  | -                                  |
|                                                | If file exists:<br>Ask User | TSO<br>msn-ftp.stl.disa.mil        |
| <b></b>                                        | Record format:<br>Fixed     | Show host files                    |
| Local directories:<br>d:\                      | Transfer request            |                                    |
| <ul> <li>ad:\</li> <li>my documents</li> </ul> | Open<br>Save                |                                    |
| -                                              | Setup                       |                                    |
| Drives:                                        | Help                        |                                    |
| 🗖 d:                                           | Close                       |                                    |

• Mouse click on the **Close** button located in the bottom center portion of the **'Transfer'** dialog window to close this dialog and return you to the ===> ready prompt on the **'ISPF Command Shell'** within **'TSO'** as shown below.

## TRECON FILE DOWNLOAD

| 📾 msn-ftp_stl_disa_mil(TERM).rsf - WRQ Reflection - IBM 3270 Terminal                    |  |
|------------------------------------------------------------------------------------------|--|
| File Edit Connection Setup Macro Window Help                                             |  |
|                                                                                          |  |
|                                                                                          |  |
| <u>M</u> enu <u>L</u> ist M <u>o</u> de <u>F</u> unctions <u>U</u> tilities <u>H</u> elp |  |
|                                                                                          |  |
| ISPF Command Shell                                                                       |  |
| Enter TSO or Workstation commands below:                                                 |  |
|                                                                                          |  |
|                                                                                          |  |
|                                                                                          |  |
|                                                                                          |  |
| Disco suman an obside and press onten to Datriave correct                                |  |
| Place cursor on choice and press enter to Retrieve command                               |  |
| $\rightarrow$ INDRETHE CET that above only $\pm 70.47$ this mag puper 20.270             |  |
| <pre>=&gt; IND\$FILE GET 'kctshare.onln.t7047trj.mqg.ruc30370' =&gt;</pre>               |  |
|                                                                                          |  |
| => =>                                                                                    |  |
|                                                                                          |  |
|                                                                                          |  |
| =>                                                                                       |  |
| =>                                                                                       |  |
| =>                                                                                       |  |
| =>                                                                                       |  |
| -/                                                                                       |  |
|                                                                                          |  |
| F1=Help F3=Exit F10=Actions F12=Cancel                                                   |  |
|                                                                                          |  |
| T <u>I</u> ≫û 0 6,7                                                                      |  |
|                                                                                          |  |
| 6, 7 🕪 🔒 IBM 3270 Terminal - msn-ftp.stl.disa.mil via Telnet Extended                    |  |

• At this point your TRECON file download file transfer process is complete and you may exit out of *'TSO'* completely by entering *'=X'* at the *===>* ready prompt on the *'ISPF Command Shell'* as shown below.

## TRECON FILE DOWNLOAD

| 📾 msn-ftp_stl_disa_mil(TERM).rsf - WRQ Reflection - IBM 3270 Terminal                    | - D × |
|------------------------------------------------------------------------------------------|-------|
| File Edit Connection Setup Macro Window Help                                             |       |
|                                                                                          |       |
| <u>M</u> enu <u>L</u> ist M <u>o</u> de <u>F</u> unctions <u>U</u> tilities <u>H</u> elp |       |
| <u>Menu Fist Mõne Lunctions õtiiities ü</u> eih                                          |       |
| ISPF Command Shell                                                                       |       |
| Enter TSO or Workstation commands below:                                                 |       |
| Enter 100 of workstation commands below.                                                 |       |
| ===> =x                                                                                  |       |
|                                                                                          |       |
|                                                                                          |       |
|                                                                                          |       |
| Place cursor on choice and press enter to Retrieve command                               |       |
|                                                                                          |       |
| => IND\$FILE GET 'kctshare.onln.t7047trj.mqg.ruc30370'                                   |       |
| =>                                                                                       |       |
| =>                                                                                       |       |
| =>                                                                                       |       |
| =>                                                                                       |       |
| =>                                                                                       |       |
| =>                                                                                       |       |
| =>                                                                                       |       |
| =>                                                                                       |       |
| =>                                                                                       |       |
|                                                                                          |       |
|                                                                                          |       |
| F1=Help F3=Exit F10=Actions F12=Cancel                                                   |       |
| T <u>I</u> ≫û □ 6,7                                                                      |       |
|                                                                                          |       |
| 6, 7 🗣 🔒 IBM 3270 Terminal - msn-ftp.stl.disa.mil via Telnet Extended                    |       |

• This will bring you to a native *TSO READY* screen as shown below.

| 📴 msn-ftp_stl_disa_mil(TERM).r                | rsf - WRQ Reflection - IBM 3270 Terminal                     |  |
|-----------------------------------------------|--------------------------------------------------------------|--|
| File Edit Connection Setup Mac                |                                                              |  |
| 🛛 D 🛩 🖬 🎒 🖻 🛍 -                               | -⊕- 122 → • <b>№</b> ?                                       |  |
|                                               |                                                              |  |
| READY                                         |                                                              |  |
| _                                             |                                                              |  |
|                                               |                                                              |  |
|                                               |                                                              |  |
|                                               |                                                              |  |
|                                               |                                                              |  |
|                                               |                                                              |  |
|                                               |                                                              |  |
|                                               |                                                              |  |
|                                               |                                                              |  |
|                                               |                                                              |  |
|                                               |                                                              |  |
|                                               |                                                              |  |
|                                               |                                                              |  |
|                                               |                                                              |  |
|                                               |                                                              |  |
|                                               |                                                              |  |
|                                               |                                                              |  |
|                                               |                                                              |  |
|                                               |                                                              |  |
|                                               |                                                              |  |
|                                               |                                                              |  |
|                                               |                                                              |  |
|                                               |                                                              |  |
|                                               |                                                              |  |
| TI                                            | ≫û 0 2,1                                                     |  |
| 2, 1 🗣 🔒                                      | IBM 3270 Terminal - msn-ftp.stl.disa.mil via Telnet Extended |  |
| <u>, , , , , , , , , , , , , , , , , , , </u> |                                                              |  |

• From the 3270 curser location just below the **READY** prompt, enter '*LOGOFF*' to exit '*TSO*' completely as shown below.

| 🕮 msn-ftp_stl_disa_mil(TERM).rsf - WRQ Reflection - IBM 3270 Terminal |  |
|-----------------------------------------------------------------------|--|
| File Edit Connection Setup Macro Window Help                          |  |
|                                                                       |  |
|                                                                       |  |
| READY                                                                 |  |
| LOGOFF_                                                               |  |
|                                                                       |  |
|                                                                       |  |
|                                                                       |  |
|                                                                       |  |
|                                                                       |  |
|                                                                       |  |
|                                                                       |  |
|                                                                       |  |
|                                                                       |  |
|                                                                       |  |
|                                                                       |  |
|                                                                       |  |
|                                                                       |  |
|                                                                       |  |
|                                                                       |  |
|                                                                       |  |
|                                                                       |  |
|                                                                       |  |
|                                                                       |  |
|                                                                       |  |
|                                                                       |  |
|                                                                       |  |
|                                                                       |  |
|                                                                       |  |
|                                                                       |  |
| T <u>I</u> ≫≬ 0 2,7                                                   |  |
|                                                                       |  |
| 2, 7 🕸 🔒 IBM 3270 Terminal - msn-ftp.stl.disa.mil via Telnet Extended |  |

• Once '*LOGOFF*' has been entered press the <Enter> key to return to the '*CL/Supersession Main Menu*' screen as shown below.

### TRECON FILE DOWNLOAD

| msn-ftp_stl_disa_mil(TERM)     File Edit Connection Setup M     D                                                     |                                                                                                    |                                                                                        |         |
|----------------------------------------------------------------------------------------------------|----------------------------------------------------------------------------------------------------|----------------------------------------------------------------------------------------|---------|
| Actions                                                                                                    |                                                                                                    | Help                                                                                   | <br>    |
| KLSVSEL1                                                                                                    | CL/SUPERSESSION Mai                                                                                                    |                                                                                        | More: + |
| Select session                                                                                                    | s with a "/" or an action code                                                                                                    |                                                                                        |         |
| Session ID                                                                                                    | Description                                                                                                    | Туре                                                                                   | Status  |
| TS0<br>ROSCOE<br>ALACICS<br>ALACICS2<br>ALACICSD<br>ASICITO0<br>ALAINFO<br>ALAINFPM<br>OKRCICS<br>OKRCICS2<br>OKRINFO | TSO<br>ROSCOE<br>ALA CICS PRODUCTION<br>ALA CICS PRODUCTION<br>ALA CICS DEVELOPMENT<br>CICS/ADABASE OKR TEST<br>ALA INFOPAC RDS<br>ALA INFOPAC MAINTENANCE<br>OKR CICS PRODUCTION<br>OKR CICS2 PRODUCTION<br>OKR INFOPAC RDS | Multi<br>Multi<br>Multi<br>Multi<br>Multi<br>Multi<br>Multi<br>Multi<br>Multi<br>Multi |         |
| OKRINFPM<br>Command ===><br>Enter F1=Help                                                                             | OKR INFOPAC MAINTENANCE<br>F3=Exit F5=Refresh F8=Fwd                                                                                                    |                                                                                        |         |
| 9, 2 🕸                                                                                                    | IBM 3270 Terminal - msn-ftp.stl.disa.mil via Telnet Extended                                                                                                    |                                                                                        | 0 9,2   |

• From the *'CL/Supersession Main Menu'* to fully log off of your mainframe account, press the Program Function *<PF3>* key as shown below.

| msn-ftp_stl_disa_mil(TERM).rsf - WRQ Reflection - IBM 3270 Terminal<br>File Edit Connection Setup Macro Window Help |                  | _1           |   |
|----------------------------------------------------------------------------------------------------|------------------|--------------|---|
|                                                                                                    |                  |              |   |
| <u> </u>                                                                                                    | <u>H</u> elp     |              |   |
| KLSVSEL1 CL/SUPERSESSION Mai                                                                                        | n Menu           | More: +      |   |
| Select sessions with a "/" or an action code                                                                        |                  |              |   |
|                                                                                                    |                  |              |   |
| Session ID Description                                                                                              | Туре             | Status       |   |
| _ TSO TSO                                                                                                    | Multi            |              |   |
| _ ROSCOE ROSCOE                                                                                                    | Multi            |              |   |
| _ ALACICS ALA CICS PRODUCTION                                                                                       | Multi            |              |   |
| KLSEXIT1 Exit Menu                                                                                                  | Multi<br>  Multi |              |   |
|                                                                                                    | Multi            |              |   |
| Type a selection number or position the                                                                             | Multi            |              |   |
| cursor on a line and press ENTER.                                                                                   | Multi            |              |   |
|                                                                                                    | Multi            |              |   |
| _ 1. Exit (X)                                                                                                    | Multi            |              |   |
| 2. Resume (R)                                                                                                    | Multi            |              |   |
|                                                                                                    | Multi            |              |   |
| Command ===>                                                                                                    |                  |              |   |
| Command ===><br>Enter F1=Help F12=Cancel                                                                            |                  | AA0D/ASNTM00 | - |
| Litter FI-help FI2-cancel                                                                                           | 9=Retrieve       | F10=Action   |   |
|                                                                                                    | 0-110111046      |              |   |
| T <b>⊥</b> ≫û                                                                                                    |                  | 0 18,6       |   |
| 18, 6 🐠 🔒 IBM 3270 Terminal - msn-ftp.stl.disa.mil via Telnet Extended                                              |                  |              |   |

• From the '*Exit Menu*' box with the curser located in front of '*1. Exit (X)*' press the <Enter> key to complete the log out process and return your 3270 screen to the *DISA Site Selection / DoD Warning Message 10*' screen shown below.

| 🛤 msn-ftp_stl_disa_mil(TERM).rsf - WRQ                                                                                                 | Reflection - IBM 3270 Terminal                                                                                                    |                                                                                                    |                                                                                |
|----------------------------------------------------------------------------------------------------|----------------------------------------------------------------------------------------------------|----------------------------------------------------------------------------------------------------|--------------------------------------------------------------------------------|
| File Edit Connection Setup Macro Windo                                                                                                 | w Help                                                                                                    |                                                                                                    |                                                                                |
|                                                                                                    | ▶ • <b>\</b> ?                                                                                                    |                                                                                                    |                                                                                |
| (DODICS) CONSTITUTE<br>FOR COMPUTER SECURI<br>RELATED EQUIPMENT A<br>PROCESSING, MANIPUL<br>AUTHORIZED INFORMAT                        | Y OTHER DEPARTMENT O<br>S YOUR CONSENT TO MO<br>TY AND SYSTEM MANAGE<br>RE TO BE USED FOR TH<br>ATION, AND STORAGE O<br>TON ONLY. UNAUTHORIZ<br>SECUTION AND PENALT | DNITORING BY DOD AUT<br>EMENT PURPOSES. THIS<br>HE COMMUNICATIONS, T<br>OF OFFICIAL U.S. GOV<br>ZED USE OF THIS COMP | HORIZED PERSONNEL<br>DODICS AND ALL<br>RANSMISSION,<br>ERNMENT OR OTHER        |
| SB - QUANTICO<br>SG - LEJEUNE<br>SL - ASIMS-E<br>SQ - ASIMS-C<br>SV - RIA<br>QA - SSO DAYTON<br>QF - CCAD<br>QJ - TYAD<br>X - SNI MENU | SH - PENDLETON<br>SM - ASIMS-W<br>SR - OSC-S/DFAS<br>SW - FAR EAST<br>OC - ASIMS-T<br>OG - RRAD                                                                     | QD - ASIMS-H<br>QH - CECOM                                                                                           | SK - ASIMS-S<br>SP - ARL<br>SU - OSC-R<br>SY - TACOM<br>QE - ANAD<br>QI - LEAD |
| HE                                                                                                    | LPDESK DSN: 490-0000<br>TOLL FREE: 80                                                                                                    |                                                                                                    | 0                                                                              |
|                                                                                                    | ENTER SELECTION =>                                                                                                    |                                                                                                    |                                                                                |
| TI                                                                                                    | ≫û                                                                                                    | 0                                                                                                    | 24,42                                                                          |
| 24, 42 🗣 🔒 IBM 3270                                                                                                    | ) Terminal - msn-ftp.stl.disa.mil via Telnet Ext                                                                                                    | ended                                                                                                    |                                                                                |

### CHANGING YOUR VTAM LOGMODE

Sometimes it is convenient for the users to have the ability to view 133 characters across the screen this can be done by changing your terminal type to a 3278-5-model terminal.

To change your VTAM logmode perform the following steps:

• Establishing your normal Reflection 3270 Terminal Session as shown below.

| Image: Second Second Sec |                                                                                                    |                                                                                                    | ×o.                                                                     |
|----------------------------------------------------------------------------------------------------|----------------------------------------------------------------------------------------------------|----------------------------------------------------------------------------------------------------|-------------------------------------------------------------------------|
| (DODICS) CONSTITUTE<br>FOR COMPUTER SECURI<br>RELATED EQUIPMENT A<br>PROCESSING, MANIPUL<br>AUTHORIZED INFORMAT                                                                                                    | Y OTHER DEPARTMENT (<br>S YOUR CONSENT TO MO<br>TY AND SYSTEM MANAGE<br>RE TO BE USED FOR TH<br>ATION, AND STORAGE (<br>TON ONLY. UNAUTHORIZ<br>SECUTION AND PENALT) | DNITORING BY DOD AUT<br>EMENT PURPOSES. THIS<br>HE COMMUNICATIONS, T<br>DF OFFICIAL U.S. GOV<br>ZED USE OF THIS COMP | HORIZED PERSONNEL<br>DODICS AND ALL<br>RANSMISSION,<br>ERNMENT OR OTHER |
| SB - OUANTICO<br>SG - LEJEUNE<br>SL - ASIMS-E<br>SQ - ASIMS-C<br>SV - RIA<br>OA - SSO DAYTON<br>OF - CCAD<br>OJ - TYAD<br>X - SNI MENU                                                                                                    | SH - PENDLETON<br>SM - ASIMS-W                                                                                                    | SI - ALBANY<br>SO - ARDEC<br>ST - AMCOM/SBCCOM<br>SX - TEAD                                                          | SY - TACOM<br>QE - ANAD<br>QI - LEAD                                    |
| HE                                                                                                    | EPDESK DSN: 490-0000<br>TOLL FREE: 80                                                                                                    |                                                                                                    | 0                                                                       |
| TI                                                                                                    | ENTER SELECTION =>                                                                                                    | 0                                                                                                    | 24,42                                                                   |
| 24, 42 🗣 🔒 IBM 327                                                                                                    | ) Terminal - msn-ftp.stl.disa.mil via Telnet Ext                                                                                                    | ended                                                                                                    |                                                                         |

## CHANGING YOUR VTAM LOGMODE

• With your mouse pointer select '*Connection*, Connection from the top menu on the 3270 Untitled – WQR Reflection – IBM 3270 Terminal display screen.

| sn-ftp_stl_disa_mil(TERM).rsf - WRQ               |                     |                      |                  |
|---------------------------------------------------|---------------------|----------------------|------------------|
| Edit Connection Setup Macro Windo                 | м нер               |                      |                  |
|                                                   |                     |                      |                  |
| Connect to msn-ftp.stl.disa.mil via<br>Disconnect |                     | OF DEFENSE INTEREST  | COMPLITER SYSTEM |
| (D) Trace                                         |                     | ONITORING BY DOD AUT |                  |
|                                                   |                     | EMENT PURPOSES. THIS |                  |
|                                                   |                     | HE COMMUNICATIONS, T |                  |
|                                                   |                     | OF OFFICIAL U.S. GOV |                  |
|                                                   |                     | ZED USE OF THIS COMP |                  |
| YOU TO CRIMINAL PRO                               |                     |                      | UTEN MAT SUBULUT |
| TOO TO CHIMINAL FNO                               | SECOTION AND FENALT | 110.                 |                  |
|                                                   |                     |                      |                  |
| SB - QUANTICO                                     | SD - DITCO          | SE - OKINAMA         | SF - KANSAS CITY |
| SG - LEJEUNE                                      |                     | SI - ALBANY          |                  |
| SL - ASIMS-E                                      |                     | SO - ARDEC           | SP - ARL         |
| SQ - ASIMS-C                                      |                     | ST - AMCOM/SBCCOM    |                  |
| SV - RIA                                          | SW - FAR EAST       |                      | SY - TACOM       |
| QA - SSO DAYTON                                   |                     |                      | QE - ANAD        |
| QF - CCAD                                         |                     | QH - CECOM           | QI - LEAD        |
| QJ - TYAD                                         |                     |                      |                  |
| X - SNI MENU                                      |                     |                      |                  |
|                                                   |                     |                      |                  |
| HE                                                | LPDESK DSN: 490-000 | 0 COMM: 314-260-000  | 0                |
|                                                   | TOLL FREE: 8        |                      |                  |
|                                                   |                     |                      |                  |
|                                                   |                     |                      |                  |
|                                                   | ENTER SELECTION =>  |                      |                  |
|                                                   |                     |                      |                  |
|                                                   | >                   | 0                    | 24,42            |

## CHANGING YOUR VTAM LOGMODE

• A windows drop down menu as shown below will appear as shown below.

| idit Connection Setup Macro Windo   |                         |                      |                 |
|-------------------------------------|-------------------------|----------------------|-----------------|
| Connect to msn-ftp.stl.disa.mil via | Talash Estandard Altric |                      |                 |
| Disconnect                          |                         | OF DEFENSE INTEREST  | COMPUTER SYSTEM |
|                                     |                         | ONITORING BY DOD AUT |                 |
|                                     |                         | EMENT PURPOSES. THIS |                 |
|                                     |                         | HE COMMUNICATIONS, T |                 |
|                                     |                         | OF OFFICIAL U.S. GOV |                 |
|                                     |                         | ZED USE OF THIS COMP |                 |
|                                     | SECUTION AND PENALT     |                      |                 |
|                                     |                         |                      |                 |
|                                     |                         |                      |                 |
| SB - QUANTICO                       |                         |                      |                 |
| SG - LEJEUNE                        |                         | SI - ALBANY          | SK - ASIMS-S    |
| SL - ASIMS-E                        |                         |                      | SP - ARL        |
| SQ - ASIMS-C                        |                         | ST - AMCOM/SBCCOM    | SU - OSC-R      |
| SV - RIA                            | SW - FAR EAST           | SX - TEAD            | SY - TACOM      |
| QA - SSO DAYTON                     | QC - ASIMS-T            | QD - ASIMS-H         | QE - ANAD       |
| QF - CCAD                           |                         | QH - CECOM           | QI - LEAD       |
| QJ - TYAD                           | QK - LOGSA              | QL - AMCOM-M         | QR - NAMI       |
| X - SNI MENU                        |                         |                      |                 |
|                                     |                         | 0 COMM: 314-260-000  | 0               |
| 116                                 | TOLL FREE: 8            |                      | 0               |
|                                     | TVEL THEL, O            | 00-040-0002          |                 |
|                                     |                         |                      |                 |
|                                     | ENTER SELECTION =>      |                      |                 |
|                                     |                         |                      | 24.42           |

### CHANGING YOUR VTAM LOGMODE

From this drop down menu select *Disconnect*

Disconnect with your mouse.

| 🛤 msn-ftp_stl_disa_mil(TERM).rsf - WRQ | Reflection - IBM 3270 Terminal |                      |                  |
|----------------------------------------|--------------------------------|----------------------|------------------|
| File Edit Connection Setup Macro Windo | w Help                         |                      |                  |
| Session Setup                          |                                |                      |                  |
| Connect to msn-ftp.stl.disa.mil via    |                                | OF DEFENSE INTEREST  | COMPLITED OVOTEM |
|                                        |                                | ONITORING BY DOD AUT |                  |
|                                        |                                | EMENT PURPOSES. THIS |                  |
|                                        |                                | HE COMMUNICATIONS, T |                  |
|                                        |                                | OF OFFICIAL U.S. GOV |                  |
| · · · · ·                              |                                | ZED USE OF THIS COMP |                  |
|                                        | SECUTION AND PENALT            |                      |                  |
|                                        |                                |                      |                  |
|                                        |                                |                      |                  |
| SB - QUANTICO                          | SD - DITCO                     | SE - OKINAWA         | SF - KANSAS CITY |
| SG - LEJEUNE                           | SH - PENDLETON                 | SI - ALBANY          | SK - ASIMS-S     |
| SL - ASIMS-E                           | SM - ASIMS-W                   | SO - ARDEC           | SP - ARL         |
| SQ - ASIMS-C                           | SR - OSC-S/DFAS                | ST - AMCOM/SBCCOM    | SU - OSC-R       |
| SV - RIA                               | SW - FAR EAST                  | SX - TEAD            | SY - TACOM       |
| QA - SSO DAYTON                        | QC - ASIMS-T                   | QD - ASIMS-H         | QE - ANAD        |
| QF - CCAD                              | QG - RRAD                      | QH - CECOM           | QI - LEAD        |
| QJ - TYAD                              | QK - LOGSA                     | QL - AMCOM-M         | QR - NAMI        |
| X - SNI MENU                           |                                |                      |                  |
|                                        |                                |                      |                  |
| HE                                     |                                | 0 COMM: 314-260-000  | 0                |
|                                        | TOLL FREE: 8                   | 00-645-5032          |                  |
|                                        |                                |                      |                  |
|                                        | ENTED OF FOTTON                |                      |                  |
|                                        | ENTER SELECTION =>             |                      |                  |
| TI                                     | *                              | 0                    | 24.42            |
|                                        |                                |                      |                  |
| visconnect from the host               |                                |                      |                  |

- Once Disconnect is selected, the 3270 terminal session window will remain open but the actual 3270 terminal connect (the green mainframe 3270 DoD Warning / site selection menu screen) will change from the display above to blank screen as shown in the display below.
- *Note:* That the 3270 terminal session status information displayed in the Operator Information Area (OIA) on the bottom of the terminal session window indicates:

IBM 3270 Terminal - msn-ftp.stl.disa.mil via Telnet Extended

and indicates:

IBM 3270 Terminal - No Connection

when the session is disconnected.

while the session is connected

CHANGING YOUR VTAM LOGMODE

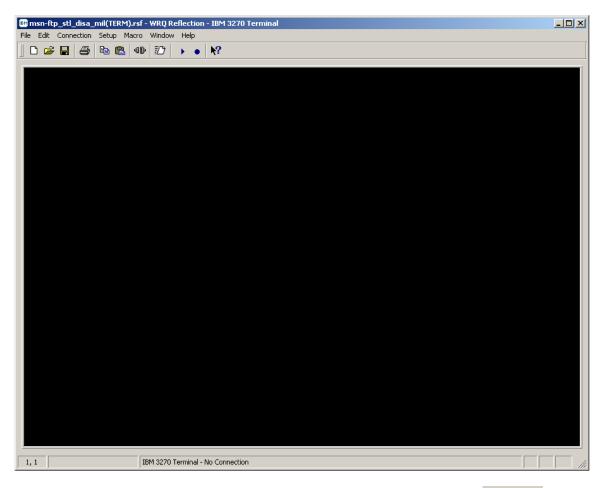

• While the 3270 terminal session is in a disconnected status mouse click on the Connection button located on the top tool bar menu.

## CHANGING YOUR VTAM LOGMODE

• A windows drop down menu as shown below will appear as shown below.

| 🛤 msn-ftp_stl_disa_mil(TERM).rsf - WRQ Reflection -               | IBM 3270 Terminal | _ |    |
|-------------------------------------------------------------------|-------------------|---|----|
| File Edit Connection Setup Macro Window Help                      |                   |   |    |
| Session Setup<br>Connect to msn-ftp.stl.disa.mil via Telnet Exter | ded Alt+C         |   |    |
| Disconnect                                                        | Alt+D             |   |    |
| Trace                                                             | +                 |   |    |
|                                                                   |                   |   |    |
|                                                                   |                   |   |    |
|                                                                   |                   |   |    |
|                                                                   |                   |   |    |
|                                                                   |                   |   |    |
|                                                                   |                   |   |    |
|                                                                   |                   |   |    |
|                                                                   |                   |   |    |
|                                                                   |                   |   |    |
|                                                                   |                   |   |    |
|                                                                   |                   |   |    |
|                                                                   |                   |   |    |
|                                                                   |                   |   |    |
|                                                                   |                   |   |    |
|                                                                   |                   |   |    |
|                                                                   |                   |   |    |
|                                                                   |                   |   |    |
|                                                                   |                   |   |    |
|                                                                   |                   |   |    |
|                                                                   |                   |   |    |
|                                                                   |                   |   |    |
|                                                                   |                   |   |    |
|                                                                   |                   |   |    |
| Manage host connections and event traces                          |                   |   | // |

## CHANGING YOUR VTAM LOGMODE

• From this drop down menu select Session Setup... with your mouse.

| Image: milling and marked state         milling and marked state         milling and marked state <thm< th=""><th>1 3270 Te</th><th>rminal</th><th></th></thm<> | 1 3270 Te      | rminal |  |
|----------------------------------------------------------------------------------------------------|----------------|--------|--|
| Session Setup                                                                                                    |                |        |  |
| Connect to msn-ftp.stl.disa.mil via Telnet Extended Disconnect:                                                                                                    | Alt+C<br>Alt+D |        |  |
| Trace                                                                                                    | •              |        |  |
|                                                                                                    |                |        |  |
|                                                                                                    |                |        |  |
|                                                                                                    |                |        |  |
|                                                                                                    |                |        |  |
|                                                                                                    |                |        |  |
|                                                                                                    |                |        |  |
|                                                                                                    |                |        |  |
|                                                                                                    |                |        |  |
|                                                                                                    |                |        |  |
|                                                                                                    |                |        |  |
|                                                                                                    |                |        |  |
|                                                                                                    |                |        |  |
|                                                                                                    |                |        |  |
|                                                                                                    |                |        |  |
|                                                                                                    |                |        |  |
|                                                                                                    |                |        |  |
|                                                                                                    |                |        |  |
| Change host connection options                                                                                                    |                |        |  |

• Once Session Setup... is selected, the 3270 terminal session window will remain open but disconnected, and a second pop-up window for *Session Setup* will appear as shown below.

## CHANGING YOUR VTAM LOGMODE

| Session Setup                                                        | <u>? ×</u>    |
|----------------------------------------------------------------------|---------------|
| Session<br>Type Model ID<br>IBM 3270 Terminal Model 2 24x80 Extended | Connect<br>OK |
| Transport                                                            | Cancel        |
| Type Host name or IP address                                         | Help          |
| Telnet Extended msn-ftp.stl.disa.mil                                 | Security      |
| Port Device name 9023 Advanced                                       |               |
| Connect options                                                      |               |
| Auto connect Graphics enabled                                        |               |
| Connect macro Macro data                                             |               |
|                                                                      | Browse        |
|                                                                      |               |

• Within the Session Setup pop-up window you will find a Model ID dialog box as shown here.

| Model ID |                |   |
|----------|----------------|---|
| Model 2  | 24x80 Extended | • |

• Mouse click on the drop down arrow in the *Model ID* dialog box and a drop down menu as shown below will appear.

## CHANGING YOUR VTAM LOGMODE

| Session Setup                                                                                |                                                                                                    |                                  | <u>? ×</u>                                  |
|----------------------------------------------------------------------------------------------|----------------------------------------------------------------------------------------------------|----------------------------------|---------------------------------------------|
| Session<br>Type<br>IBM 3270 Terminal<br>Transport<br>Type<br>Telnet Extended<br>Port<br>9023 | Model 2         24x           Model 2         24x           Model 3         32x           Ho         Model 3         32x           Model 4         43x           Model 4         43x           Model 5         27x | 80 Extended<br>80<br>80 Extended | Connect<br>OK<br>Cancel<br>Help<br>Security |
| Connect options<br>Auto connect Connect macro                                                | Graphics enabled<br>Macro data                                                                                                    |                                  | Browse                                      |

• From the *Model ID* drop down menu select '*Model 5* 27x132 Extended' with your mouse as shown below.

| Session Setup                                 |                                                                                                    | <u>?</u> ×     |
|-----------------------------------------------|----------------------------------------------------------------------------------------------------|----------------|
| Session<br>Type                               | Model ID                                                                                                    | Connect        |
| IBM 3270 Terminal 💽                           | Model 5 27x132 Extended 💌                                                                                                    | ок             |
| Transport<br>Type<br>Telnet Extended          | Model 2 24x80<br>Model 2 24x80 Extended<br>Model 3 32x80<br>Ho Model 3 32x80 Extended<br>Model 4 43x80<br>ms Model 4 43x80 Extended | Cancel<br>Help |
|                                               | Model 5 27x132                                                                                                    | Security       |
| Port                                          | De Model 5 27x132 Extended                                                                                                    |                |
| 9023                                          | Advanced                                                                                                    |                |
| Connect options<br>Auto connect Connect macro | ✓ Graphics enabled<br>Macro data                                                                                                    | Browse         |

### CHANGING YOUR VTAM LOGMODE

• Once you have selected '*Model 5* 27x132 Extended' with your mouse the *Model ID* dialog box display will appear as shown below.

| Session Setup                                                         | <u>? ×</u>    |
|-----------------------------------------------------------------------|---------------|
| Session<br>Type Model ID<br>IBM 3270 Terminal Model 5 27x132 Extended | Connect<br>OK |
| -Transport                                                            | Cancel        |
| Type Host name or IP address                                          | Help          |
| Telnet Extended 💌 msn-ftp.stl.disa.mil                                | Security      |
| Port Device name 9023 Advanced                                        |               |
| Connect options                                                       |               |
| Auto connect Graphics enabled                                         |               |
| Connect macro Macro data                                              |               |
|                                                                       | Browse        |

• Mouse click on the **Connect** button located on the **Session Setup**' windows pop-up dialog box to reestablish the session's connection as shown in the display below.

## CHANGING YOUR VTAM LOGMODE

| 📴 msn-ftp_stl_disa_mil(TERM).rsf - WRQ I                                                                                               | Reflection - IBM 3270 Terminal                                                                                                    |                                                                                                    |                                                                                |
|----------------------------------------------------------------------------------------------------|----------------------------------------------------------------------------------------------------|----------------------------------------------------------------------------------------------------|--------------------------------------------------------------------------------|
| File Edit Connection Setup Macro Windo                                                                                                 | w Help                                                                                                    |                                                                                                    |                                                                                |
|                                                                                                    | ▶ ● <b>\</b> ?                                                                                                    |                                                                                                    |                                                                                |
| (DODICS) CONSTITUTE<br>FOR COMPUTER SECURI<br>RELATED EQUIPMENT A<br>PROCESSING, MANIPUL<br>AUTHORIZED INFORMAT                        | Y OTHER DEPARTMENT O<br>S YOUR CONSENT TO MO<br>TY AND SYSTEM MANAGE<br>RE TO BE USED FOR TH<br>ATION, AND STORAGE O<br>ION ONLY. UNAUTHORIZ<br>SECUTION AND PENALTI | WITORING BY DOD AUT<br>MENT PURPOSES. THIS<br>IE COMMUNICATIONS, T<br>OF OFFICIAL U.S. GOV<br>ZED USE OF THIS COMP | HORIZED PERSONNEL<br>DODICS AND ALL<br>RANSMISSION,<br>ERNMENT OR OTHER        |
| SB - QUANTICO<br>SG - LEJEUNE<br>SL - ASIMS-E<br>SQ - ASIMS-C<br>SV - RIA<br>QA - SSO DAYTON<br>QF - CCAD<br>QJ - TYAD<br>X - SNI MENU | SH - PENDLETON<br>SM - ASIMS-W<br>SR - OSC-S/DFAS<br>SW - FAR EAST<br>OC - ASIMS-T<br>OG - RRAD                                                                      | SO - ARDEC<br>ST - AMCOM/SBCCOM<br>SX - TEAD<br>OD - ASIMS-H<br>OH - CECOM                                         | SK - ASIMS-S<br>SP - ARL<br>SU - OSC-R<br>SY - TACOM<br>OE - ANAD<br>QI - LEAD |
|                                                                                                    | LPDESK DSN: 490-0000<br>TOLL FREE: 80<br>ENTER SELECTION =>                                                                                                    |                                                                                                    | 0                                                                              |
| TT                                                                                                    |                                                                                                    |                                                                                                    | 24.42                                                                          |
| 24, 42 🕶 🔒 IBM 3270                                                                                                    | )<br>Terminal - msn-ftp.stl.disa.mil via Telnet Exte                                                                                                    |                                                                                                    |                                                                                |

• From the green mainframe 3270 DoD Warning / site selection menu screen, press the 'Enter key',

do not type in *a site selection id* on the

ENTER SELECTION =>

line.

### CHANGING YOUR VTAM LOGMODE

• The mainframe 3270 terminal screen will appear as shown below.

|      |                 |          |          |            | - IBM 3270 Terminal                      | _ 🗆 🗙 |
|------|-----------------|----------|----------|------------|------------------------------------------|-------|
| -    | idit Connection |          |          |            | N2                                       |       |
|      |                 |          |          | ••         | <u></u>                                  |       |
| C    | OMMAND U        | INRECOGI | IIZED    |            |                                          |       |
|      |                 |          |          |            |                                          |       |
|      |                 |          |          |            |                                          |       |
|      |                 |          |          |            |                                          |       |
|      |                 |          |          |            |                                          |       |
|      |                 |          |          |            |                                          |       |
|      |                 |          |          |            |                                          |       |
|      |                 |          |          |            |                                          |       |
|      |                 |          |          |            |                                          |       |
|      |                 |          |          |            |                                          |       |
|      |                 |          |          |            |                                          |       |
|      |                 |          |          |            |                                          |       |
|      |                 |          |          |            |                                          |       |
|      |                 |          |          |            |                                          |       |
|      |                 |          |          |            |                                          |       |
|      |                 |          |          |            |                                          |       |
|      |                 |          |          |            |                                          |       |
|      |                 |          |          |            |                                          |       |
|      |                 |          |          |            |                                          |       |
|      |                 |          |          |            |                                          |       |
|      |                 |          |          |            | ≫û <b>0 5</b> ,1                         |       |
| 5, 1 | •               | 8        | IBM 3270 | Terminal - | msn-ftp.stl.disa.mil via Telnet Extended |       |

• Enter the long form logon for your desired mainframe site domain. The long form logon commands for the '*Model 5* 27x132 Extended' terminal sessions with 132 characters across the screen are:

#### (Example Logins)

- For 'SB' MQG (QUANTICO): logon applid (ASBCPP01) logmode (snx32705)
- For 'SI' ALA (ALBANY) logon applid (ASICPP01) logmode (snx32705)
- For 'SF' KCT (KANSAS CITY) logon applid (ASFCPP01) logmode(snx32705)

### CHANGING YOUR VTAM LOGMODE

- Enter the long form logon for your desired mainframe site domain on the mainframe 3270 screen as shown below.
- For '*SB*' MQG (QUANTICO)

logon applid (ASBCPP01) logmode (snx32705)

• For '*SI*' - ALA (ALBANY)

logon applid (ASICPP01) logmode (snx32705)

• For '*SF*' - KCT (KANSAS CITY)

logon applid (ASFCPP01) logmode (snx32705)

• The example long form logon displayed below is for the 'SI' – ALA (ALBANY) mainframe domain logon.

| 🚳 msn-ftp_stl_disa_mil(TERM).rsf - WRQ Reflection - IBM 3270 Terminal | _ 🗆 🗙 |
|-----------------------------------------------------------------------|-------|
| File Edit Connection Setup Macro Window Help                          |       |
|                                                                       |       |
| COMMAND UNRECOGNIZED                                                  |       |
|                                                                       |       |
| logon applid (ASICPP01) logmode (snx32705)                            |       |
| Tugun appilu (ASICFFUT) Tugmude (Shx32703)                            |       |
|                                                                       |       |
|                                                                       |       |
|                                                                       |       |
|                                                                       |       |
|                                                                       |       |
|                                                                       |       |
|                                                                       |       |
|                                                                       |       |
|                                                                       |       |
|                                                                       |       |
|                                                                       |       |
|                                                                       |       |
|                                                                       |       |
| TI ≫û 0 5,1                                                           |       |
| 5, 43 🔁 IBM 3270 Terminal - msn-ftp.stl.disa.mil via Telnet Extended  |       |

### CHANGING YOUR VTAM LOGMODE

- Once you have entered the long form logon command press the '*Enter key*' and the 3270 display screen will appear in 133 characters per line format as shown below.
- Sample 3270 DoD Warning screen.

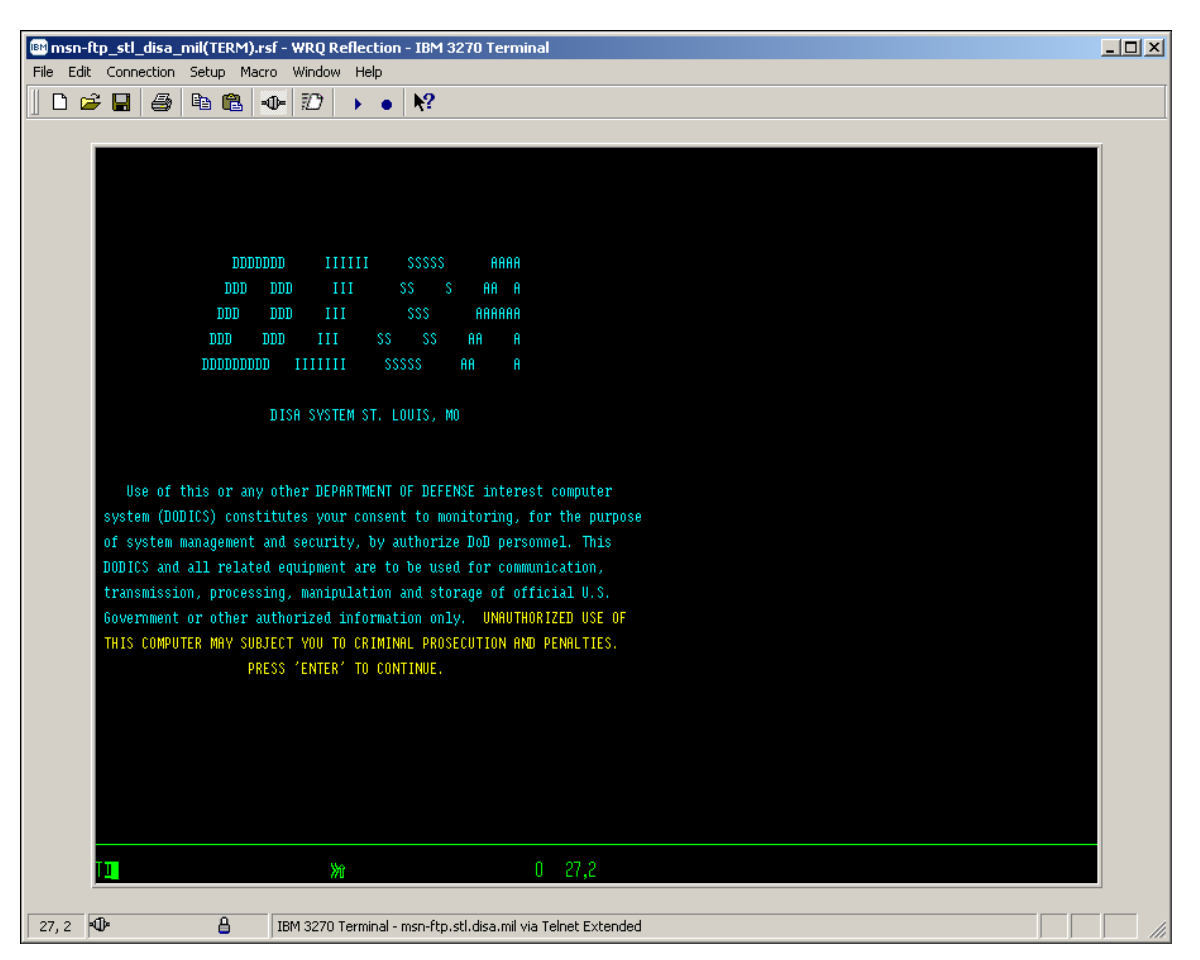

## CHANGING YOUR VTAM LOGMODE

• Sample 3270 'Userid / Password' Entry Validation screen.

| 🖻 msn   | -ftp_stl | _disa_ | _mil(Ti | ERM).r   | sf - | WRQ R         | tefl | ectio | on -  | IBM 3270 Terminal                             | - D X |
|---------|----------|--------|---------|----------|------|---------------|------|-------|-------|-----------------------------------------------|-------|
| File Ed | lit Conn | ection | Setu    | p Mac    | ro   | Windov        | v H  | lelp  |       |                                               |       |
| 0       | i 🖌      | 9      | C_      | <b>C</b> | ⊕=   | $\mathcal{D}$ | •    | •     |       | ₩?                                            |       |
|         |          |        |         |          |      |               |      |       |       |                                               |       |
|         |          |        |         |          |      | KLGLG         | 0N1  | _     |       | Entry Validation                              |       |
|         |          |        |         |          |      | Date:         | 10   | /06,  | /03   | System: AAOD                                  |       |
|         |          |        |         |          |      | Time:         | 16   | : 34  |       | Device: ASNT0840                              |       |
|         |          |        |         |          |      |               |      |       |       |                                               |       |
|         |          |        |         |          |      |               |      |       |       |                                               |       |
|         |          |        |         |          |      |               |      |       |       |                                               |       |
|         |          |        |         |          |      |               |      |       |       | ntification:<br>Jserid                        |       |
|         |          |        |         |          |      |               |      |       |       | Password Change Password ? <u>N</u> (Y or N)  |       |
|         |          |        |         |          |      |               |      |       |       |                                               |       |
|         |          |        |         |          |      |               |      | ſ     | Add:  | itional Information:                          |       |
|         |          |        |         |          |      |               |      |       |       | 6roup                                         |       |
|         |          |        |         |          |      |               |      |       |       | Acct                                          |       |
|         |          |        |         |          |      |               |      |       |       | Proc                                          |       |
|         |          |        |         |          |      |               |      |       |       |                                               |       |
|         |          |        |         |          |      |               |      |       |       |                                               |       |
|         |          |        |         |          |      |               |      |       |       |                                               |       |
|         |          |        |         |          |      | Bulle         | tin  |       | Т     | DEFENSE ENTERPRISE COMPUTING CENTER ST. LOUIS |       |
|         |          |        |         |          |      | DOLLO         |      |       |       | ALBANY 05/390 DOMAIN                          |       |
|         |          |        |         |          |      |               |      |       |       |                                               |       |
|         |          |        |         |          |      |               |      |       |       |                                               |       |
|         |          |        |         |          |      |               |      |       |       | FOR PROBLEMS CALL: DSN 490-0000 OR            |       |
|         |          |        |         |          |      |               |      |       |       | TOLL FREE 1-800-645-5032                      |       |
|         |          |        |         |          |      |               |      |       |       |                                               |       |
|         |          |        |         |          |      | ENTER         |      |       |       |                                               |       |
|         |          |        |         |          |      | Enter         | r F  | 1=He  | elp   | F3=Exit                                       |       |
|         | TT       |        |         |          |      | N.            | ĥ    |       |       | 0 8.56                                        |       |
|         |          |        |         |          |      |               |      |       |       | 0 0,00                                        |       |
| 8, 56   | •        |        |         | 8        | IB   | M 3270        | Ter  | minal | l - m | sn-ftp.stl.disa.mil via Telnet Extended       |       |

## CHANGING YOUR VTAM LOGMODE

• Sample 3270 CL/SUPERSESSION Main Menu screen.

| msn-ftp_stl_disa_mil(TERM).rsf - \ | -                   | - IBM 3270 Terminal                               |              |               | _0 |
|------------------------------------|---------------------|---------------------------------------------------|--------------|---------------|----|
| ile Edit Connection Setup Macro    |                     |                                                   |              |               |    |
| D 🛩 🖬 🎒 🛍 🐠                        |                     | ₩?                                                |              |               |    |
|                                    |                     |                                                   |              |               |    |
|                                    | <u> </u>            | <u>O</u> ptions <u>C</u> ommands <u>F</u> eatures | <u>H</u> elp |               |    |
|                                    | KLSVSEL1            | CL/SUPERSESSION Ma                                | in Menu      | More: +       |    |
|                                    | Select session      | s with a "/" or an action cod                     | e.           |               |    |
|                                    | Session ID          | Description                                       | Туре         | Status        |    |
|                                    | _ TS0               | <br>TSO                                           | Multi        |               |    |
|                                    | ROSCOE              | ROSCOE                                            | Multi        |               |    |
|                                    | _ ALACICS           | ALA CICS PRODUCTION                               | Multi        |               |    |
|                                    | _ ALACICS2          | ALA CICS PRODUCTION                               | Multi        |               |    |
|                                    | _ ALACICSD          | ALA CICS DEVELOPMENT                              | Multi        |               |    |
|                                    | _ ASICITOO          | CICS/ADABASE OKR TEST                             | Multi        |               |    |
|                                    | _ ALAINFO           | ALA INFOPAC RDS                                   | Multi        |               |    |
|                                    | _ ALAINFPM          | ALA INFOPAC MAINTENANCE                           | Multi        |               |    |
|                                    | OKRCICS             | OKR CICS PRODUCTION                               | Multi        |               |    |
|                                    | _ OKRCICS2          | OKR CICS2 PRODUCTION                              | Multi        |               |    |
|                                    | _ OKRINFO           | OKR INFOPAC RDS                                   | Multi        |               |    |
|                                    | OKRINFPM            | OKR INFOPAC MAINTENANCE                           | Multi        |               |    |
|                                    | CLBCICS             | CLB CICS USMC PRODUCTION                          | Multi        |               |    |
|                                    | CLBCICS2            | CLB CICS USMC PRODUCTION                          | Multi        |               |    |
|                                    | _ CLBINFO           | CLB INFOPAC RDS                                   | Multi        |               |    |
|                                    |                     |                                                   |              |               |    |
|                                    | Command ===>        |                                                   |              | AAOD/ASNTO840 |    |
|                                    |                     | F3=Exit F5=Refresh F8=Fwd                         | F9=Retrieve  |               |    |
|                                    | <br>≫î              | 0 9,28                                            |              |               |    |
|                                    |                     |                                                   |              |               |    |
| 9, 28 🗣 🔒 IBM                      | 4 3270 Terminal - r | nsn-ftp.stl.disa.mil via Telnet Extend            | ed           |               |    |

## CHANGING YOUR VTAM LOGMODE

• Sample INFOPAC report viewing screen showing 133 character wide display screen..

|        | STOPT O |                                           |                               |             |           |        |          |        |        |         |         |        |     |
|--------|---------|-------------------------------------------|-------------------------------|-------------|-----------|--------|----------|--------|--------|---------|---------|--------|-----|
|        |         | F REPORT PAGES                            |                               |             |           |        |          |        |        |         |         |        |     |
|        | . ===>  |                                           |                               | CROLL ===>  | SCREEN    |        | DOOF     |        |        |         | 0.01    |        |     |
|        |         | US VERSION:20030928<br>MENT SYSTEMS, INC. | 133047 HIERARCHY CODE: AACA   | irect 6.2   |           |        | PAGE:    | 1      | RU     | JW: 1   | COL:    | LC5:   | 2/1 |
|        | 09/28/2 |                                           | *** DISTRIBUTION CROSS        |             | BV RECIPT | FNT ** |          |        |        | R       | EPORT 1 | D: RIN |     |
|        | 13:04.5 |                                           |                               | ner enerioe |           |        |          |        |        |         | PAC     |        | 1   |
| RECIPI | ENT ID/ | NAME                                      | TITLE                         |             |           | REMOT  | E ID VIE | WING F | RCCESS |         |         |        |     |
|        |         |                                           |                               |             |           |        |          |        |        |         |         |        |     |
| AACA   | MI      | LLINGTON DEPT                             | MILLINGTON DEPT               |             |           |        |          | Y-NOR1 |        |         |         |        |     |
|        |         |                                           |                               |             |           |        |          |        |        | F DIST. |         | TOTAL  |     |
| REP    | ORT ID/ | NHME                                      |                               | HIERHRU     | HY CODE   |        |          | TYPE   | GRUUP  | TYPE    | MEDIH   | COPIES | VIE |
| ?      |         | *** UNIDENTIFIED REP                      | ORTS ****                     | *****       | COMPLETE  | COPY   | *****    | 3-COM  | P NONE | 0-0NLN  | A       |        | YE  |
| CER    | P1804   | CERPS 1804 ADHOC REP                      | ORT                           | *****       | COMPLETE  | COPY   | *****    | 3-COM  | P NONE | F-FULL  |         |        | YE  |
| DCE    | RPMON   | DCERPMIL - DCERPS MI                      | LPAY RECAP REPORT-MONTHLY TO  | TAL *****   | COMPLETE  | COPY   | *****    | 3-COM  | P NONE | F-FULL  |         |        | YE  |
| DCE    | RPYTD   | DCERPMIL - DCERPS MI                      | LPAY RECAP YEAR TO DATE TOTAL | LS ******   | COMPLETE  | COPY   | *****    | 3-COM  | P NONE | F-FULL  |         |        | YE  |
| DDF    | COSNB   | SOFALL - STATUS OF                        | FUNDS BY SRI/FY/BSYM          | *****       | COMPLETE  | COPY   | *****    | 3-COM  | P NONE | F-FULL  |         |        | YE  |
| DFB    | LB07    | S71RDM04 - DAILY LAB                      | OR REPORT BY BESA/BEA/WCI     | *****       | COMPLETE  | COPY   | *****    | 3-COM  | P NONE | F-FULL  |         |        | YE  |
| DFB    | LB07A   | S71RDM04 - DAILY LAB                      | OR REPORT BY BEA/WCI          | *****       | COMPLETE  | COPY   | *****    | 3-COM  | P NONE | F-FULL  |         |        | YE  |
| DFB    | R004    | S716DB04 - 0&M JV ER                      | ROR REPORT                    | *****       | COMPLETE  | COPY   | *****    | 3-COM  | P NONE | F-FULL  |         |        | YE  |
| DFB    | R005    | S71RDB04 - LIQUIDATI                      | ON NOT EQUAL EXPENSE REPORT   | *****       | COMPLETE  | COPY   | *****    | 3-COM  | P NONE | F-FULL  |         |        | YE  |
| DFB    | ROO5A   | S71RDB04 - OUTSTANDI                      | NG TRVL ORDER BY AGE CATEGOR  | γ *****     | COMPLETE  | COPY   | *****    | 3-COM  | P NONE | F-FULL  |         |        | YE  |
| DFB    | ROO5B   | S71RDB04 - OUTSTANDI                      | NG TRVL ADVANCE BY AGE CATEG  | ORY ******  | COMPLETE  | COPY   | *****    | 3-COM  | P NONE | F-FULL  |         |        | YE  |
| DFB    | R0050   | S71RDB04 - OUTSTANDI                      | NG COMMITMENT REPORT          | *****       | COMPLETE  | COPY   | *****    | 3-COM  | P NONE | F-FULL  |         |        | YE  |
| DFB    | R007    | S71RDJ04 - OUTSTANDI                      | NG 621 REPORT                 | *****       | COMPLETE  | COPY   | *****    | 3-COM  | P NONE | F-FULL  |         |        | YE  |
| DFB    | R009    | S71RDG04 - IDB UNMAT                      | CHED/REJECTED DISBURSEMENTS   | *****       | COMPLETE  | COPY   | *****    | 3-COM  | P NONE | F-FULL  |         |        | YE  |
| DFB    | R010    | S71RDD04 - IDB DETAIL                     | L RESPONSES RECEIVED FOR FAE, | /FA ******  | COMPLETE  | COPY   | *****    | 3-COM  | P NONE | F-FULL  |         |        | YE  |